## Canon

# **HR10**

HD Camcorder

## Instruction Manual

Please read also the **Digital Video Software** instruction manual (on PDF file).

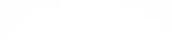

Homi

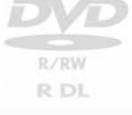

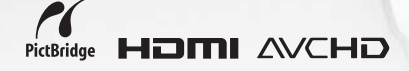

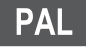

#### **Important Usage Instructions** IMPORTANT USAGE INSTRUCTIONS

#### **WARNING!**

**TO REDUCE THE RISK OF ELECTRIC SHOCK, DO NOT REMOVE COVER (OR BACK). NO USER SERVICEABLE PARTS INSIDE. REFER SERVICING TO QUALIFIED SERVICE PERSONNEL.**

#### **WARNING!**

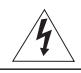

**TO REDUCE THE RISK OF FIRE OR ELECTRIC SHOCK, DO NOT EXPOSE THIS PRODUCT TO RAIN OR MOISTURE.**

**CAUTION:**

**TO REDUCE THE RISK OF ELECTRIC SHOCK AND TO REDUCE ANNOYING INTERFERENCE, USE THE RECOMMENDED ACCESSORIES ONLY.**

#### **CAUTION:**

DISCONNECT THE MAINS PLUG FROM THE SUPPLY SOCKET WHEN NOT IN USE.

The Mains plug is used as the disconnect device. The Mains plug shall remain readily operable to disconnect the plug in case of an accident.

While using the compact power adapter, do not wrap it or cover it with a piece of cloth, and do not place it in confined narrow spaces. Heat may build up, the plastic case may deform and it could result in electric shock or fire.

CA-570 identification plate is located on the bottom.

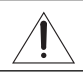

Using any device other than the Compact Power Adapter CA-570 may damage the camcorder.

This product has been classified under IEC60825-1:1993 and EN60825-1:1994.

CLASS 1 LASER PRODUCT

#### **European Union (and EEA) only.**

This symbol indicates that this product is not to be disposed of with your household waste, according to the WEEE Directive (2002/96/EC) and your national law. This product should be handed over to a designated collection point, e.g., on an authorized one-for-one basis when you buy a new similar product or to an authorized collection site for recycling waste electrical and electronic equipment (EEE). Improper handling of this type of waste could have a possible negative impact on the environment and human health due to potentially hazardous substances that are generally associated with EEE. At the same time, your cooperation in the correct disposal of this product will contribute to the effective usage of natural resources. For more information about where you can drop off your waste equipment for recycling, please contact your local city office, waste authority, approved WEEE scheme or your household waste disposal service. For more information regarding return and recycling of WEEE products, please visit www.canon-europe.com/environment. (EEA: Norway, Iceland and Liechtenstein)

# **Enjoying High-Definition Video with your DVD Camcorder**

Recording HD video with your DVD camcorder may seem a bit complicated at first. Actually, you need to make just two simple choices and you can start recording right away. The first choice is what disc type – or physical media – to use. The second choice is what image quality – and disc specification – to use. Let us walk you through it.

1

## **Decide what type of DVD disc is best for you**

There are many types of DVD discs but this camcorder uses only the following three types of 8 cm mini DVD discs: DVD-R, DVD-R DL and DVD-RW. Read the differences between them and select the disc that best fits your needs.

#### DVD-R **Best for Compatibility**

DVD-Rs can be recorded only once – you cannot edit or delete the recordings. On the other hand, these discs are comparatively cheaper.

## **DVD-R DL Best for Recording Time**

Dual-layered discs allow writing up to 80% more data (approx. 2.6 GB) on a single recording side. However, you cannot edit or delete the recordings.

Dual-layered discs have two recording layers. The camcorder will record on Layer 1 and then continue to Layer 2. During the playback of a recording spanning both layers, you may notice a brief stop (about 1 second) at the point where the camcorder switches to the second layer. In SD quality the switch to Layer 2 will break the recording into 2 separate scenes.

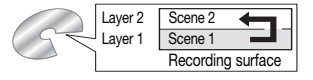

## DVD-RW **Best for Reusability**

Recordings made on a DVD-RW disc can be edited or deleted. Also, the disc can be initialized. Initializing a DVD-RW disc clears all the recordings and restores the free space on the disc to its initial value so you can use the same disc again.

# 2

## **Decide what image quality you want to use**

Your camcorder offers two levels of image quality: high-definition (HD) video and standard-definition (SD) video. Apart from a significant difference in quality, this selection will also affect on what DVD players you can play back your finalized\* disc (the disc's compatibility). Read carefully and select the image quality that best fits your needs.

Please note that the disc's quality can only be changed when initializing the disc. Therefore, with DVD-R and DVD-R DL discs **you can select the disc's quality only once and it cannot be changed later on.** With DVD-RW discs, you can initialize the disc and change the quality but doing so will **delete all the recordings on the disc.**

## HD Quality

High definition allows you to record video of unparalleled high quality on regular mini DVD discs using AVCHD compression. HD video is composed of 1,080 horizontal lines – that is more than twice the number of horizontal lines and approximately 4 times the number of pixels in standard-definition TV broadcasts – resulting in eye-catching colors and richly detailed video recordings.

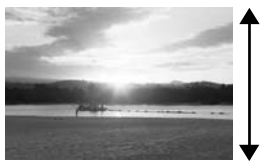

1,080 lines

**Discs recorded in HD quality can be played back only with AVCHD-compatible DVD players. Do not insert a disc recorded in HD quality into a DVD player that is not compatible with AVCHD specifications as you may not be able to eject the disc.**

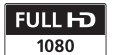

"Full HD 1080" refers to Canon camcorders compliant with highdefinition (HD) video composed of 1,080 vertical pixels (scanning lines).

## SD Quality

Standard definition allows you to record video in DVD-VIDEO mode using MPEG-2 compression. This is the same standard used in regular movie DVD discs ensuring that, after finalizing\* it, you can play back the disc you recorded on most DVD players. When you use DVD discs that cannot be reused (DVD-R or DVD-R DL), the disc can be recorded only in VIDEO mode.

DVD-RW discs, on the other hand, can be recorded using either one of two specifications: VIDEO mode or VR mode. Refer to *Disc specifications on DVD-RWs*   $(D \cap 5)$ .

<sup>\*</sup> Disc finalization is the processing of the free space (the unrecorded area) on the disc in order to make it playable on external DVD devices  $( \Box \Box 65)$ . To finalize a DVD-R DL disc, the camcorder has to process both layers. Therefore, and depending on the amount of free space on the disc, this process may be lengthy.

#### **Disc specifications on DVD-RWs**

**VIDEO mode:** Once finalized, discs recorded in VIDEO mode can be played back in most common DVD players, offering the best compatibility. However, recordings cannot be edited (deleted, rearranged, etc.).

**VR mode:** You can easily edit the recordings. However, discs recorded in VR mode can be played back only with DVD players compatible with DVD-RWs in VR mode.

#### **Recommended discs**

The camcorder's performance was tested\*\* with single-layered discs using the supplied discs and Hitachi-Maxell HG series DVD discs; and with dual-layered discs using Canon DVD-R DL54 discs and Verbatim DVD-R DL discs. For further details, contact directly the manufacturer's customer support center. Note that attempting to record or play with this camcorder DVD discs that were recorded, initialized or finalized with other digital devices can result in damage to the camcorder or in the permanent loss of the recordings.

#### **Playback on external devices**

Make sure to finalize discs  $($ math> <math>\Box</math> 65) before you play them back on external DVD devices. The disc's type and quality will affect its compatibility with external devices. For a summary, you can refer to the sidebar on page 67. However, to be sure, always refer to the instruction manual of the external device and make sure it is compatible before inserting the disc.

**For the highest compatibility with external DVD devices we recommend using SD quality in VIDEO mode.**

\*\* As of April 2007 the camcorder's performance has been tested using DVD discs made by Hitachi-Maxell, Panasonic and TDK as well. The use of other discs may result in incorrect recording/playback or in not being able to remove the disc.

#### Available features depend on the DVD disc used

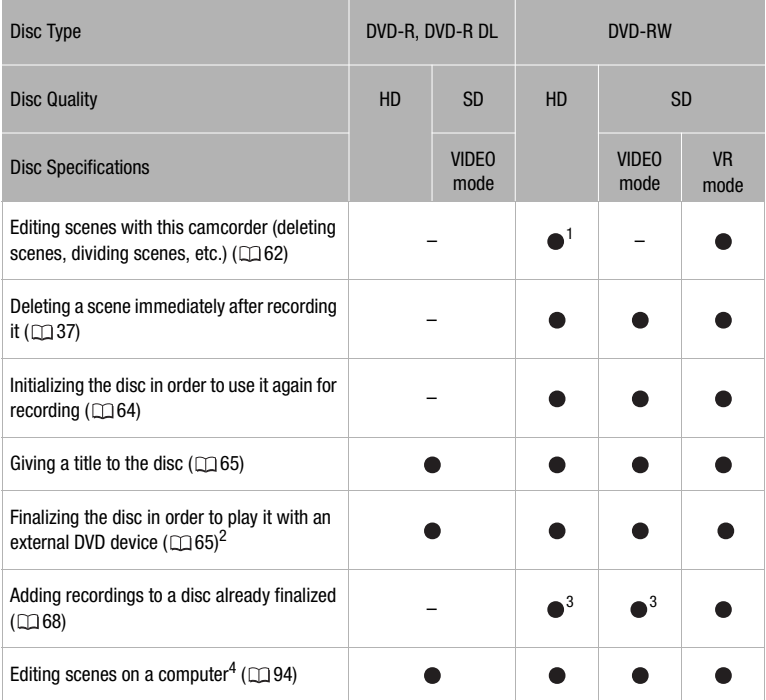

 $^1$  Only scenes in the playlist can be divided.<br><sup>2</sup> Playback cannot be guaranteed with all external DVD devices.

<sup>3</sup> You will need to unfinalize the disc first.

 $4$  With the supplied software you can make copies of your disc, play back and edit your video, and more. For further details, refer to the **Corel Application Disc** *Installation Guide and User Manual*.

## **Table of contents**

#### ■ Introduction

- 3 Enjoying High-Definition Video with your DVD Camcorder
- 12 About this Manual

#### **13 Getting to Know the Camcorder**

- 13 Supplied Accessories
- 14 Components Guide
- 17 Screen Displays

#### **Preparations**

#### **20 Getting Started**

- 20 Charging the Battery Pack
- 21 Preparing the Accessories and the Wireless Controller

## **23 Basic Operation of the Camcorder**<br>23 Power Switch

- Power Switch
- 23 Operating Modes
- 24 Joystick and Joystick Guide
- 24 Using the Menus

#### **26 First Time Settings**

- 26 Setting the Date and Time
- 26 Changing the Language
- 27 Changing the Time Zone

#### **28 Getting Ready to Start Recording**

- 28 Adjusting the Position and Brightness of the LCD Screen
- 29 Inserting and Removing a Disc
- 31 Inserting and Removing a Memory Card

## **Video \_\_\_\_\_\_\_\_\_\_\_\_\_\_\_\_\_\_\_\_\_\_\_\_\_\_\_\_\_\_\_\_\_\_\_\_\_\_**

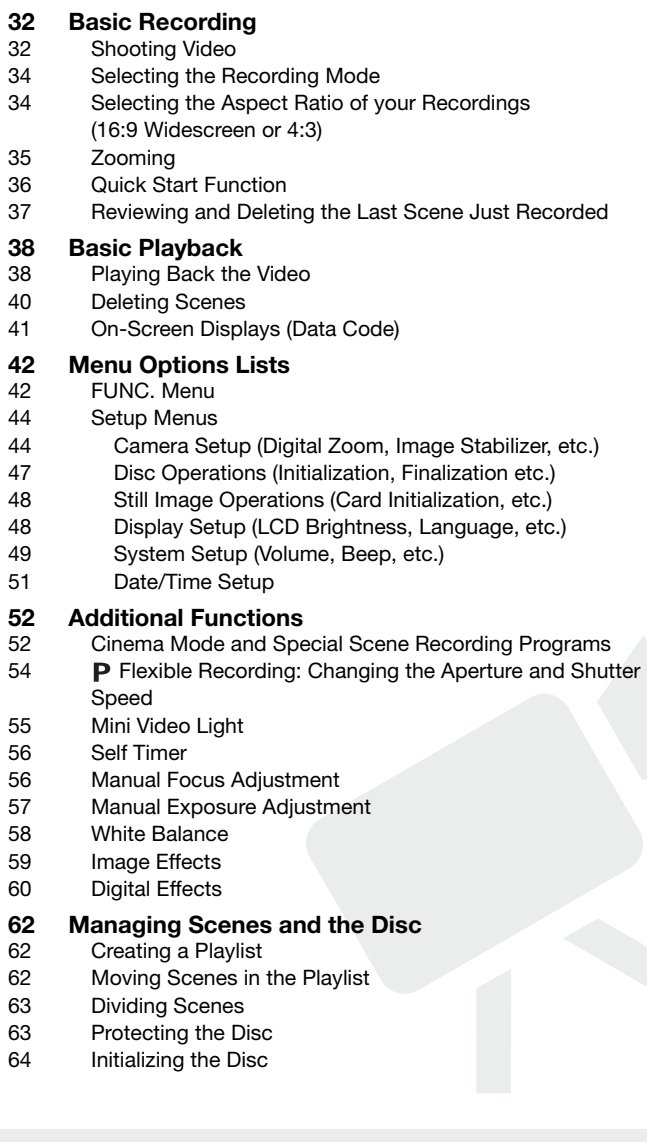

#### $\blacksquare$  Video (cont.)

#### **65 Disc Playback on an External Device**

- 65 Changing the Disc Title
- 65 Finalizing the Disc
- 67 Disc Playback on External Devices
- 68 Unfinalizing the Disc Additional Recordings on a Finalized **Disc**

#### **Photos**

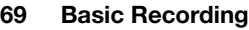

- 69 Taking Photos
- 70 Selecting Photo Size and Quality
- 71 Erasing the Last Photo Just Recorded

#### **72 Basic Playback**

- 72 Viewing Photos
- 73 Magnifying Photos during Playback
- 74 Erasing Photos

#### **75 Additional Functions**

- 75 Flash
- 76 Continuous Shooting and Exposure Bracketing (Drive Mode)
- 77 Automatic Focus Priority
- 78 Light Metering Mode
- 78 Histogram and Other Screen Displays
- 79 Capturing a Still Image while Recording Movies
- 80 Capturing a Still Image from the Playback Scene
- 80 Protecting Photos
- 81 Initializing the Memory Card

#### **82 Printing Photos**

- 82 Printing Photos Direct Print
- 83 Selecting the Print Settings
- 86 Trimming Settings
- 87 Print Orders

#### **External Connections \_\_\_\_\_\_\_\_\_\_\_\_\_\_\_\_\_\_\_\_\_\_\_\_\_**

#### **89 Connecting to a TV or VCR**

- 90 Connection Diagrams
- 91 Playback on a TV Screen
- 93 Copying your Recordings to an External Video Recorder

## **94 Connecting to a Computer**<br>94 PC Connection Diagrams

- PC Connection Diagrams
- 94 Corel Application Disc Movie Playback/Editing and Various Disc Operations
- 94 Transferring Photos Direct Transfer
- 97 Transfer Orders

#### **Additional Information \_\_\_\_\_\_\_\_\_\_\_\_\_\_\_\_\_\_\_\_\_\_\_\_**

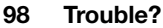

- 98 Troubleshooting
- 103 List of Messages

## **107 Do's and Don'ts**

- **Handling Precautions**
- 110 Maintenance/Others
- 111 Using the Camcorder Abroad

#### **113 General Information**

- 113 System Diagram
- 114 Optional Accessories
- 118 Specifications
- 121 Index

## **About this Manual**

Thank you for purchasing the CanonHR10. Please read this manual carefully before you use the camcorder and retain it for future reference. Should your camcorder fail to operate correctly, refer to the *Troubleshooting* table ( $\Box$  98).

#### **Conventions Used in this Manual**

- **O** IMPORTANT: Precautions related to the camcorder's operation.
- $\bullet$   $(i)$  NOTES: Additional topics that complement the basic operating procedures.
- **• POINTS TO CHECK: Restrictions that apply if the function described is not** available in all operating modes (the operating mode to which the camcorder should be set, the type of disc required, etc.).
- $\Box$ : Reference page number.
- The following terms are used in this manual:

"Screen" refers to the LCD and the viewfinder screen.

"Scene" refers to one movie unit from the point you press the START/STOP button to start recording until you press again to pause the recording.

The terms "photo" and "still image" are used interchangeably with the same meaning.

• The photos included in this manual are simulated pictures taken with a still camera.

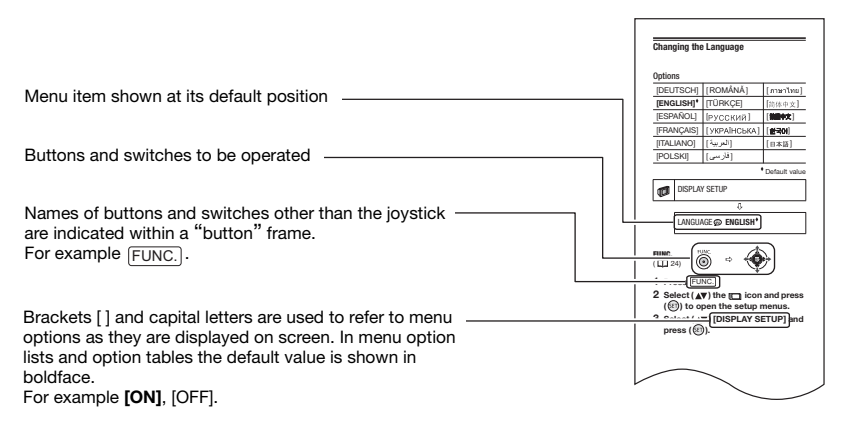

## **Supplied Accessories**

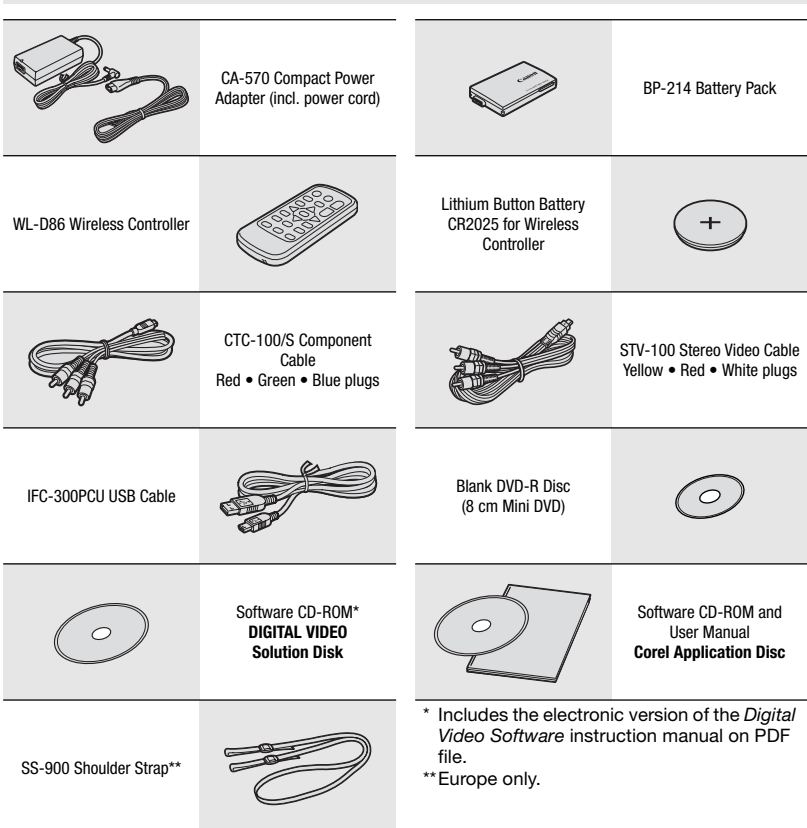

## **Components Guide**

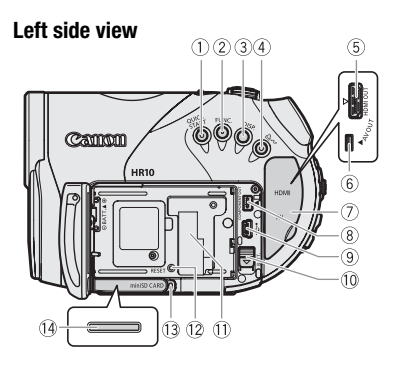

#### **Right side view**

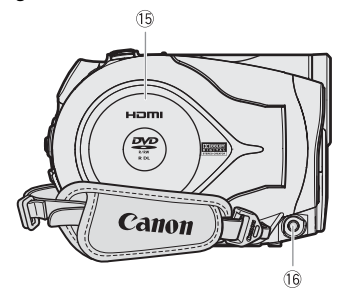

#### **Front view**

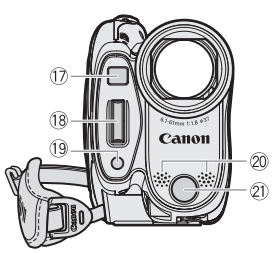

- QUICK START button and standby lamp  $(D36)$
- $(2)$  FUNC. button  $(1)$  24, 42)
- $(3)$  DISP. button  $(1)$  41, 78)
- $(4)$   $\Delta \sim$  (print/share) button ( $\Box$  83, 94)
- $(5)$  HDMI OUT terminal  $(11)$  90, 92)
- $6$  AV OUT terminal ( $\Box$  89)
- Terminal cover
- **8 COMPONENT OUT terminal (CL 90)**
- $(9)$  USB terminal  $(1)$  94)
- 10 BATT. (battery release) switch ( $\Box$  20)
- 11) Serial number
- <sup>(2)</sup> RESET button ( $\Box$  98)
- 13 CARD access indicator ( $\Box$  69)
- 14 Memory card slot (open the cover to access)  $($  $\Box$  31)
- $(1)$  Disc compartment cover  $(1)$  29)
- $(6)$  DC IN terminal  $(1)$  20)
- $\circledR$  Instant AF sensor ( $\Box$  45)
- Flash ( 75)
- $(9$  Mini video light  $(1)$  55)
- 20 Stereo microphone
- $(2)$  Remote sensor  $(1)$  22)

Names of buttons and switches other than the joystick are indicated within a "button" frame (for example FUNC.).

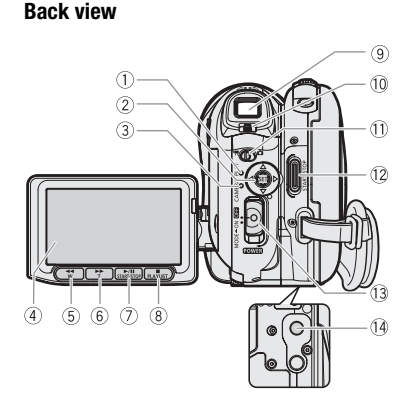

#### **Top view**

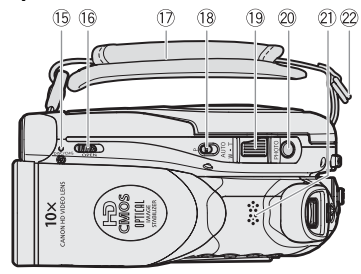

- $(1)$  PLAY mode indicator (green) ( $\Box$  23)
- $(2)$  Joystick  $(1)$  24)
- CAMERA mode indicator (red) ( 23)
- $(4)$  LCD screen  $($  $\Box$  28)
- $(5)$  < (fast reverse) button  $(1)$  38) / Zoom out **W** (wide-angle) button  $( \Box \Box 35)$
- $(6)$   $\blacktriangleright$  (fast forward) button  $(1)$  38) / Zoom in **T** (telephoto) button  $(\Box \Box 35)$
- $\overline{p}$   $\rightarrow$  /II (play/pause) button ( $\overline{p}$  38) / START/STOP button ( $\Box$  32)
- $\circledR$  (stop) button  $(\Box \Box 38) /$ PLAYLIST button (CQ 62)
- $(9)$  Viewfinder ( $\Box$  33)
- $\Omega$  Dioptric adjustment lever  $($  $\Box$  33)
- $(1)$   $\mathbb{H}/\mathbf{\Omega}$  (movies/still images) switch ( $\Box$  23)
- 12 START/STOP button ( $\Box$  32)
- $(3)$  Power switch  $(1)$  23)
- $(4)$  Tripod socket  $(2)$  22)
- 15 DISC access indicator ( $\Box$  32) / CHG (charge) indicator  $( \Box 20)$
- $(6)$  OPEN (disc cover) switch  $(1)$  29)
- $(7)$  Grip belt  $(2)$  21)
- $(8)$  Mode switch  $(1)$  33)
- $(9)$  Zoom lever  $(1)$  35)
- 20 PHOTO button ( $\Box$  69)
- 21) Speaker ( $\Box$  38)
- 22 Strap mount

Names of buttons and switches other than the joystick are indicated within a "button" frame (for example FUNC.).

#### **Wireless Controller WL-D86**

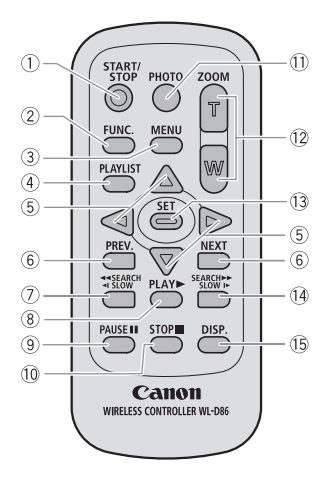

- $\circledR$  START/STOP button ( $\circledR$  32)
- $(2)$  FUNC. button  $(1)$  24)
- $(3)$  MENU button  $(1)$  25)
- $(4)$  PLAYLIST button  $(1)$  62)
- $\circledS$  Navigation buttons (  $\triangle$  / $\P$  / $\blacktriangleleft$  / $\blacktriangleright$  )
- PREV./NEXT buttons: Scene skip ( $\Box$  39)/ Index screen page up/down  $($  $\Box$  38)
- Reverse SEARCH button ( 39) / Reverse  $\triangleleft$  SLOW button ( $\Box$  39)
- $\circledR$  PLAY  $\blacktriangleright$  button ( $\Box$  38)
- $(9)$  PAUSE  $||$  button  $(11)$  38)
- $\textcircled{\tiny{10}}$  STOP button ( $\textcircled{\tiny{1}}$  38)
- $(1)$  PHOTO button  $(1)$  69)
- 12 Zoom buttons (LL 35)
- 13 SET button
- 14 Forward SEARCH >> button ( $\Box$  39) / Forward SLOW  $\blacktriangleright$  button ( $\Box$  39)
- DISP. (on-screen display) button  $(D141, 78)$

#### **Screen Displays**

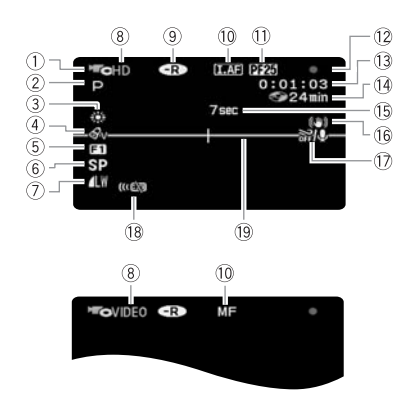

#### $$

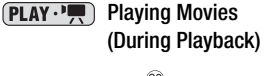

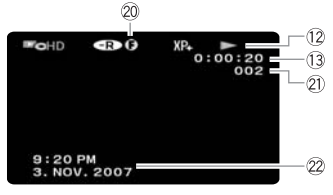

- $(1)$  Operating mode  $(1)$  23)
- $(2)$  Recording program ( $\Box$  52, 54)
- $(3)$  White balance  $(2)$  58)
- $\overline{4}$  Image effect ( $\Box$  59)
- 5 Digital effects ( $\Box$  60)
- $\circledR$  Recording mode ( $\Box$  34)
- (7) Still image quality/size (simultaneous recording)  $($  $\Box$  79)
- $\circledR$  Disc quality and specification ( $\Box$  4) HD mode (High definition) VIDEO mode (Standard definition) VR mode (Standard definition, DVD-RW only)
- **(9) Disc type**  $\circledR$  **DVD-R,**  $\circledR$  **DVD-R DL,**  $@W$  DVD-RW  $($  $@W$  3)
- $10$  LEE Instant AF ( $\Box$  45),  $MF$  Manual focus ( $\Box$  56)
- 25F progressive frame rate
- 12 Disc operation
- 13 Time code/Playback time (hours : minutes : seconds)
- 14 Remaining recording time on the disc
- **(15) Recording reminder**
- $\circledR$  Image stabilizer ( $\circledR$  46)
- $(1)$  Wind screen off  $(1)$  47)
- $\sqrt{18}$  Remote sensor off  $($  $\Box$  49)
- $(9$  Level marker  $(1)$  49)
- 20 Finalized disc mark ( $\Box$  65)
- Scene number
- $(2)$  Data code ( $\Box$  41)

#### **Recording Still Images**

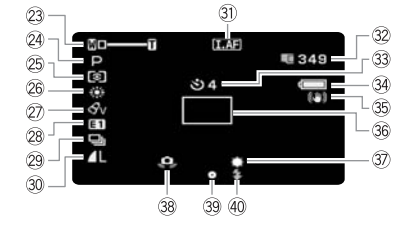

#### **PLAY CO** Viewing Still Images

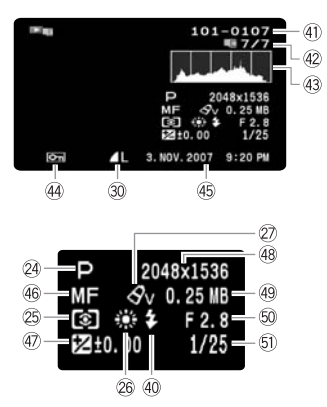

- 23 Zoom ( $\Box$  35), Exposure **o-l-o** ( $\Box$  57)
- $(24)$  Recording program ( $\Box$  52, 54)
- 25 Light metering mode ( $\Box$  78)
- 26 White balance (II 58)
- 27 Image effect (CD 59)
- 28 Digital effects ( $\Box$  60)
- $(29)$  Drive mode  $(11)$  76)
- 30 Still image quality/size ( $\Box$  70)
- $30$   $\overline{LAD}$  Instant AF ( $\Box$  45), MF Manual focus  $(1)$  56)
- 32 Number of still images available on the memory card
- 33 Self timer ( $\Box$  56)
- **34 Remaining battery charge estimate**
- **35 Image stabilizer (QQ 46)**
- **36 AF frame (** $\Box$  **77)**
- 37) Mini video light ( $\Box$  55)
- $38$  Camcorder shake warning  $(1)$  44)
- Focus/exposure automatically set and locked  $($  $\Box$  $69)$
- 40 Flash (Q2 75)
- $(I)$  Image number  $(II)$  50)
- 42 Current image / Total number of images
- $(43$  Histogram  $($  $\Box$  78)
- 44 Image protection mark ( $\Box$  80)
- 45 Date and time of recording
- 46 Manual focus (CD 56)
- 47 Manual exposure ( $\Box$  57)
- $48$  Image size  $(D)$  70)
- 49 File size
- $%$  Aperture value ( $\Box$  54)
- $\circ$  Shutter speed ( $\circ$  54)

#### 25F progressive frame rate

When recording in high definition, select the 25F progressive frame rate to give your recordings a cinematic look  $($  $\Box$  46). You can combine this frame rate with the  $[$  $]$   $]$   $]$   $]$   $C$  INE MODE] recording program  $($  $\Box$  52) to enhance the effect.

- 12 Disc operation
- Record, II Record pause.
- $\blacktriangleright$  Playback,  $\blacksquare$  Playback pause,
- $\blacktriangleright$  Fast playback,
- Fast reverse playback,
- $\blacktriangleright$  Slow playback.
- $\triangleleft$  **Slow reverse playback**

#### <sup>(14)</sup> Remaining recording time

When there is no more disc space available.

"  $\circled{e}$  END" will be displayed and the recording will stop.

**15 Recording reminder** 

The camcorder counts from 1 to 10 seconds when you start recording. This is helpful to avoid scenes that are too short.

#### 32 Number of still images available on the card

- flashing in red: No card
- in green: 6 or more images
- in yellow: 1 to 5 images
- in red: No more images can be recorded
- When viewing the still images, the display will always be in green.
- Depending on the recording conditions, the number of available still images displayed may not decrease even after a recording has been made, or may decrease by 2 still images at once.

#### Card access display

 $\triangleright$  is displayed next to the number of images available while the camcorder is writing on the memory card.

#### **34 Remaining battery charge estimate**

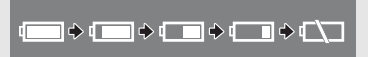

- When  $\iff$  is displayed in red, replace the battery pack with a fully charged one.
- When you attach an empty battery pack, the power may turn off without displaying  $\infty$ .
- Depending on the conditions under which the camcorder and the battery pack are used, the actual battery charge may not be indicated accurately.

#### (41) Image number

The image number indicates the name and location of the file on the memory card. For example, the file name of image 101-0107 is "IMG\_**0107**.JPG", stored under the folder "DCIM\**101**CANON".

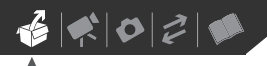

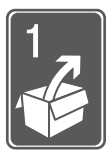

# **Preparations**

This chapter describes basic operations, such as navigating the menus, and first time settings to help you learn more about your camcorder.

#### **Getting Started**

#### **Charging the Battery Pack**

The camcorder can be powered with a battery pack or directly using the compact power adapter. Charge the battery pack before use.

For approximate charging times and recording/playback times with a full battery pack, refer to the tables on page 114.

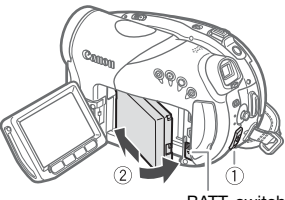

BATT. switch

#### **1 Turn off the camcorder.**

- **2 Attach the battery pack to the camcorder.**
	- Open the LCD panel.
	- Slide in the connector end of the battery pack in the direction of the arrow and press it gently until it clicks.

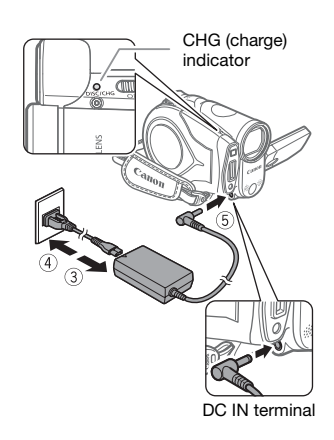

- **3 Connect the power cord to the compact power adapter.**
- **4 Plug the power cord into a power outlet.**
- **5 Connect the compact power adapter to the camcorder's DC IN terminal.**
	- The CHG (charge) indicator starts flashing. The indicator will stay on when the charging is completed.
	- You can also use the compact power adapter without attaching a battery pack.
	- When the compact power adapter is connected, the power of the battery pack will not be consumed.

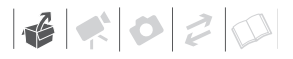

**ONCE THE BATTERY PACK IS FULLY CHARGED**

- **1 Disconnect the compact power adapter from the camcorder.**
- **2 Unplug the power cord from the power outlet and the compact power adapter.**

**TO REMOVE THE BATTERY PACK**

Slide **BATT.** down to release the **battery pack, and pull out the battery pack holding it from the ridge on its bottom part.**

#### **IMPORTANT**

- Turn off the camcorder before connecting or disconnecting the compact power adapter. After you move the **POWER** switch to  $OIF$ , important file allocation data is updated on the disc. Be sure to wait until the LCD display is completely off.
- You may hear some noise from the compact power adapter during use. This is not a malfunction.
- We recommend charging the battery pack in temperatures between 10 °C and 30 °C. Outside the temperature range of 0 °C to 40 °C, the charging will not start.
- Do not connect to the camcorder's DC IN terminal or to the compact power adapter any electrical equipment that is not expressly recommended for use with this camcorder.
- To prevent equipment breakdowns and excessive heating, do not connect the supplied compact power adapter to voltage converters for overseas travels or special power sources such as those

on aircraft and ships, DC-AC inverters, etc.

#### **NOTES**

• The CHG (charge) indicator also serves as a rough estimate of the charge status.

Continuously on: Battery pack fully charged.

Flashes approx. twice per second: Battery pack over 50% charged. Flashes approx. once per second: Battery pack less than 50% charged.

• We recommend that you prepare battery packs to last 2 to 3 times longer than you think you might need.

#### **Preparing the Accessories and the Wireless Controller**

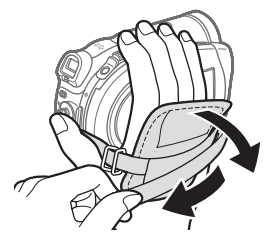

**1 Fasten the grip belt.**

Adjust the grip belt so that you can reach the zoom lever with your index finger, and the **START/STOP** button with your thumb.

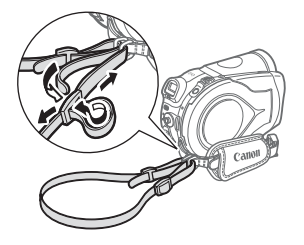

**2 Attach the supplied shoulder strap.**

Pass the ends through the strap mount and adjust the length of the strap.

#### **Using the Wireless Controller**

First, insert the supplied lithium button battery CR2025 into the wireless controller.

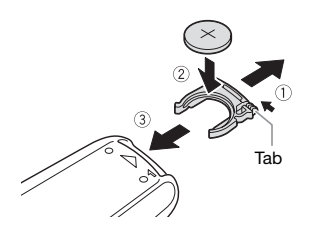

- **1 Press the tab in the direction of the arrow and pull out the battery holder.**
- **2 Place the lithium button battery with the + side facing up.**
- **3 Insert the battery holder.**

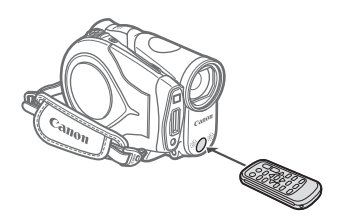

**Point the wireless controller at the camcorder's remote sensor when you press the buttons.**

#### **NOTES**

- The wireless controller may not work properly when the remote sensor is situated under strong light sources or direct sunlight.
- If the wireless controller does not work, check that [WL.REMOTE] is not set to  $[OPT$  OFF  $\mathbb{Q}$   $[$   $\Box$  49). Otherwise, replace the battery.

#### **When you mount the camcorder on a tripod**

Do not leave the viewfinder exposed to direct sunlight as it may melt (due to concentration of the light by the lens). Do not use tripods with fastening screws longer than 5.5 mm. Doing

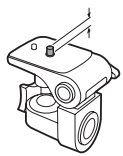

so may damage the camcorder.

 $\mathbf{6} \times \mathbf{0} \times \mathbf{0}$ 

#### **Basic Operation of the Camcorder**

#### **Power Switch**

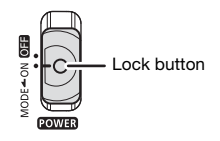

In addition to turning the camcorder on and off, the POWER switch also toggles the camcorder's operating mode.

**To turn on the camcorder:** Hold the lock button pressed down and move the **POWER** switch down to ON.

**To change the operating mode:** From the ON position, slide the **power** switch down momentarily toward MODE and release it. This action will toggle the operating mode between recording (CAMERA - red

indicator) and playback (PLAY - green indicator).

#### **Operating Modes**

The camcorder's operating mode is determined by the **POWER** switch and the position of the  $\sqrt{\frac{1}{2}}$  switch. In this manual,  $\frac{CAM_ERA}{T}$  indicates that a function is available in the operating mode shown and  $\sqrt{C^{AMERA}}$  indicates that the function is not available. When no operating mode icons are given, the function is available in all operating modes.

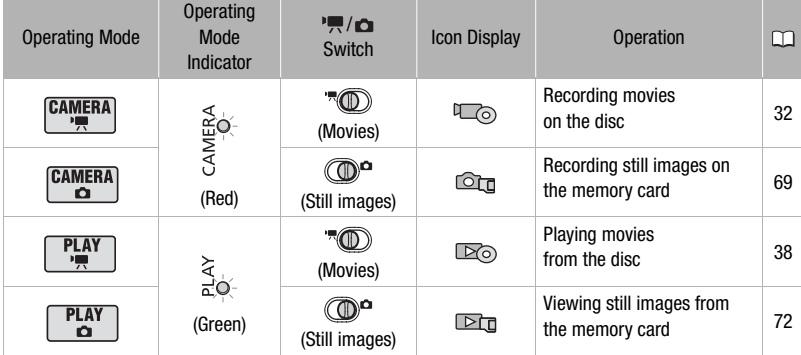

#### **Joystick and Joystick Guide**

Push the joystick up, down, left or right  $(A\blacktriangledown, -A\blacktriangleright)$  to select an item or change settings.

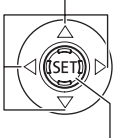

Press the joystick itself  $(\mathbb{F})$  to save the settings or confirm an action. On menu screens, this is indicated by the icon **SET**.

The functions assigned to the joystick change according to the operation mode and the camcorder's settings. Press  $($   $(F<sub>II</sub>)$ ) to display/hide the joystick guide. In the illustrations of this manual, positions other than those relevant to the function explained are marked with a striped pattern.

Depending on the operation mode, these positions may be empty or show a different icon than the one on the illustration.

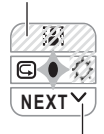

When the quide contains multiple "pages", [NEXT] and the page number icon  $(v)$  will appear at the bottom position. Push the joystick  $(\blacktriangledown)$  toward [NEXT] to display the next "page" of the guide.

#### **Using the Menus**

Many of the camcorder's functions can be adjusted from the menus that open after pressing the FUNC. button (FUNC.).

For details about the available menu options and settings, refer to the *Menu*  **Options Lists** ( $\Box$  42).

#### **Selecting a FUNC. Menu Option**

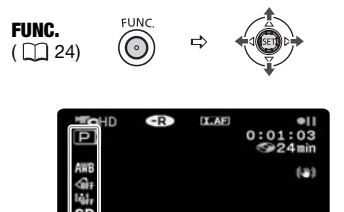

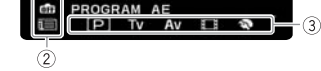

- **1** Press FUNC.
- **2** Select (▲▼) the icon of the **function you want change from the left side column.**

Menu items not available will appear grayed out.

- **3 Select (** $\blacktriangleleft \blacktriangleright$ **)** the desired setting **from the available options at the bottom bar.**
	- The selected option will be highlighted in light blue. Menu items not available will appear grayed out.
	- With some settings, you will need to make further selections  $(\triangle \blacktriangledown)$ .

 $\blacktriangleleft\blacktriangleright$  ) and/or press ( $(F)$ ). Follow the additional operation guides

 $\mathbf{6} \times \mathbf{0} \times \mathbf{0}$ 

that will appear on the screen (such as the  $\boxed{\text{S}}$  icon, small arrows, etc.).

**4** Press FUNC. to save the settings **and close the menu.**

You can press FUNC.) to close the menu at any time.

#### **Selecting an Option from the Setup Menus**

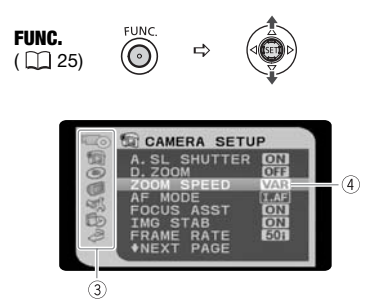

- **1** Press FUNC.
- **2 Select** (▲▼) the  $\blacksquare$  icon and press **(** $(F)$ ) to open the setup menus.
	- You can also hold FUNC.) pressed down for more than 1 second or press MENU on the wireless controller to open directly the setup menus screen.
	- In  $[PLAY \cdot P]$  mode, push the joystick  $(\blacktriangleleft)$  to select the  $\blacksquare$ icon (only necessary with DVD-RW discs recorded in HD quality, or SD quality (VR mode)).
- **3 Select (AV)** the desired menu from **the left side column and press**   $(SET)$ ).

The title of the selected menu appears on top of the screen and under it the list of settings.

- **4 Select (▲▼) the setting you want** to change and press (**<b>om**).
	- The orange selection bar indicates the menu setting currently selected. Items not available appear in black.
	- Push the joystick  $($   $\blacktriangleleft)$  to return to the menu selection screen (step 3).
- **5** Select ( $\sqrt{\bullet}$ ) the desired option and **press (**  $(F)$  **) to save the setting.**
- **6 Press** FUNC.).

You can press FUNC. to close the menu at any time.

#### **First Time Settings**

#### **Setting the Date and Time**

You will need to set the date and time of the camcorder before you can start using it. The [DATE/TIME] screen will appear automatically when the camcorder's clock is not set.

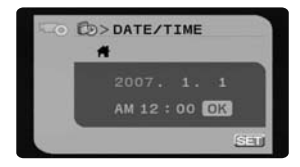

When the [DATE/TIME] screen appears, the year will be displayed in orange and indicated with up/down arrows.

- **1** Change ( $\blacktriangle$ ) the year and move **( ) to the month.**
- **2 Change the rest of the fields (month, day, hour and minutes) in the same way.**
- **3 Move ( ) the cursor to the [OK] button and press (** $(F)$ **) to start the clock and close the menu.**

#### **IMPORTANT**

• When you do not use the camcorder for about 3 months, the built-in rechargeable lithium battery may discharge completely and the date and time setting may be lost. In such case, recharge the built-in lithium battery  $($  $\Box$  110) and set the time zone, date and time again.

- The date appears in a year-month-day format only in the first setup screen. In subsequent screen displays the date and time will appear as day-month-year (for example, [1.JAN.2007 12:00 AM]). You can change the date format  $(11\ 51)$ .
- You can also change the date and time later on (not during the initial setup). To open the [DATE/TIME] screen, press FUNC.) and select  $\Box$   $\Rightarrow$  [DATE/TIME  $SETUPI \Rightarrow IDATE/TIMEI$ .

#### **Changing the Language**

#### Options

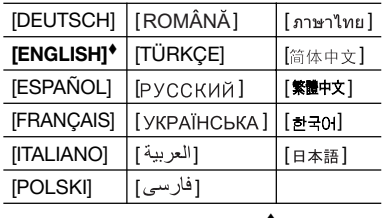

Default value

Ø DISPLAY SETUP

л

LANGUAGE **ENGLISH**

FUNC.  $(\Box 25)$ 

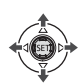

- 1 **Press** FUNC.
- **2 Select (AV)** the **ign** icon and press **( ) to open the setup menus.**
- **3** Select (AV) [DISPLAY SETUP] and **press (**  $(F)$  **).**

 $\mathbf{B} \times \mathbf{O} \times \mathbf{O}$ 

- **4** Select (▲▼) [LANGUAGE <sup>●</sup> ] and **press (** $(F)$ **).**
- **5** Select ( $\nabla$ **A**,  $\blacktriangleleft$ **)** the desired **option and press (** $(F)$ **).**
- **6** Press FUNC. to close the menu.

#### **NOTES**

- If you changed the language by mistake, follow the  $\textcircled{m}$  mark next to the menu item to change the setting.
- $\bullet$  The displays  $\overline{\text{SFT}}$  and  $\overline{\text{FUNC}}$  that appear in some menu screens refer to the name of buttons on the camcorder and will not change, regardless of the language selected.

#### **Changing the Time Zone**

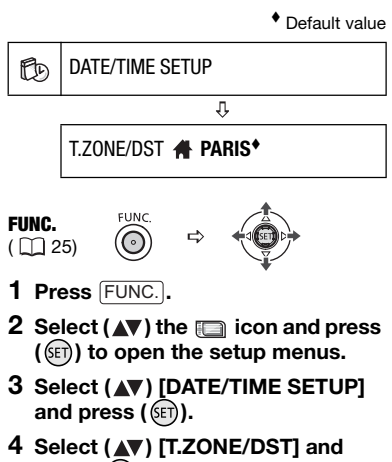

**press (**  $(SE)$  **).** 

The default setting is Paris.

**TO SET THE HOME TIME ZONE**

- **5** Make sure that the  $\bigstar$  time zone is **selected.**
- **6 Select (<>>>** (>>>>>>>> **the area that corresponds to your local time zone and press**  $({\text{SET}})$ **.** To adjust for daylight saving time,

select the area name marked with a .

7 Press FUNC.) to close the menu.

#### **WHEN YOU TRAVEL**

Select the time zone to match the local time at your destination.

- **5 Move the orange selection frame (**▼) to the <del>×</del> time zone.
- **6 Select (<>>** (>>>>>>>>> *f* area that **corresponds to the local time at your destination and press ((SET)).** 
	- Refer to the changing date and time displayed on the screen.
	- To adiust for davlight saving time, select the area name marked with  $a \cdot$ .
- 7 Press FUNC. to close the menu.

#### **Getting Ready to Start Recording**

**Adjusting the Position and Brightness of the LCD Screen**

#### **Rotating the LCD Panel**

#### **Open the LCD panel 90 degrees.**

- You can rotate the panel 90 degrees downward.
- You can rotate the panel 180 degrees toward the lens (allowing the subject to monitor the LCD screen while you use the viewfinder). Rotating the panel 180 degrees is also useful if you wish to include yourself when recording with the self timer. This is the only case where you can use the viewfinder and the LCD screen simultaneously.

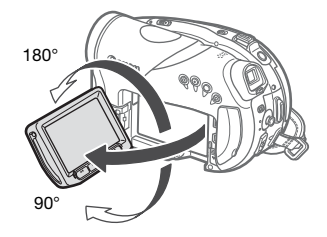

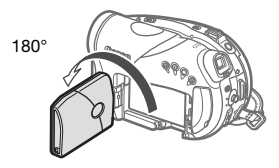

Subject can monitor the LCD screen

## **NOTES**

**About the LCD and viewfinder screen:** The screens are produced using extremely high-precision manufacturing techniques. with more than 99.99% of the pixels operating to specification. Less than 0.01% of the pixels may occasionally misfire or appear as black, red, blue or green dots. This has no effect on the recorded image and does not constitute a malfunction.

#### **LCD Backlight**

You can set the brightness of the LCD screen to normal or bright.

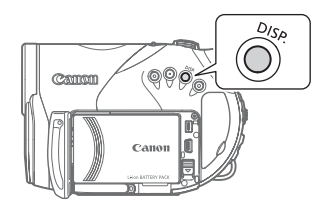

#### Hold  $\overline{{\sf{DISP.}}}$  pressed down for more **than 2 seconds.**

Repeat this action to toggle between the normal and bright settings.

#### **NOTES**

- This setting does not affect the brightness of the recording or the viewfinder screen.
- Using the bright setting will shorten the effective usage time of the battery pack.

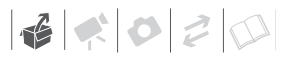

#### **Inserting and Removing a Disc**

Use only 8 cm mini DVD discs marked with the DVD-R  $\frac{dP}{dt}$  logo (including DVD-R DL) or the DVD-RW DOP logo. Refer also to *Recommended discs*  $(D<sub>1</sub>5).$ 

Before inserting the disc be sure to check that the recording surface is clean. If necessary, use a soft lenscleaning cloth to remove any fingerprints, dirt buildup or smudges from the disc surface.

#### **Inserting the Disc**

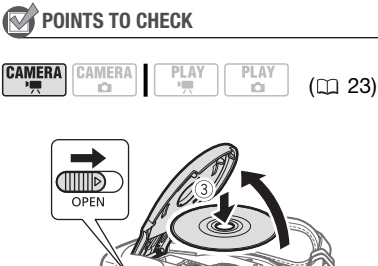

- Pick up lens
- **1** Move the **POWER** switch to ON to **set the camcorder in**  $\overline{(CAMERA \cdot P)}$ **mode.**
- **2** Slide  $\overline{\text{OPEN}}$  fully in the direction of **the arrow and gently open the disc cover completely until it stops.**

Retract the grip belt under the camcorder so it will not get in the way of the disc cover.

#### **3 Insert the disc and press its center firmly until it clicks in place.**

- Insert the disc with the recording side facing down (single sided discs – label side facing out).
- Be careful not to touch the recording surface of the disc or the pick up lens.

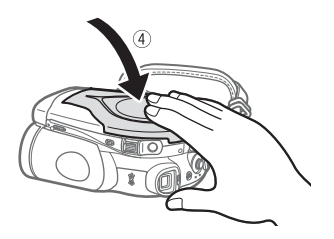

**4 Close the disc cover.**

Do not force the cover closed if the disc is not correctly inserted and firmly set in place.

#### **NOTES**

- The process of recognizing a disc may take a moment. The  $\oslash$  display will move while the disc is being read. Wait until the camcorder finishes recognizing the disc before you start recording.
- Do not insert into the camcorder discs that were recorded or initialized using another device.

#### **WHEN YOU INSERT A NEW DISC**

You need to initialize new discs before you can start recording. The disc initialization screen will appear when a new disc is first inserted if the  $\mathbb{F}/\mathbb{Z}$ switch is set to  $\overline{P}$  (Movies).

You cannot initialize the disc if the remaining battery charge appears as . Power the camcorder using the compact power adapter.

- $\circled{1}$  Select ( $\blacktriangleleft\blacktriangleright$ ) the quality to be used for recording the disc. For a comparison between HD and SD quality, refer to *Decide what image quality you want to use* ( $\Box$  4).
	- Only if you inserted a DVD-RW disc and selected [SD], continue to step  $(2)$  to select the disc specification. In all other cases, skip directly to step 3.
- $\oslash$  Select ( $\blacktriangle$ ) the disc specification and press  $($  $(F)$ ). For a comparison between the [VIDEO] and [VR] specifications, refer to *Disc*  specifications on DVD-RWs ( $\text{m}$  5).
- 3 In the confirmation screen, select  $(\blacktriangleleft)$  [YES] and press  $(\mathbb{F})$  to start the disc initialization.
	- The disc initialization will take approximately one minute. Avoid moving the camcorder while the operation is in progress.
	- You can start recording movies once the record pause  $\bullet$  II indicator appears.

#### **Removing the Disc**

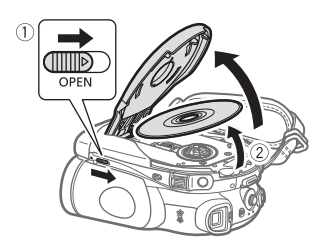

- **1** Slide  $\overline{OPEN}$  fully in the direction of **the arrow and gently open the disc cover completely until it stops.**
	- Do not subject the camcorder to strong impacts while the DISC access indicator is on or flashing.
	- Retract the grip belt under the camcorder so it will not get in the way of the disc cover.
	- It may take a moment after sliding OPEN for the disc cover to open.
- **2 Grab the edge of the disc and gently pull it out.**

Be careful not to touch the recording surface of the disc or the pick up lens.

**3 Close the disc cover.**

#### **IMPORTANT**

When you slide **OPEN** after making a recording, important file allocation data is updated on the disc before the disc cover opens. While the DISC access indicator is on or flashing do not subject the camcorder to shocks such as forcefully laying it on a table.

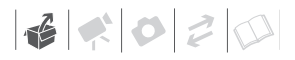

#### **Inserting and Removing a Memory Card**

Only miniSD cards can be used with this camcorder.

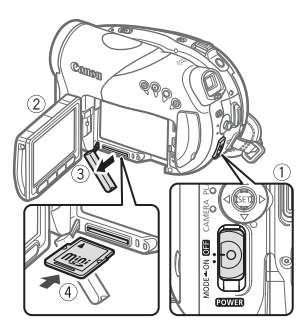

- **1 Turn off the camcorder.**
- **2 Open the LCD panel.**
- **3 Pull out the memory card slot cover.**
- **4 Insert the memory card straight with the miniSD label facing up, all the way into the memory card slot until it clicks.**
- **5 Close the cover.**

Do not force the cover closed if the memory card is not correctly inserted.

#### **TO REMOVE THE MEMORY CARD**

**First push the memory card once to release it, and then pull the card out.**

#### **IMPORTANT**

- Make sure to initialize all memory cards before using them with this camcorder  $($  $\Box$  81).
- Memory cards have front and back sides that are not interchangeable. Inserting a memory card facing the wrong direction can cause a malfunction of the camcorder.

#### **NOTES**

Compatibility with all miniSD cards cannot be guaranteed.

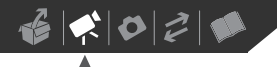

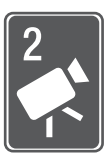

**Video**

This chapter covers functions related to shooting movies, including recording, playback, menu options, and disc operations.

#### **Basic Recording**

#### **Shooting Video**

#### **Before You Begin Recording**

Make a test recording first to check if the camcorder operates correctly. Since recordings made on a DVD-R or DVD-R DL disc cannot be deleted, we recommend you use a DVD-RW disc to make the test recordings.

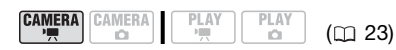

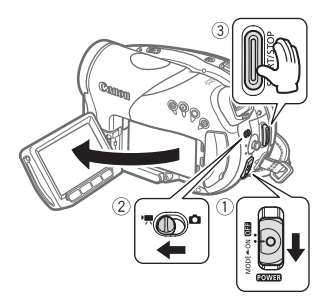

**1** Move the POWER switch to ON to **set the camcorder in CAMERA mode.**

The red CAMERA indicator will turn on.

- 2 Move the '貝/**ଘ** switch to '貝 **(Movies).**
- **3** Press START/STOP to begin **recording.**
	- The recording starts; press START/STOP) again to pause the recording.
	- You can also press **START/STOP** on the LCD panel.

**WHEN YOU HAVE FINISHED RECORDING**

- **1 Make sure that the DISC access indicator is off.**
- **2 Turn off the camcorder.**
- **3 Close the LCD panel.**
- **4 Remove the disc.**

#### **IMPORTANT**

• **When recording movies, try to get a calm, stable picture.**

Excessive camcorder movement while shooting and extensive use of fast zooms and panning can result in jittery scenes. In extreme cases, the playback of such scenes may result in visually induced motion sickness. If you experience such a reaction, immediately stop the playback and take a rest break as necessary.

• Avoid the following actions while the DISC access indicator is on or flashing. Failing to do so may result in permanent data loss.

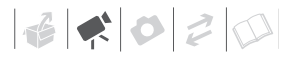

- Do not subject the camcorder to vibrations or strong impacts.
- Do not open the disc cover and do not remove the disc.
- Do not disconnect the power source or turn off the camcorder.
- Do not change the operating mode.

#### **i**) NOTES

- **About the Power Save mode:** To save power when the camcorder is powered by a battery pack, the camcorder will automatically shut off if left without any operations for 5 minutes  $(1)$  49). To restore the power, slide the **POWER** switch toward MODE and release it, or move the **ROWER** switch to **CHE** and back to ON again.
- When recording in very loud places (such as fireworks shows or concerts), sound may become distorted or it may not be recorded at the actual levels. This is not a malfunction.

#### **Using the Viewfinder**

When recording in bright places it may be difficult to use the LCD screen. In such case, change the brightness of the LCD screen  $($  $\Box$  28) or use the viewfinder instead. To use the viewfinder, keep the LCD panel closed\*.

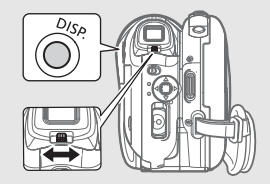

Adjust the viewfinder as necessary with the dioptric adiustment lever. Hold **DISP.** pressed down for more than 2 seconds to change the brightness of the viewfinder.

\* The LCD screen and the viewfinder can be used simultaneously only when the LCD panel is turned 180 degrees to face the subject  $($  $\Box$  28).

About the Mode Switch and Recording Programs Set the mode switch to **AUTO** to let the camcorder adjust all the settings for you, allowing you to just point the camcorder and start shooting.

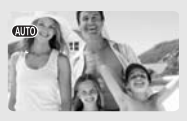

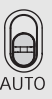

Set the mode switch to **P** to select one of the recording programs. The Special Scene recording programs  $( \Box 52)$  offer a convenient way to select the optimal settings to match special recording conditions. Conversely, with flexible recording programs  $(2)$  54) you can set the shutter speed or the aperture you want, or enjoy the flexibility to change other settings.

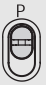

#### **Selecting the Recording Mode**

The camcorder offers 4 recording modes in high definition and 3 recording modes in standard definition. Changing the recording mode will change the recording time available on the disc. Select XP+ or XP mode for better movie quality; select LP mode for longer recording times. The following table gives approximate recording times with a brand new DVD disc (on a single recording side).

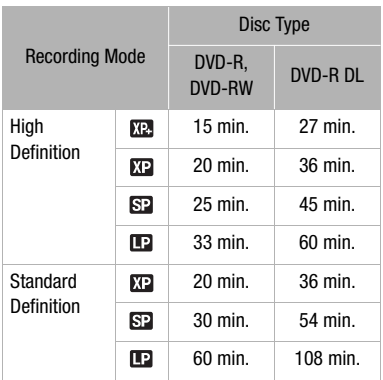

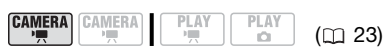

Default value in high definition

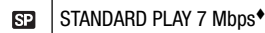

FUNC.

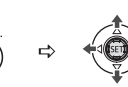

- **1** Press FUNC.
- **2 Select (AV)** the recording mode **icon.**
- **3 Select (** $\blacktriangleleft \blacktriangleright$ **)** the desired recording **mode.**
- 4 Press FUNC. again to save the **setting and close the menu.**

## **NOTES**

- Recording in LP mode gives you a longer recording time; however, depending on the condition of the disc (long usage, imperfections, etc.) the picture and sound recorded in LP mode may be distorted. We recommend using XP+ or XP mode for important recordings.
- The camcorder uses a variable bit rate (VBR) when encoding the video data so the actual recording times will vary depending on the content of the scenes.

#### **Selecting the Aspect Ratio of your Recordings (16:9 Widescreen or 4:3)**

When recording in high definition, the scenes recorded will have an aspect ratio of 16:9 (Widescreen). In standard definition, you can select the aspect ratio of your recordings to match that of your TV.

#### **POINTS TO CHECK**

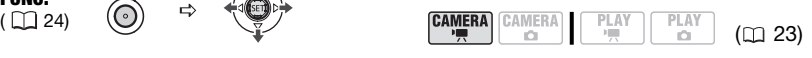

Disc quality: SD (VIDEO or VR mode)

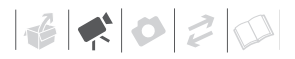

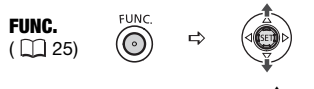

Default value

CAMERA SETUP G

ť,

WIDESCREEN **ON**

- **1** Press FUNC.
- **2 Select (★**) the icon and press **( ) to open the setup menus.**
- **3** Select (▲▼) [CAMERA SETUP] and  $pres ( \epsilon \bar{r} )$ ).
- **4** Select (▲▼) [WIDESCREEN] and **press (** $(F)$ **).**
- **5** Select (▲▼) a setting option and  $pres ( \epsilon \bar{r} )$ ).

The default is Widescreen (16:9) recordings. Set it to [ OFF] to record scenes with an aspect ratio of 4:3.

**6** Press FUNC.) to close the menu.

#### **NOTES**

- **Playing back a Widescreen recording:** TV sets compatible with the WSS system will automatically switch to wide (16:9) mode. Otherwise, change the aspect ratio of the TV manually.
- To play back on a TV with normal aspect ratio (4:3) change the [TV TYPE] setting  $accordinalv$  ( $\Box$  50).

#### **Zooming**

#### **POINTS TO CHECK**

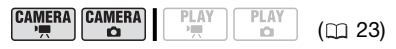

 $[CHMERA \cdot \cdot \cdot \cdot]$ : In addition to the optical zoom, the digital zoom is also available  $(D2 44)$ .

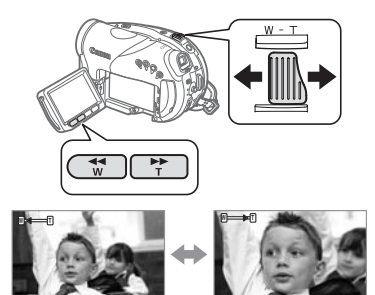

 $W$  Zoom out  $T$  Zoom in

#### **10x Optical Zoom**

#### **Move the zoom lever toward** W **to zoom out (wide angle). Move it toward** T **to zoom in (telephoto).**

You can also change the zoom speed  $(m 45)$ . You can select one of three fixed zoom speeds or a variable speed that depends on how you operate the zoom lever: Press gently for a slow zoom; press harder for faster zooms.

#### **NOTES**

- Keep at least 1 m away from the subject. At full wide angle, you can focus on a subject as close as 1 cm.
- You can also use the **T** and **W** buttons on the wireless controller or the LCD

panel. The zoom speed will be the same as with the camcorder or fixed at [222 SPEED 3] (when [MMI VARIABLE] is selected).

• When set to [MMIN] VARIABLE], the zoom speed will be faster in record pause mode.

#### **Quick Start Function**

When you press **QUICK START** the camcorder enters the  $\otimes$  standby mode. In standby mode the camcorder consumes only about half the power used when recording, saving energy when you are using a battery pack. Additionally, when you press QUICK START) again the camcorder is ready to start recording within approx. 1 second, ensuring you do not miss important shooting opportunities.

#### **POINTS TO CHECK**

**CAMERA CAMERA**  $PLA$  $(m<sub>23</sub>)$ 

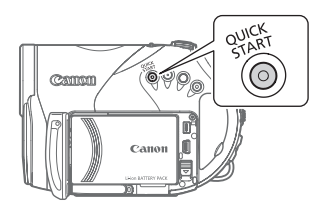

#### 1 **Press QUICK START** firmly.

The standby lamp flashes at first while the camcorder is preparing and then stays on when it enters the standby mode.

#### **2 When you wish to resume recording, press**  QUICK START**again.**

Within approx. 1 second, the camcorder is ready in record pause mode.

#### **NOTES**

- When you wake up the camcorder from standby mode, the following settings will be changed automatically:
	- Manual focus returns to automatic focus (AF).
	- Manual exposure adjustment returns to automatic exposure.
	- Zoom position returns to full wide angle W.
- The camcorder will shut off if left in standby mode for 10 minutes, regardless of the [POWER SAVE] setting ( 49). You can select the length of time until shut-off with the  $[Q]$  STANDBY OFF] setting  $(D \cap 50)$ .

To restore the power if the camcorder shut off, slide the **ROWER** switch toward MODE and release it, or move the **ROWER** switch to **CHE** and back to ON again.

- If you perform any of the following actions while in standby mode (while the standby lamp is on), the camcorder will return to record pause mode.
	- Open the disc compartment cover.
	- Change the position of the  $\mathbf{F}/\mathbf{\Omega}$ switch.
	- Slide the **POWER** switch toward MODE.
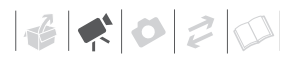

#### **Reviewing and Deleting the Last Scene Just Recorded**

Even in  $[CMERA \cdot P]$  mode you can play back the last scene just recorded in order to check it. If you are using a DVD-RW disc, you can also delete the scene while reviewing it.

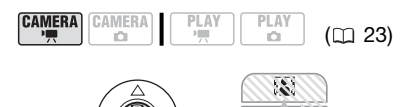

**NEXT**

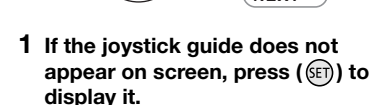

- **2** Push the joystick  $($ **4** $)$  toward  $\boxed{\subseteq}$ .
	- If  $\boxed{\subset}$  does not appear on the joystick guide, repeatedly push the joystick  $(\blacktriangledown)$  toward [NEXT] to display it.
	- The camcorder plays back the last scene (but without sound) and returns to record pause mode.

#### **Deleting a Scene Right After Recording It**

### **POINTS TO CHECK**

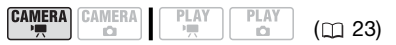

Disc type: < DVD-RW

Immediately after recording a scene:

- **1 Review the scene as described in the previous section.**
- **2 While reviewing the scene, select**   $($   $\blacklozenge$   $\blacktriangleright$   $\parallel$   $\stackrel{\frown}{\blacksquare}$  and press ( $\textcircled{\scriptsize{\textcircled{\tiny{f}}}}$ ).
- **3 Select (4D)** [YES] and press ((F).

### **NOTES**

- Avoid any other operations on the camcorder while the scene is being deleted.
- You will not be able to delete the last scene if after the scene was recorded you changed the operating mode, turned off the camcorder or removed the disc.

### **Basic Playback**

### **Playing Back the Video**

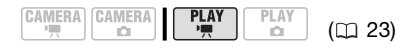

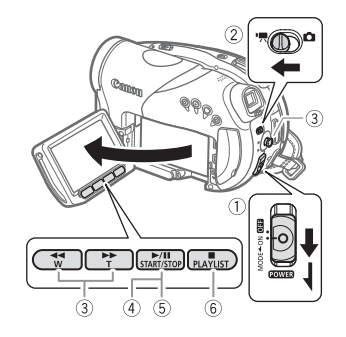

**1** Move the POWER switch to ON. **then slide it down toward MODE and release it to set the camcorder in PLAY mode.**

The green PLAY indicator will turn on.

2 Move the '貝/**△** switch to '貝 **(Movies).**

The scene index screen appears with the selection frame on the first scene.

- **3** Move ( $\blacktriangle$ **v**,  $\blacktriangleleft$ **)** the selection **frame to the scene you want to play back.**
- **4** Press **▶/Ⅱ** to begin the playback.

The playback will start from the scene selected and continue until the end of the last scene recorded.

#### **DURING PLAYBACK**

- 5 Press **D**<sub>II</sub> again to pause the **playback.**
- **6 Press** to stop the playback and **return to the scene index screen.**

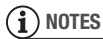

- Depending on the recording conditions, you may notice brief stops in video or sound playback between scenes.
- Be sure to finalize discs to play them back on external DVD devices  $(1)$  65).

### **TO ADJUST THE VOLUME**

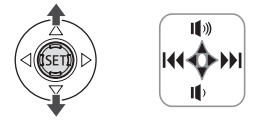

During the playback of a scene:

- **1 If the joystick guide does not appear on screen, press ((ET)) to display it.**
- **2 Push the joystick (AV) toward II or to adjust the volume.**

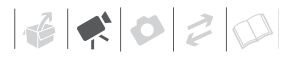

#### Special Playback Modes

To enter most special playback modes you need to operate the buttons on the wireless controller  $(1/16)$ . There is no sound during the special playback modes.

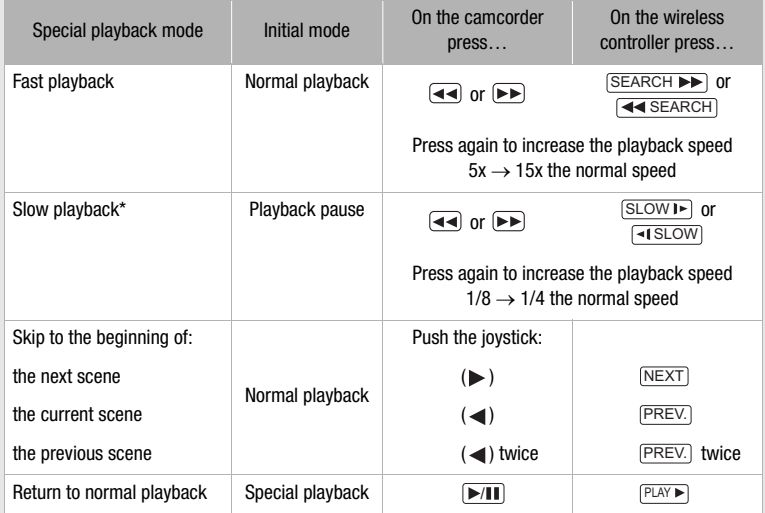

During some special playback modes, you may notice some anomalies (blocky video artifacts, banding, etc.) in the playback picture.

\* Slow playback is not available with discs recorded in VIDEO mode.

#### **Deleting Scenes**

If you are using a DVD-RW disc, you can delete those scenes that you are not interested in keeping.

#### **Deleting a Single Scene**

### **POINTS TO CHECK**

CAMERA CAMERA **PLAY** PLAY  $(m23)$ 

Disc type: < DVD-RW Disc quality: HD or SD (VR mode only)

From the original index screen, select  $(\blacktriangle$ ,  $\blacktriangleleft$  ) the scene to delete. To delete a scene only in the playlist, press PLAYLIST) first, and then select the scene.

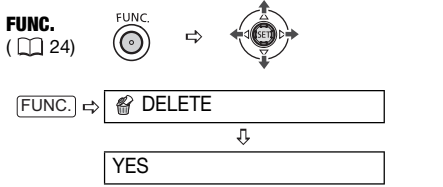

#### **Deleting All Scenes**

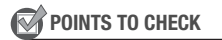

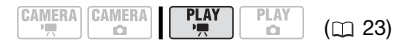

Disc type: <sup>30</sup> DVD-RW Disc quality: HD or SD (VR mode only)

To delete all the scenes from the original index screen, perform the following procedure. This will delete also the whole playlist. If you want to delete only the playlist (without affecting the original recordings), press PLAYLIST) first and then continue as follows.

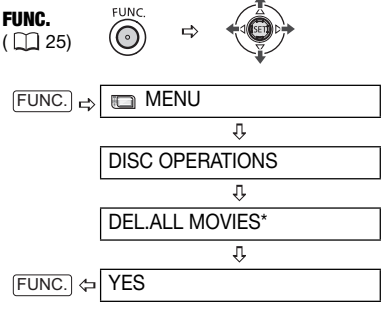

\* When you are deleting the playlist, this menu option will be replaced by [DEL.PLAYLIST].

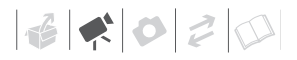

#### **IMPORTANT**

Be careful when deleting original recordings. Once deleted, an original scene cannot be recovered.

### **NOTES**

- Scenes cannot be deleted when the disc is protected  $($ math> <math display="inline">\Box</math> 63).
- You may not be able to delete scenes shorter than 5 seconds. To delete such scenes you must initialize the disc  $($   $\Box$  64), in the process deleting all the recordings on the disc.
- Do not change the position of the POWER switch or the  $\sqrt{2}$  switch while the scene is being deleted (while the DISC access indicator is on or flashing).

#### **On-Screen Displays (Data Code)**

The camcorder keeps a data code containing the date and time and other camera data (shutter speed, aperture, etc.) registered at the time of recording. You can select the data to be displayed.

#### **Turning the On-Screen Displays On/Off**

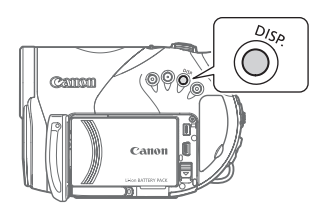

#### Repeatedly press **DISP.** to turn the **on-screen displays on/off in the following sequence:**

#### $CAMERA \cdot \overline{P}$

- All displays on
- All displays off $<sup>1</sup>$ </sup>

#### $[PLAY \cdot \blacksquare]$

- All displays on
- Data code<sup>2</sup> only
- All displays off
- 1 However, the markers and the icons  $\bullet$  and  $\bullet$  II will still appear on the screen.
- 2 Data code: Time, date and camera data at the time of recording. The contents to be displayed can be selected with the [DATA CODE] setting  $($  $\Box$  48).

### **Menu Options Lists**

Menu items not available appear graved out in the FUNC. menu or in black in the setup menus. For details about how to select an item, refer to *Using the Menus*  $(D24)$ .

#### **FUNC. Menu**

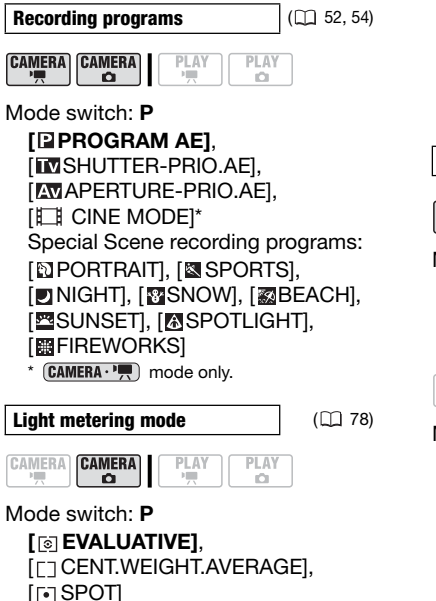

**White balance** (1) 58) CAMERA CAMERA PLAY PLAY **ATT** w Mode switch: **P [ M AUTO], [ \* DAYLIGHT],** [t] SHADE], [a, CLOUDY], [ $\ast$  TUNGSTEN], [ $\ast$  FLUORESCENT],  $[\frac{1}{20}$  FLUORESCENT H],  $[\frac{1}{20}$  SET] **Image effect**  $(\Box \Box 59)$ **CAMERA CAMERA** PLAY  $PLA$ o. Mode switch: **P [ IMAGE EFFECT OFF]**, [<sub>S</sub>N</sup> VIVID], [SN NEUTRAL], [**<ts** LOW SHARPENING], [  $s$  SOFT SKIN DETAIL], [ $\mathcal{D}$ cCUSTOM] **Digital effects**  $(\Box 60)$ **CAMERA CAMERA** PLAY  $PLA$ Mode switch: **P [關 D.EFFECT OFF], [面 FADE-T],** [ WIPE], [ BLK&WHT],  $[12]$  SEPIA],  $[13]$  ART] **CAMERA CAMERA PLAY** PLAY **O** Mode switch: **P [關 D.EFFECT OFF], [BD BLK&WHT], [ F SEPIA]** 

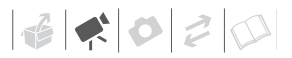

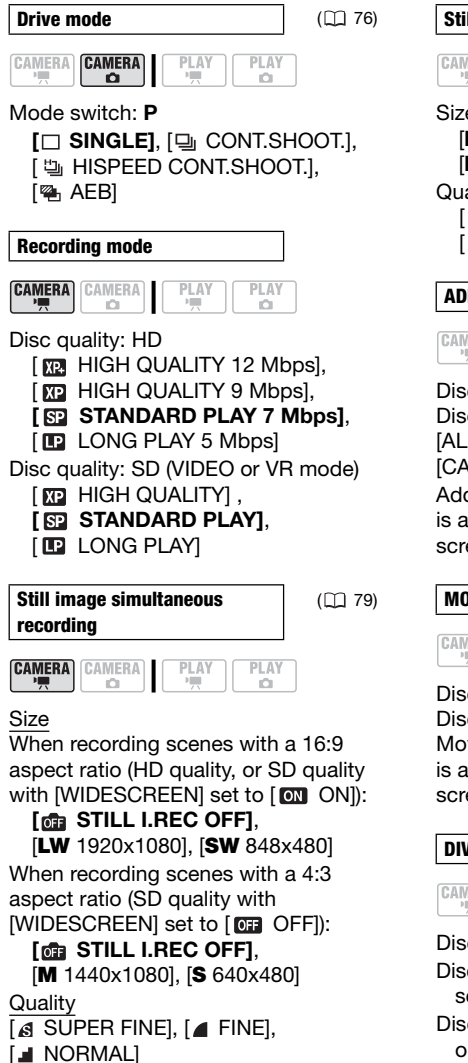

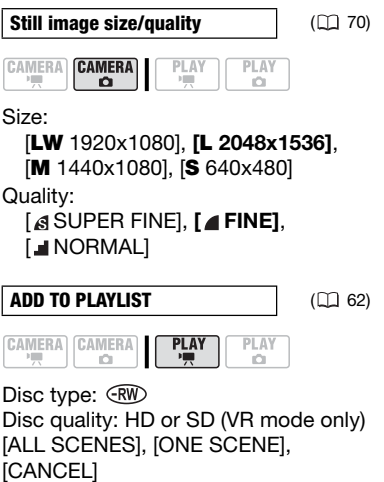

Add scenes to the playlist. This option is available only from the original index screen.

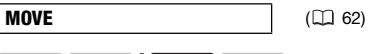

**CAMERA CAMERA PLAY**  $PLA$ 

Disc type: GRW

Disc quality: HD or SD (VR mode only) Move a scene in the playlist. This option is available only from the playlist index screen.

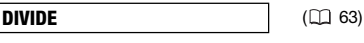

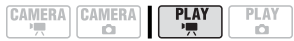

Disc type: GRW

Disc quality: HD

scenes in the playlist only.

Disc quality: SD (VR mode only)

original or playlist scenes.

Divide a scene.

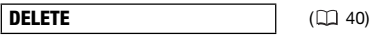

 $PLAY$ O Disc type: GRW

CAMERA CAMERA

Disc quality: HD or SD (VR mode only) Delete a scene.

PI AV

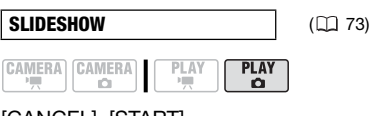

[CANCEL], [START]

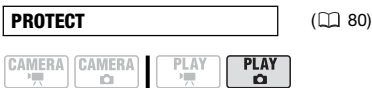

Press  $($   $(F<sub>II</sub>)$  to enter the image selection screen. From that screen, you can continue to select the still images you want to protect.

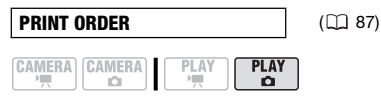

Press  $($   $(F<sub>l</sub>)$ ) to enter the image selection screen. From that screen, you can continue to select the still images for which you want to set print orders.

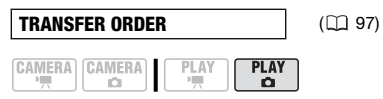

Press  $($   $(SET)$ ) to enter the image selection screen. From that screen, you can continue to select the still images you want to mark with a transfer order.

#### **Setup Menus**

### *CAMERA SETUP*

#### **A.SL SHUTTER**

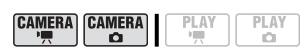

Mode switch: **AUTO** or **P** (only in the [ PROGRAM AE] recording program) **[ ON]**, [ OFF]

The camcorder automatically uses slow shutter speeds to obtain brighter recordings in places with insufficient lighting.

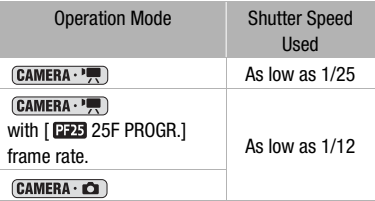

- $\bullet$  In  $[CamERA \cdot \bullet]$  mode, set the flash mode to  $\circledast$  (flash off).
- If a trailing afterimage appears, set the slow shutter to  $[$   $[$   $[$   $[$   $]$   $[$   $]$   $[$   $]$   $[$   $]$ .
- If  $\bigcirc$  (camcorder shake warning) appears, we recommend stabilizing the camcorder, for example, by mounting it on a tripod.

#### **D.ZOOMCAMERA** CAMERA PLAY PLAY  $\alpha$

**[ OFF]**, [ 40X], [ 200X] Determines the operation of the digital zoom.

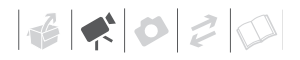

- When activated, the camcorder will switch automatically to the digital zoom when you zoom in beyond the optical zoom range.
- With the digital zoom the image is digitally processed, so the image resolution will deteriorate the more you zoom in.
- About the color of the zoom indicator:

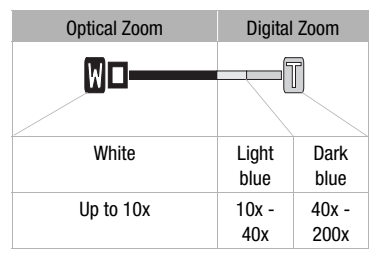

• The digital zoom cannot be used with the  $[\Box]$  NIGHT] recording program.

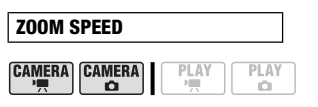

**[ VARIABLE]**, [ SPEED 3],  $[$  SPEED 2],  $[$  SPEED 1]

- When set to [ Wa VARIABLE] the zoom speed depends on how you operate the zoom lever: Press lightly for a slow zoom; press harder for faster zooms.
- The fastest zoom speed can be achieved with [MR VARIABLE]. Among the fixed zoom speeds, [888] SPEED 3] is the fastest and [ $\triangleright$  SPEED 1] the slowest.

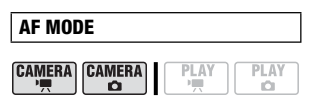

**[EAF INSTANT AF]**, [AF NORMAL AF] Select how fast the autofocus will operate.

- With [EAFI INSTANT AF] the autofocus adjusts quickly to a new subject. This is convenient for example when changing the focus from a near subject to a far subject in the background, or when recording fastmoving subjects.
- When the optional Wide-converter or Tele-converter is attached to the camcorder, it may partially obstruct the Instant AF sensor. Set the AF mode to [ [AF] NORMAL AF].

#### **FOCUS ASSIST**

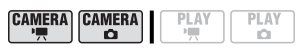

Mode switch: **P**

#### **[ ON]**, [ OFF]

You can use the focus assist function to make sure you focus correctly.

- The focus assist function magnifies the image that appears at the center of the screen in order to help you when you are using the manual focus.
- Using the focus assist function will not affect the recordings. The focus assist function will be cancelled when you start recording.

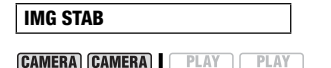

 $\alpha$ Mode switch: **P**

### $[$  **[ ON**  $(\frac{11}{2})$  **]**, [ **OFF** OFF]

The image stabilizer compensates for camcorder shake even at full telephoto.

w

- The image stabilizer is designed to compensate for a normal degree of camcorder shake.
- The image stabilizer cannot be turned off when the mode switch is set to **AUTO**.
- We recommend setting the image stabilizer to [  $\overline{0}$  OFF] when using a tripod.

## **FRAME RATE**

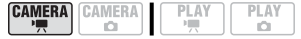

Mode switch: **P** Disc quality: HD only

### **[ 50i NORMAL]**,

[ 25F PROGR.]

Selects the frame rate to be used when recording in HD quality.

[ 25F PROGR.]: 25 frames per second, progressive. Using this frame rate will give your recordings a cinematic look. When combined with the [[ CINE] MODE] recording program  $($  $\Box$  52), the cinematic look will be enhanced.

This frame rate is different from the 25F mode featured in Canon HDV camcorders.

PLAY

**PLAY** 

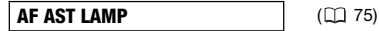

**CAMERA CAMERA** 

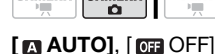

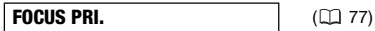

**CAMERA CAMERA** PLAY PLAY  $\mathbf{\Omega}$ Ò

Mode switch: **P**

**[ <b>***DH*]</sub> ON:AiAF], [ **p**] ON:CENTER], [ OFF]

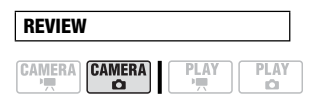

[ OFF], **[ 2 sec]**, [ 4 sec], [ 6sec 6 sec], [ 8sec 8 sec], [ 10sec 10 sec] Selects the time to display a still image after it has been recorded on the memory card.

- This menu item will not be available when the drive mode ( $\Box$  76) is set to [பு CONT.SHOOT.], [ பூ HISPEED CONT.SHOOT.] or [<sup>22</sup>], AEB].
- If you press **DISP.** while reviewing a still image it will continue to be displayed indefinitely. Press PHOTO halfway to return to the normal display.

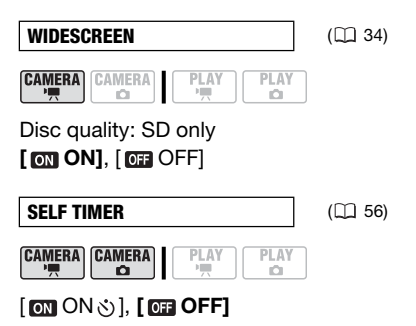

 $\mathbf{E} \times \mathbf{E} \times \mathbf{E}$ 

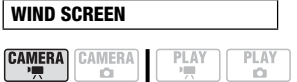

#### Mode switch: **P [ <b>AUTO**], [ **033** OFF  $\geq 0$

The camcorder automatically reduces the background sound of wind when recording outdoors.

- The wind screen cannot be turned off when the mode switch is set to **AUTO**.
- Some low-frequency sounds will be suppressed along with the sound of wind. When recording in surroundings unaffected by wind or if you want to record low-frequency sounds, we recommend setting the wind screen to  $[$  **OFF**  $\Omega$  OFF $\mathbb{S}$   $[$ **Q** $]$ .

#### **DISC OPERATIONS**

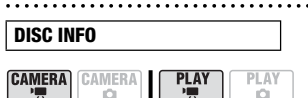

Displays a screen where you can verify the details regarding the disc.

• The disc information includes the disc title, the disc type (DVD-R, DVD-R DL or DVD-RW), the disc quality/ specification (HD, VIDEO or VR mode), and icons that indicate if the disc is finalized  $(\bigcap)$  and/or protected  $\left( \frac{1}{2} \right)$ .

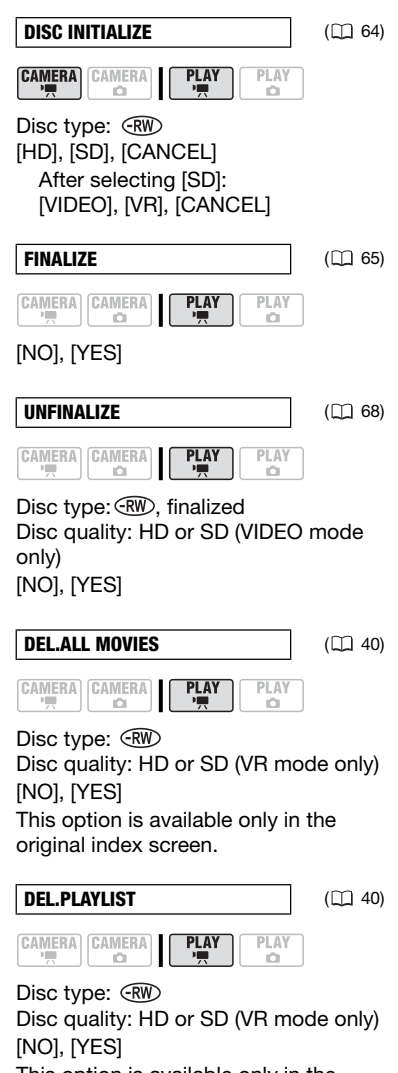

This option is available only in the playlist index screen.

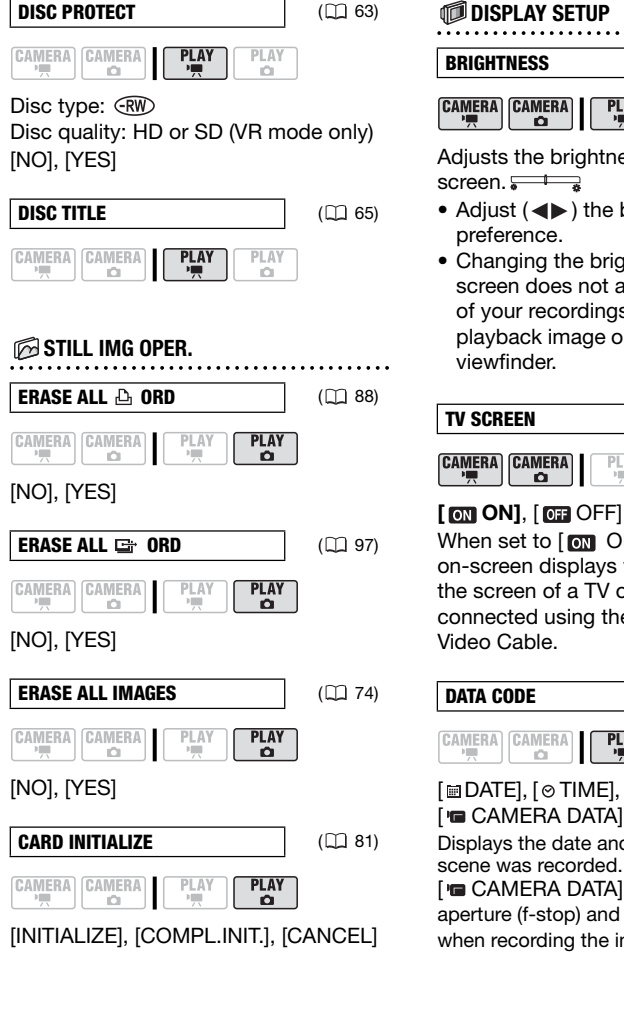

#### **DISPLAY SETUP BRIGHTNESS CAMERA CAMERA PLAY PLAY** ۵ï

Adjusts the brightness of the LCD  $screen. \overline{\bullet}$ 

- Adjust  $($   $\blacklozenge$  ) the brightness to your preference.
- Changing the brightness of the LCD screen does not affect the brightness of your recordings, that of the playback image on a TV or that of the viewfinder.

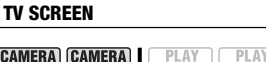

## $\alpha$

o

When set to [on] ON], the camcorder's on-screen displays will appear also on the screen of a TV or monitor connected using the STV-100 Stereo Video Cable.

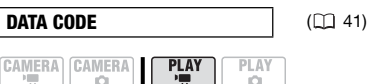

[ DATE], [ TIME], **[ DATE & TIME]**, **['m CAMERA DATA]** 

PLAY

o

Displays the date and/or time when the scene was recorded.

[ CAMERA DATA]: Displays the aperture (f-stop) and shutter speed used when recording the image.

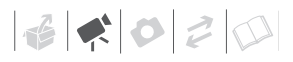

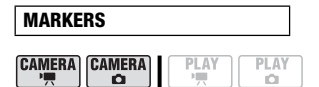

**[OFF OFF], [EW LEVEL(WHT)],**  $[EE_G$  LEVEL(GRY)],  $[EE_W$  GRID(WHT)],  $[EE<sub>G</sub>$  GRID(GRY)]

You can display a grid or a horizontal line at the center of the screen. The markers are available in white or gray. Use the markers as a reference to make sure your subject is framed correctly (vertically and/or horizontally).

• Using the markers will not affect the recordings on the disc or memory card.

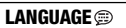

```
LANGUAGE ( 26)
```
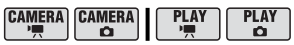

[DEUTSCH], **[ENGLISH]**, [ESPAÑOL], [FRANÇAIS], [ITALIANO], [POLSKI], [ROMÂNĂ], [TÜRKÇE], [РУССКИЙ], [ فارسی] ,[ العربية] ,[ УКРАЇНСЬКА [ภาษาไทย], [简体中文], [繁體中文], [한국어], [日本語]

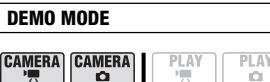

### **[ ON]**, [ OFF]

The demonstration mode displays the camcorder's main features. It starts automatically when the camcorder is powered with the compact power adapter if you leave it turned on without loading a disc for more than 5 minutes.

• To cancel the demo mode once it started, press any button, turn off the camcorder or load a disc.

#### **SYSTEM SETUP**

**WL.REMOTE** 

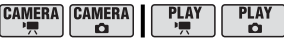

#### $[$   $\overline{on}$   $ON]$ ,  $[$   $\overline{off}$   $OFF$   $\langle\overline{w}\rangle]$

Allows the camcorder to be operated with the wireless controller.

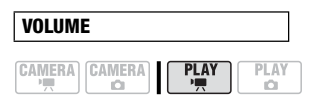

#### s Millim

Adjust  $(\blacktriangleleft)$  the volume of the playback. You can also adjust the volume referring to the joystick guide  $(D1 38)$ .

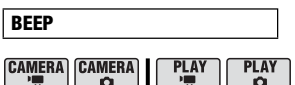

#### **[ HIGH VOLUME]**,

[ **I I** LOW VOLUME], [ **OFF**] A beep will accompany some operations like turning on the camcorder, the self-timer countdown, etc.

**POWER SAVECAMERA CAMERA** PLAY PLAY o

### **[ ON]**, [ OFF]

In order to save power when the camcorder is powered by a battery pack, it will automatically shut off if left without any operation for 5 minutes.

• Approximately 30 seconds before the camcorder shuts off, the message "/ AUTO POWER OFF" will appear.

• In standby mode, the camcorder will shut off after the time selected for the [ **@** STANDBY OFF] setting.

 $PIA$ 

#### **STANDBY OFF** (11 36)

**CAMERA CAMERA** PI AV  $\overline{\mathbf{a}}$ 

**[** 10 min**]**, **[** 20 min], **[** 20 min], **[** 30 min]

Select the length of time after which the camcorder will end the standby mode and shut off automatically.

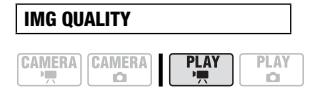

Disc quality: HD only

**[**  $\leq$  **LW SUPER FINE], [**  $\leq$  **LW FINE],** [ NORMAL]

Select the quality of a still image captured from a scene recorded in HD quality.

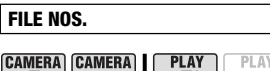

**O** 

 $*$   $(PLAY \cdot \overline{P})$ : only with discs recorded in HD quality. \*

#### [ RESET], **[ CONTINUOUS]**

Select the image numbering method to be used on a new memory card.

Images are automatically assigned consecutive image numbers from 0101 to 9900, and stored in folders containing up to 100 images. Folders are numbered from 101 to 998.

[ RESET]: Image numbers will restart from 101-0101 every time you insert a new memory card.

[CONTINUOUS]: Image numbers will continue from the number following that of the last image recorded with the camcorder.

- If the memory card you insert already contains an image with a larger number, a new image will be assigned a number one higher than that of the last image on the memory card.
- We recommend using the [CONTINUOUS] setting.

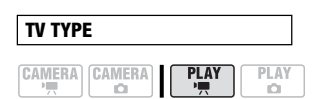

### [ NORMAL TV], **[ WIDE TV]**

In order to display the picture in full and in the correct aspect ratio, select the setting according to the type of television to which you will connect the camcorder.

[**EB** NORMAL TV]: TV sets with 4:3 aspect ratio.

[1699 WIDE TV]: TV sets with 16:9 aspect ratio.

- The setting cannot be selected while the camcorder is connected to an HDTV using an HDMI cable.
- When the TV type is set to [ERG] NORMAL TV], if you play back a recording made in Widescreen (16:9) the picture displayed on the LCD screen will be smaller than the full display area.
- When the TV type is set to [ NORMAL TV], still images cannot be captured from the playback scene  $($  $\Box$  80).

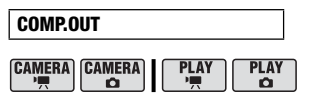

#### [ 576i], **[ 1080i/576i]**

You can select the video specifications to use when connecting the camcorder to a high-definition TV using the component video connection.

[ $576$ i]: To use the 576i specification (standard definition).

[ 1080i/576i]: To use the full 1080i high definition specification when possible, or switch automatically to 576i specification when 1080i is not supported by the TV.

• This setting will be unavailable while the camcorder is connected to an external device using an HDMI cable.

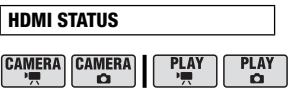

You can verify the specification of the video output signal from the HDMI OUT terminal.

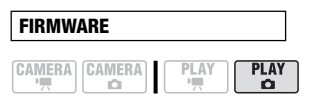

You can verify the current version of the camcorder's firmware. This menu option is usually grayed out.

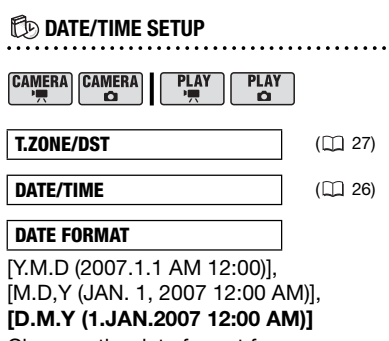

Changes the date format for on-screen displays and for date printing.

### **Additional Functions**

#### **Cinema Mode and Special Scene Recording Programs**

#### **Cinema Mode**

With the [[ GINE MODE] recording program, the camcorder adjusts various image settings to give a cinematic look to your recordings. When recording in HD quality, the effect will be further enhanced if you set [FRAME RATE] to [ 223 25F PROGR.]  $(m46)$ .

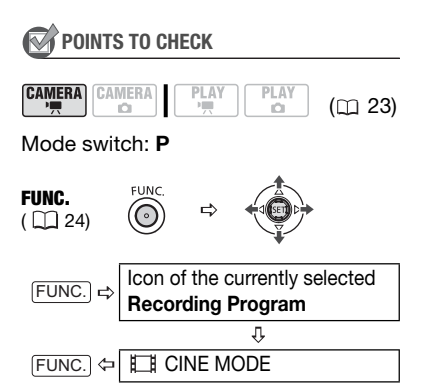

#### **Special Scene Recording Programs**

Recording in a very bright ski resort or capturing the full colors of a sunset or a fireworks display becomes as easy as selecting a Special Scene recording program. For details about the available options, refer to the sidebar on page 53.

### **POINTS TO CHECK**

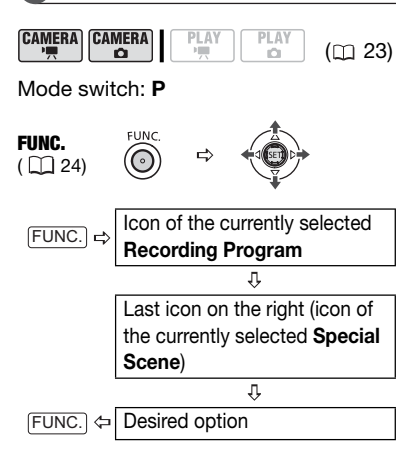

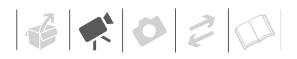

### **[ PORTRAIT]**

The camcorder uses a large aperture, achieving a focus on the

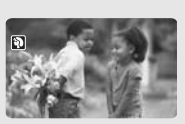

subject while blurring other distracting details.

### **[ SPORTS]**

Use this mode to record sports scenes such as tennis or golf.

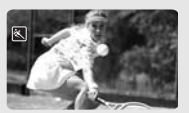

### **[ NIGHT]**

Use this mode to record in dimly lit places.

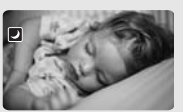

### **[ SNOW]**

Use this mode to record in bright ski resorts. It prevents the subject from being underexposed.

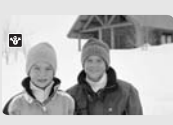

### **[ BEACH]**

Use this mode to record on a sunny beach. It prevents the subject from being underexposed.

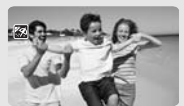

**[ SUNSET]** Use this mode to record sunsets in vibrant colors.

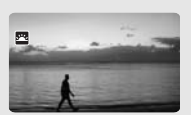

**[ SPOTLIGHT]** Use this mode to record spotlit scenes.

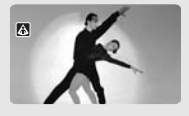

**[ FIREWORKS]** Use this mode to record fireworks.

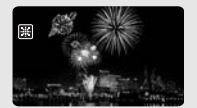

### **NOTES**

- Do not move the mode switch to **AUTO** during the actual recording of a scene; the brightness of the picture may change abruptly.
- **[N] PORTRAITI/[ SUPORTSI/ BEACHI** SNOW
	- The picture may not appear smooth during playback.
- $\cdot$  [ $\Omega$ ] PORTRAITI
	- The blur effect of the background increases the more you zoom in (T).
- $\bullet$  [ $\Box$  NIGHT]
	- Moving subjects may leave a trailing afterimage.
	- Picture quality may not be as good as in other modes.
	- White points may appear on the screen.
	- Autofocus may not work as well as in other modes. In such case, adjust the focus manually.
- **[SISNOW]/[ BEACH]** 
	- The subject may become overexposed on cloudy days or in shaded places. Check the image on the screen.
- **I 图 FIREWORKS** 
	- To avoid camcorder shake, we recommend using a tripod. Make sure to use a tripod especially in  $[CMERA \cdot \Box]$  mode, as the shutter speed slows down.

### **Flexible Recording: Changing the Aperture and Shutter Speed**

Use the automatic exposure (AE) program or give priority to the exposure value or the shutter speed.

Use a high shutter speed to record fast moving subjects or a slow shutter speed to add motion blur, emphasizing the feel of movement.

Use low aperture values (larger lens opening) to softly blur the background in a portrait or high aperture values (smaller lens opening) to get a wider depth of field, giving a sharp focus all throughout a landscape.

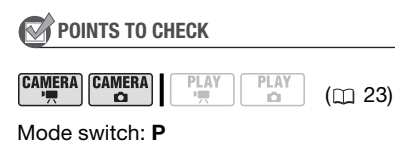

**Options**  $\bullet$  Default value

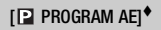

The camcorder automatically adjusts the aperture and shutter speed to obtain the optimal exposure for the subject.

#### [ **N** SHUTTER-PRIO.AE]

Set the shutter speed value. The camcorder automatically sets the appropriate aperture value.

#### [ AV APERTURE-PRIO.AE]

Set the aperture value. The camcorder automatically sets the appropriate shutter speed.

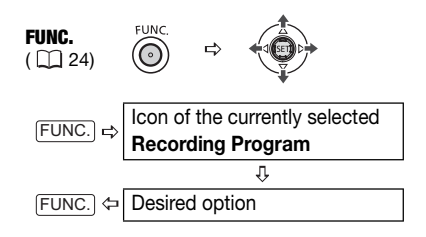

#### **TO SET THE SHUTTER SPEED OR APERTURE VALUE**

When you select [MIX SHUTTER-PRIO.AE] or [AVI APERTURE-PRIO.AE], a numeric value will appear next to the recording program icon.

- **1 If the joystick guide appears on**  the screen, press ((ET)) to hide it.
- **2 Adjust (AV) the shutter speed or aperture value to the desired value.**

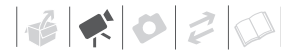

#### Shutter speed guidelines

Note that on screen only the denominator is displayed  $\boxed{12}$  250] indicates a shutter speed of 1/250 second, etc.

1/2\*, 1/3\*, 1/6, 1/12, 1/25

To record in dimly lit places.

1/50

To record under most ordinary conditions.

1/120

To record indoor sports scenes.

1/250, 1/500, 1/1000\*\*

To record from within a moving car or train or to shoot fast-moving subjects such as roller coasters.

1/2000\*\*

#### Available Aperture Values

 $[1.8]^{**}$ ,  $[2.0]^{**}$ ,  $[2.4]^{**}$ ,  $[2.8]$ ,  $[3.4]$ ,  $[4.0]$ , [4.8], [5.6], [6.7], [8.0]

- $*($  CAMERA  $\cdot$   $\bullet$  mode only.
- \*\* mode only.

#### **NOTES**

- When setting a numeric value (aperture or shutter speed), the number display will flash if the aperture or shutter speed is not appropriate for the recording conditions. In such case, select a different value.
- Do not move the mode switch to **AUTO** during the actual recording of a scene;

the brightness of the picture may change abruptly.

- [**M** SHUTTER-PRIO.AE]
	- If you use a slow shutter speed in dark places, you can obtain a brighter image, but the image quality may be lower, and the autofocus may not work well.
	- The image may flicker when recording with high shutter speeds.
- **[AV APERTURE-PRIO.AE]** The actual range of values available for selection will vary depending on the initial zoom position.

#### **Mini Video Light**

You can turn on the mini video light (assist lamp) at any time, regardless of the recording program.

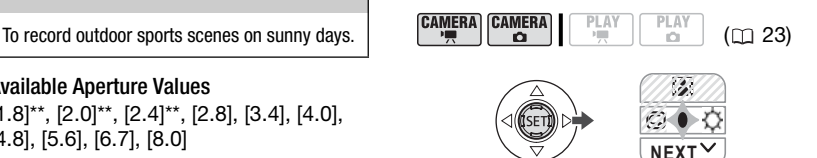

- **1 If the joystick guide does not appear on screen, press ((ET)) to display it.**
- **2** Push the joystick  $(\triangleright)$  toward  $\diamondsuit$ .
	- If  $\leftrightarrow$  does not appear on the joystick guide, repeatedly push the joystick  $(\nabla)$  toward [NEXT] to display it.
	- $\circledcirc$  appears on the screen.
	- Push the joystick  $(\blacktriangleright)$  toward  $\Diamond$ again to turn the mini video light off.

## **NOTES**

We recommend not using the mini video light while the optional Wide-converter is attached; its shadow can appear on the screen.

### **Self Timer**

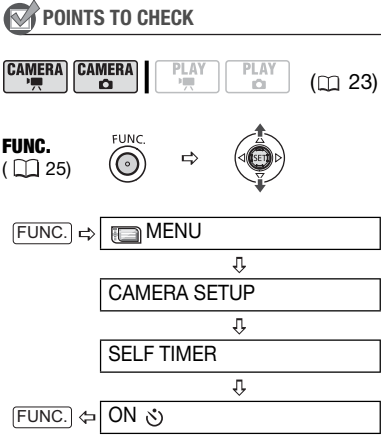

 $\delta$  appears.

#### CAMERA · '**...** :

#### **In record pause mode, press .** START/STOP

The camcorder starts recording after a 10-second countdown\*. The countdown appears on the screen.

#### **CAMERA · Ca** :

**Press**  $\boxed{\mathsf{PHOTO}}$ , first halfway to **activate the autofocus and then fully.** The camcorder will record the still image after a 10-second countdown\*. The countdown appears on the screen.

\* 2 seconds when using the wireless controller.

### **NOTES**

Once the countdown has begun, you can press [START/STOP] (when recording movies), press PHOTO fully (when recording still images) or turn off the camcorder to cancel the self timer.

#### **Manual Focus Adjustment**

Autofocus may not work well on the following subjects. In such case, focus manually.

- Reflective surfaces
- Subjects with low contrast or without vertical lines
- Fast moving subjects
- Through wet windows
- Night scenes

### **POINTS TO CHECK**

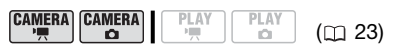

Adjust the zoom before you start the procedure. Mode switch: **P**

 $\mathbf{B} \times \mathbf{O} \times \mathbf{O}$ 

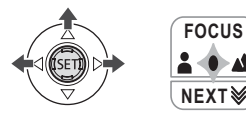

- **1 If the joystick guide does not appear on screen, press ( ) to display it.**
- **2** Push the joystick (▲) toward **[FOCUS].** 
	- If [FOCUS] does not appear on the joystick guide, repeatedly push the joystick (V) toward [NEXT] to display it.
	- "MF" appears.
- **3** Push the joystick ( $\blacktriangle$ ) once to **verify if the image is focused.**

The center of the screen will be magnified to help you focus more easily. You can also turn off the focus assist function  $(m 45)$ .

**4 Keep the joystick pressed down (**√ ) to adjust the focus as **necessary.**

Pushing the joystick  $(A)$  toward [FOCUS] again will return the camcorder to autofocus.

#### **Infinity Focus**

Use this function when you wish to focus on faraway subjects such as mountains or fireworks.

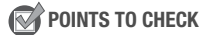

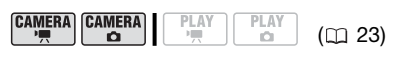

Adjust the zoom before you start the procedure.

Mode switch: **P**

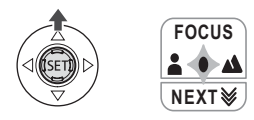

- **1 If the joystick guide does not**  appear on screen, press ((Fi)) to **display it.**
- **2** Keep the joystick pushed (A) **toward [FOCUS] for more than 2 seconds.** 
	- $\bullet$   $\infty$  appears.
	- Pushing the joystick  $($ \blacktriangle) toward [FOCUS] again will return the camcorder to autofocus.
	- If you operate the zoom or the joystick  $(\blacktriangleleft)$ ,  $\infty$  changes to "MF" and the camcorder returns to manual focusing mode.

#### **Manual Exposure Adjustment**

At times, backlit subjects may appear too dark (underexposed) or subjects under very strong lights may appear too bright or glaring (overexposed). To correct this, you can manually adjust the exposure.

### **POINTS TO CHECK**

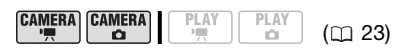

Mode switch: **P** (except for the  $(D23)$  **FIREWORKS** recording program).

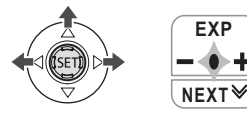

- **1 If the joystick guide does not appear on screen, press ((ET)) to display it.**
- **2** Push the joystick (▲) toward **[EXP].**
	- If [EXP] does not appear on the joystick quide, repeatedly push the joystick  $(\blacktriangledown)$  toward [NEXT] to display it.
	- The exposure adjustment indicator  $\bullet$  -  $\bullet$  and the neutral value " $\pm$ 0" appear on the screen.
	- If you operate the zoom during exposure lock, the brightness of the image may change.

#### **3** Adjust ( $\blacktriangleleft \blacktriangleright$ ) the brightness of the **image as required.**

Pushing the joystick  $(A)$  toward [EXP] again will cancel the exposure lock and return the camcorder to automatic exposure.

### **White Balance**

The white balance function helps you to accurately reproduce colors under different lighting conditions so that white objects will always look truly white in your recordings.

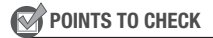

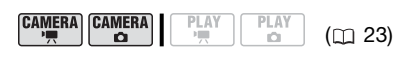

Mode switch: **P** (except for the Special Scene recording programs)

**Options** ◆ Default value

#### **[ AUTO]**\*

Settings are automatically set by the camcorder. Use this setting for outdoor scenes.

**[**  $\cdot$  **DAYLIGHT]** 

For recording outdoors on a bright day.

 $\int$   $\triangle$  SHADEI

For recording in shaded places.

**[ 2 CLOUDY]** 

For recording on a cloudy day.

[  $\text{\#}$  TUNGSTEN]

For recording under tungsten and tungsten type (3-wavelength) fluorescent lighting.

**[ WHE FLUORESCENT]** 

For recording under warm white, cool white or warm white type (3-wavelength) fluorescent lighting.

#### **[**  $\frac{2\pi}{21}$  **FLUORESCENT HI**

For recording under daylight or daylight type (3-wavelength) fluorescent lighting.

#### $[\Box$ set

Use the custom white balance setting to make white subjects appear white under colored lighting.

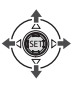

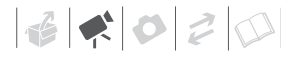

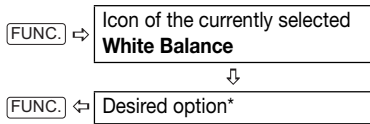

\* When you select  $\lceil \frac{m}{n} \cdot \frac{m}{n} \cdot \frac{m}{n} \rceil$ , do not press FUNC.) and continue instead with the following procedure.

#### **TO SET THE CUSTOM WHITE BALANCE**

- **1 Point the camcorder at a white object, zoom in until it fills the**  whole screen and press ( $(\overline{m})$ ). When the adjustment is completed. stops flashing and stays on. The camcorder retains the custom setting even if you turn off the camcorder.
- **and close the menu.**

#### **NOTES**

- **When you have set the custom white balance:**
	- Set the custom white balance in a sufficiently illuminated place.
	- Turn off the digital zoom  $(1)$  44).
	- Reset the white balance when the lighting conditions change.
	- Depending on the light source,  $\mathbb{S}$ may keep flashing. The result will still be better than with [ MR AUTO].
- Custom white balance may provide better results in the following cases:
	- Changing lighting conditions
	- Close-ups
	- Subjects in a single color (sky, sea or forest)
	- Under mercury lamps and certain types of fluorescent lights

• Depending on the type of fluorescent light, optimal color balance may not be obtained with [ WHI FLUORESCENT] or [  $\frac{1000}{1000}$  FLUORESCENT HI. If the color looks unnatural, adjust it using [ MR AUTO] or  $[ .e, SETI.$ 

#### **Image Effects**

You can use the image effects to change the color saturation and contrast to record images with special color effects.

#### **POINTS TO CHECK**

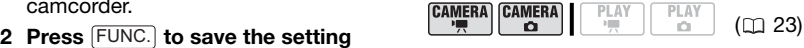

Mode switch: **P** (except for the Special Scene recording programs)

Options  $\bullet$  Default value

**[**  $\textcircled{f}$  **IMAGE EFFECT OFF1\*** 

Records with no image enhancing effects.

[ VIVID]

Emphasizes the contrast and color saturation.

[SN NEUTRAL]

Tones down the contrast and color saturation.

[  $R$  s LOW SHARPENING]

Records subjects with softened outlines.

#### [  $\leq$  SOFT SKIN DETAIL]

Softens the details in the skin tone area for a more complimentary appearance. To obtain the best effect, use this setting when recording a person in close-up. Note that areas similar to the skin color may lack in detail.

#### $\left[\right.$   $\bigotimes$  custom]

Allows you to adjust the brightness, contrast, sharpness, and color depth of the image.

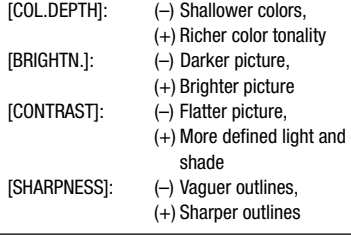

#### FUNC.  $(\Box$  24)

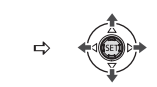

Icon of the currently selected  $[$  FUNC. $] \Rightarrow$ **Image Effect** 几 FUNC.  $\Leftrightarrow$  Desired option\*

\* When you select  $\sqrt{\epsilon}$  CUSTOM], do not press [FUNC.] and continue instead with the following procedure.

#### **TO SET THE CUSTOM IMAGE EFFECT**

- **1 Press (**  $(F)$  **and select (**  $\blacktriangle$  **) the custom setting options.**
- **2** Adjust ( $\blacktriangleleft\blacktriangleright$ ) each setting as **desired and then press ((SET)).**
- **3 Press FUNC.** to save the setting **and close the menu.**

### **Digital Effects**

### **POINTS TO CHECK**

**CAMERA CAMERA** PLAY PLAY  $(m<sub>23</sub>)$  $\overline{\mathbf{a}}$  $100$ n.

Mode switch: **P**

 $[GAMERA \cdot \bullet]$ : [80 BLK&WHT], [**B** SEPIA] only.

Options **Contains Default value** 

#### **[B. D.EFFECT OFFI\***

Select this setting when you do not intend to use the digital effects.

 $[$  FADE-T] (fade trigger),  $[$   $\mathbb{Z}$  WIPE]

Select one of the faders to begin or end a scene with a fade from or to a black screen.

#### **[E] BLK&WHT]**

Records images in black and white.

#### [**F2**] SEPIA]

Records images in sepia tones for an "old" look.

[图 ART]

Select this effect to add "flavor" to your recordings.

## **NOTES**

- When you apply a fader, not only the picture but also the sound will fade in or out. When you apply an effect, the sound will be recorded normally.
- The camcorder retains the last setting used even if you turn off the digital

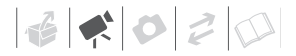

effects or change the recording program.

#### **Setting**

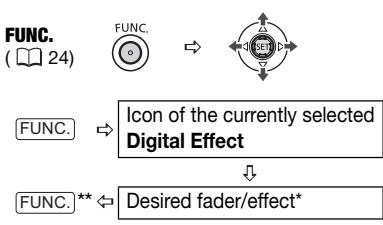

\* You can preview the effect on the screen.

\*\* The icon of the selected effect appears.

#### **Applying**

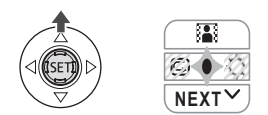

- **1 If the joystick guide does not appear on screen, press (** $\text{sin}$ **) to display it.**
- **2** Push the joystick  $(A)$  toward  $\dddot{A}$ .
	- If **a** does not appear on the joystick guide, repeatedly push the joystick  $(\blacktriangledown)$  toward [NEXT] to display it.
	- The icon of the selected effect turns green.
	- Push the joystick  $(\triangle)$  toward  $\Box$ again to deactivate the fader/ effect.

#### **TO FADE IN**

Push the joystick  $(\triangle)$  toward  $\Box$  in record pause mode  $( \bigcirc \parallel \parallel)$ , then press  $START/STOP$  to start recording with a fade in.

### **TO FADE OUT**

Push the joystick  $(A)$  toward  $\Box$  while recording ( ), then press [START/STOP to fade out and pause the recording.

#### **TO ACTIVATE AN EFFECT**

 $(CAMERA \cdot \frac{1}{2})$ : Push the joystick  $(A)$ toward **a** while recording or in record pause mode.

 $(CAMERA \cdot \bullet)$ : Push the joystick  $(\triangle)$ toward  $\Box$  and then press  $[PHOTO]$  to record the still image.

### **Managing Scenes and the Disc**

#### **Creating a Playlist**

Create a playlist to easily edit your movies. Include in your playlist only the scenes you prefer or change the order in which they will be played back, without affecting your original recordings. After you add scenes to the playlist, press [PLAYLIST] to switch between the original scenes and the playlist.

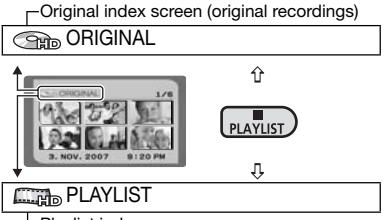

Playlist index screen

#### **Adding Scenes to the Playlist**

You can choose to add to the playlist all the original scenes at once or only the selected scene.

### **POINTS TO CHECK**

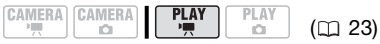

Disc type: < DVD-RW Disc quality: HD or SD (VR mode only)

From the original index screen, select  $(\blacktriangle$ ,  $\blacktriangleleft \blacktriangleright)$  the scene to add to the

playlist. To add all scenes, there is no need to select any particular scene.

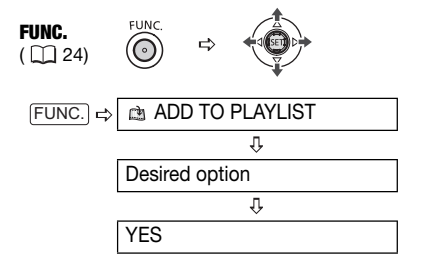

When the operation is completed "ADDED TO PLAYLIST" will be displayed. To delete scenes from the playlist, refer to *Deleting Scenes*  $(m 40)$ .

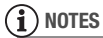

We recommend powering the camcorder using the compact power adapter while editing the disc (playlist-related operations, changing the disc's title, protecting the disc, etc.).

#### **Moving Scenes in the Playlist**

### **POINTS TO CHECK**

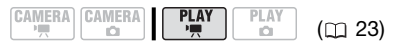

Disc type: �� DVD-RW

Disc quality: HD or SD (VR mode only)

From the original index screen, press PLAYLIST). From the playlist index

**BCO20** 

screen, select  $(\blacktriangle\blacktriangledown, \blacktriangle\blacktriangleright)$  the scene to move.

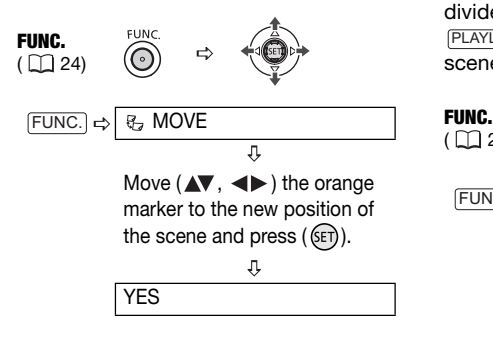

From the original index screen, select  $(\triangle \blacktriangledown, \triangle \blacktriangleright)$  the scene to divide. To divide a scene only in the playlist, press PLAYLIST) first, and then select the scene.

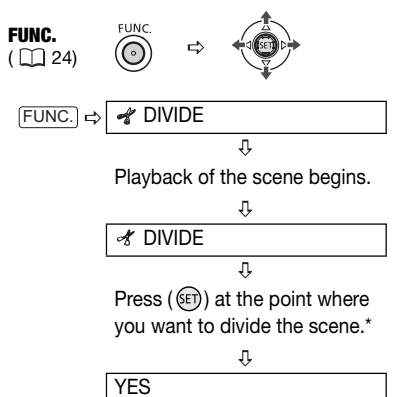

**Dividing Scenes**

You can divide scenes in order to leave only the best parts and later cut out the rest. Remember that when you divide scenes in the playlist, you do not affect your original recordings.

### **NOTES**

- Original scenes recorded in HD quality cannot be divided.
- Very short scenes (shorter than 1 second) cannot be divided.

### **POINTS TO CHECK**

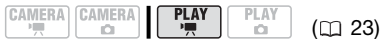

Disc type: < DVD-RW

Disc quality: HD\* or SD (VR mode only)

\* Scenes in the playlist only.

#### the scene to a precise point.  $\langle \langle \rangle \rangle$  : Skip to the beginning/end of the current scene.

\* You can use the following icons and the special playback modes  $($   $\Box$  39) to bring

/ : Frame jump forward/backward. The frame jump for SD-quality scenes will be shorter than that for HD-quality scenes.

#### **Protecting the Disc**

You can protect the whole disc to prevent the accidental erasure of important recordings. Follow the same procedure to remove the protection of a protected disc. Initializing the disc  $(m 64)$  will permanently erase all scenes, even if the disc is protected.

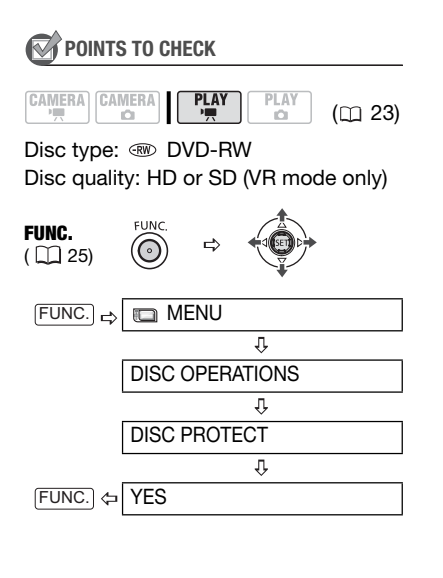

#### **Initializing the Disc**

You need to initialize all new discs when you first insert them to the camcorder  $(D)$  29). When you are using a DVD-RW disc, you may need to initialize it if you get the message "UNABLE TO RECOGNIZE THE RECORDING MODE OF THE DISC". You can also initialize a DVD-RW disc when you want to completely erase the disc to reuse it, or in order to change the video quality (HD/SD) or the disc specification (VIDEO/VR mode).

### **POINTS TO CHECK**

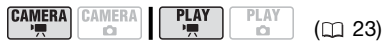

Disc type: < DVD-RW

Disc quality: [HD] or [SD] Disc specifications (only after selecting [SD] quality): [VIDEO] or [VR] For a detailed explanation, refer to *Decide what image quality you want to use* ( $\Box$  4).

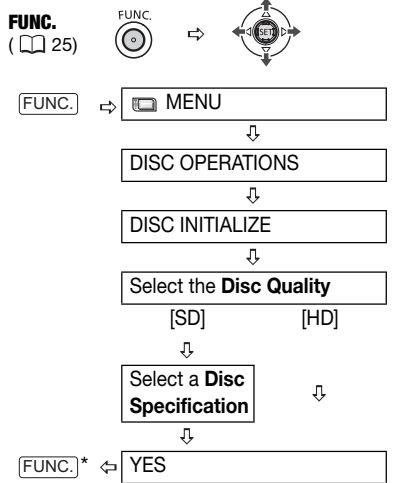

\* Close the menu only after the screen display returns to the [DISC OPERATIONS] menu.

### **IMPORTANT**

Initializing the disc will permanently erase all recordings, even if the disc is protected. The lost original recordings cannot be recovered.

### **NOTES**

You cannot initialize the disc if the remaining battery charge appears as  $\Longleftrightarrow$ . Power the camcorder using the compact power adapter.

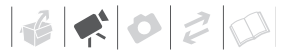

### **Disc Playback on an External Device**

#### **Changing the Disc Title**

Before you finalize your disc\*, you can give it a title. The disc title will be displayed on the index screen when playing the finalized disc in most DVD players. You can check the disc's title with the [DISC INFO] menu option  $(D \cap 47)$ .

\* You can change the title of DVD-RW discs recorded in VR mode also after having finalized them.

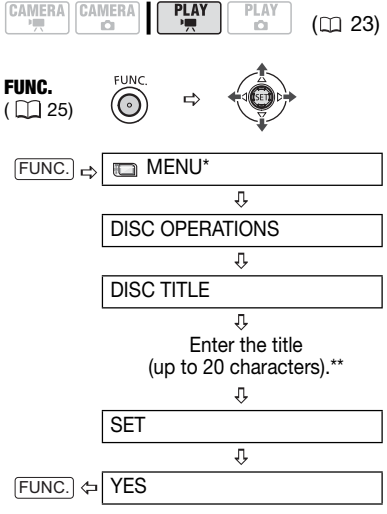

\* Only when using a DVD-RW recorded in HD quality, or in SD quality (VR mode).

Otherwise, pressing FUNC. will open the menu directly on the setup menus screen.

\*\*Select one character at a time and press  $($  $(F)$ ) to add it to the title. Select [BACKSPACE] and press ((FI)) to delete the character to the left of the cursor's position.

#### **Finalizing the Disc**

To play the disc you recorded on a DVD player, a computer's DVD drive or other digital device, **you need to finalize it first**. You do not need to finalize the disc to play back your recordings with the camcorder connected to the TV.

### **IMPORTANT**

- **Be sure to finalize the disc in normal room temperatures. If the procedure was not completed correctly due to high temperature, let the camcorder cool off before resuming operation.**
- **Place the camcorder on a table or other stable surface before starting the procedure. Subjecting the camcorder even to slight impacts (for example to place it on a table or to disconnect a cable) after the finalization process started may result in permanent data loss.**
- Discs recorded in HD quality can be played back only with AVCHDcompatible DVD players  $($  $\Box$  67).
- Do not disconnect the compact power adapter while the operation is in progress. Doing so can interrupt the process and result in permanent data loss.
- Depending on the type of disc and the disc specification, after finalizing the disc you may not be able to initialize the disc, edit your recordings or add new recordings to the disc.
- Do not finalize with this camcorder discs that were not recorded using it.

#### **Finalizing the Disc**

The time required to finalize the disc depends on the scenes recorded and the remaining free space on the disc.

### **POINTS TO CHECK**

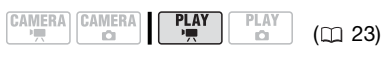

Power the camcorder using the compact power adapter.

FUNC.  $(\Box$  25)

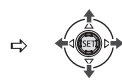

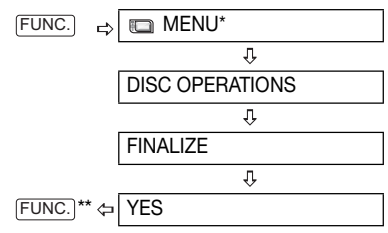

- \* Only when using a DVD-RW recorded in HD quality, or in SD quality (VR mode). Otherwise, pressing FUNC. will open the menu directly on the setup menus screen.
- \*\*During the disc finalization a progress bar is displayed. Close the menu only after the screen display returns to the [DISC OPERATIONS] menu.

#### Restrictions after Disc Finalization

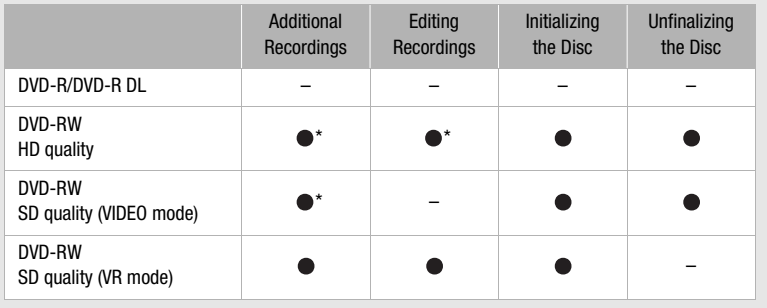

\* You will need to unfinalize the disc first.

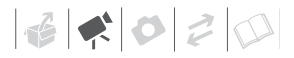

#### **Disc Playback on External Devices**

After finalizing the disc you can play it on DVD devices compatible with the type of disc you used and the disc quality and specifications you selected. For a summary, you can refer to the sidebar on page 67. However, to be sure, always refer to the instruction manual of the external device and make sure it is compatible before inserting the disc.

#### **ON A DVD PLAYER**

- **1 Turn on the TV and DVD player.**
- **2 Insert a finalized disc in the DVD player.**
- **3 Select the scene you want to play from the index screen.**

#### **ON A cOMPUTER'S DVD DRIVE**

- **1 Insert a finalized disc in the DVD drive.**
- **2 Run the DVD playback software.** Refer also to the instruction manual and help modules of your DVD playback software.

### **IMPORTANT**

Discs recorded in HD quality can be played back only with AVCHD-compatible DVD players. Do not insert a disc recorded in HD quality into a DVD player that is not compatible with AVCHD specifications as you may not be able to eject the disc.

#### Compatibility of External Devices

The type of disc used and the disc quality and specifications selected when recording it will determine the external DVD devices you can use to play back the disc.

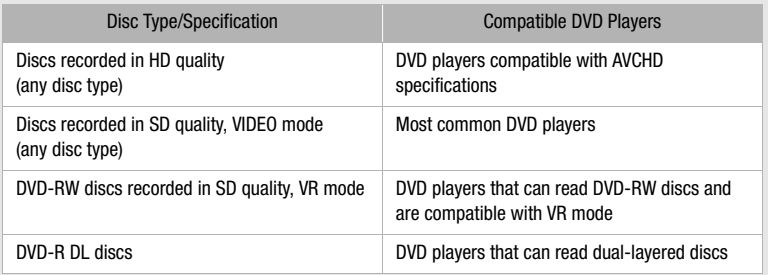

Note that correct playback cannot be guaranteed for all DVD devices, even if they comply with the compatibility requirements listed above.

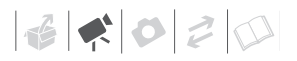

## **NOTES**

In order to play the disc on a computer you need to have DVD playback software installed and running. Also, in order to play back a DVD-R DL you must have a DVD drive capable of reading dual-layered DVD discs.

#### **Unfinalizing the Disc - Additional Recordings on a Finalized Disc**

Unfinalize a disc to allow recording additional movies on the disc even after it was finalized.

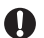

### **IMPORTANT**

- **Be sure to unfinalize the disc in normal room temperatures. If the procedure was not completed correctly due to high temperature, let the camcorder cool off before resuming operation.**
- **Place the camcorder on a table or other stable surface before starting the procedure. Subjecting the camcorder even to slight impacts (for example to place it on a table or to disconnect a cable) after the unfinalization process started may result in permanent data loss.**
- Only discs that were finalized using this camcorder can be unfinalized with it.

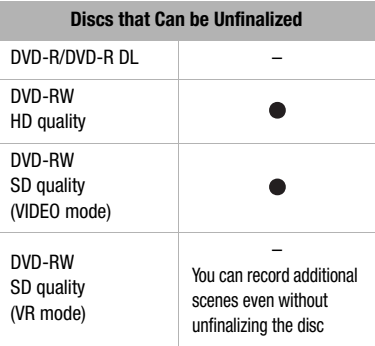

### **POINTS TO CHECK**

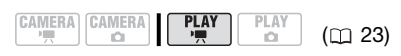

Disc type: *< ND* DVD-RW, finalized Disc quality: HD or SD (VIDEO mode only)

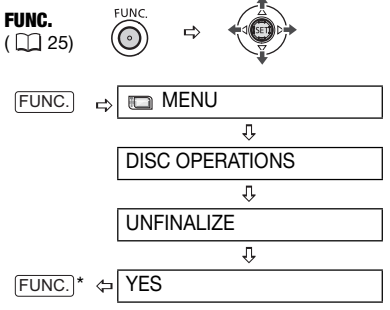

\* During the disc unfinalization a progress bar is displayed. Close the menu only after the screen display returns to the [DISC OPERATIONS] menu.

### **NOTES**

We recommend powering the camcorder using the compact power adapter.

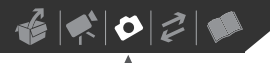

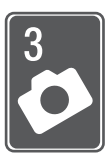

# **Photos**

Refer to this chapter for details on shooting photos – from capturing and playing back images to printing them.

### **Basic Recording**

#### **Taking Photos**

Before using a memory card for the first time, be sure to initialize it with this camcorder  $( \Box 81)$ .

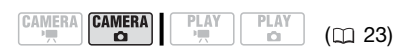

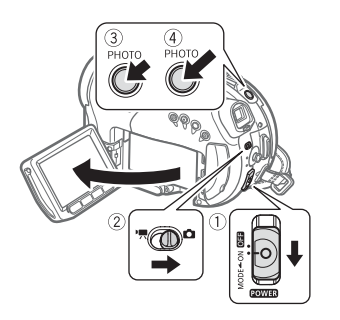

**1** Move the **POWER** switch to ON to **set the camcorder in CAMERA mode.**

The red CAMERA indicator will turn on.

**2** Move the '貝/**□** switch to **□** (Still **images).**

#### **3** Press PHOTO halfway.

- Once the focus is automatically adiusted,  $\bullet$  will turn green and one or more AF frames will appear.
- When you press PHOTO on the wireless controller, the still image is recorded immediately.

#### 4 Press **PHOTO** fully.

The CARD access indicator will flash as the still image is being recorded.

### **IMPORTANT**

Avoid the following actions while the card access display ( $\blacktriangleright \Box$ ) appears on screen, and when the CARD access indicator is on or flashing. Failing to do so may result in permanent data loss.

- Do not subject the camcorder to vibrations or strong impacts.
- Do not open the memory card slot cover and do not remove the memory card.
- Do not disconnect the power source or turn off the camcorder.
- Do not change the position of the  $\mathcal{P}/\mathbf{\Omega}$ switch or the operating mode.

### **NOTES**

- If the subject is not suitable for autofocus,  $\bullet$  turns yellow. Adjust the focus manually  $( \Box 56)$ .
- When the subject is too bright, "OVEREXP." starts flashing. In such case, use the optional FS-H37U ND filter.

Default value

### **Selecting Photo Size and Quality**

Still images are recorded on the memory card using JPEG compression. As a general rule select a larger image size for higher quality. Select the [**LW** 1920x1080] size for photos with an aspect ratio of 16:9.

$$
\begin{array}{|c|c|c|c|c|}\hline \texttt{CAMERA} & \texttt{CAMERA} & \texttt{PLAN} & \texttt{PLAN} \\ \hline \end{array} \hspace{1cm} \begin{array}{|c|c|c|c|c|}\hline \texttt{PLAY} & \texttt{C} & \texttt{C} & \texttt{C} \\ \hline \end{array} \hspace{1cm} \textbf{(m 23)}
$$

#### **Options**

Image size options and the

approximate number of still images that can be recorded on memory cards of various sizes are given in the table below.

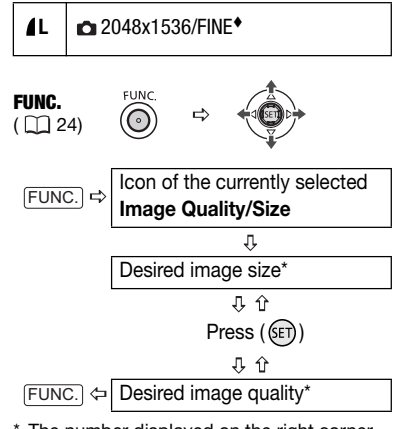

\* The number displayed on the right corner indicates the approximate number of images that can be recorded with the current quality/size setting.

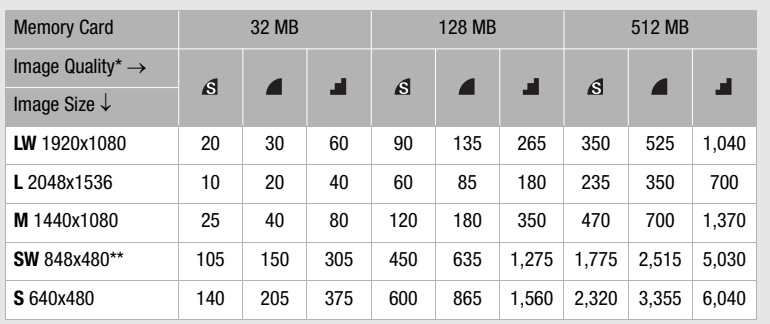

#### Approximate number of still images on a memory card

 $*$   $\mathcal{S}$  : [SUPER FINE],  $\mathcal{I}$  : [FINE],  $\mathcal{I}$  : [NORMAL]

\*\* This size is only available for recording simultaneously on the disc and memory card.

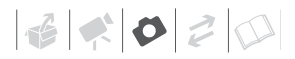

### **NOTES**

- Depending on the number of images on the memory card (Windows: 1,800 images or more; Macintosh: 1,000 images or more), you may not be able to transfer images to a computer. Try using a card reader.
- Connection to a PictBridge-compatible printer will not work when the memory card contains 1,800 images or more. For best performance, we recommend keeping the number of images on the memory card under 100.
- When printing still images, use the following guidelines as a reference for selecting the print size.

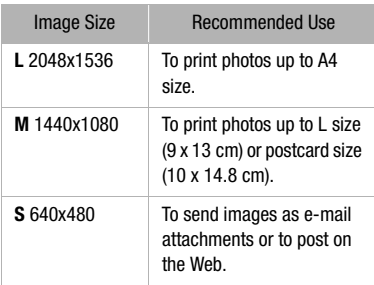

#### **Erasing the Last Photo Just Recorded**

You can erase the still image recorded last while reviewing it within the time set for the [REVIEW] option (or immediately after recording it, if [REVIEW] is set to  $[$   $[$   $[$   $[$  $]$  $[$  $]$  $[$  $[$  $]$  $[$  $[$  $]$  $[$  $]$  $[$  $[$  $]$  $[$  $]$  $[$  $[$  $]$  $[$  $]$  $[$  $]$  $[$  $]$  $[$  $]$  $[$  $]$  $[$  $]$  $[$  $]$  $[$  $]$  $[$  $]$  $[$  $]$  $[$  $]$  $[$  $]$  $[$  $]$  $[$  $]$  $[$  $]$  $[$  $]$  $[$  $]$  $[$  $]$  $[$  $]$  $[$  $]$  $[$  $]$  $[$  $]$  $[$  $]$  $[$  $]$  $[$  $]$ 

### **POINTS TO CHECK**

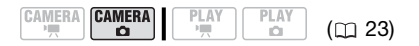

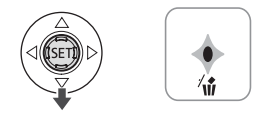

While reviewing the image immediately after recording:

- **1** Push the joystick ( $\nabla$ ) toward  $\hat{\mathbf{w}}$  .
- **2 Select** (◀▶) [ERASE] and press **( ).**

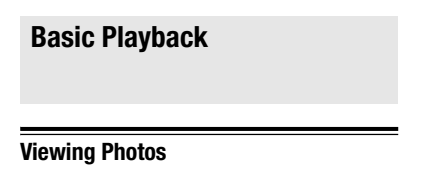

$$
\begin{array}{|c|c|c|c|c|}\hline \texttt{CAMERA} & \texttt{CAMERA} & \texttt{PLAY} & \textbf{PLAY} \\ \hline \texttt{CQ} & \texttt{CQ} & \texttt{CQ} & \texttt{CQ} & \texttt{CQ} & \texttt{CQ} & \texttt{CQ} & \texttt{CQ} \\ \hline \end{array}
$$

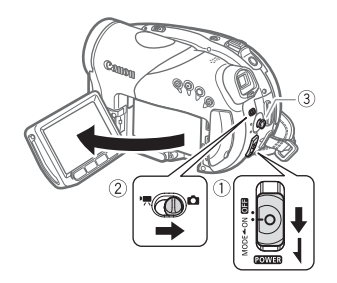

**1** Move the **ROWER** switch to ON, **then slide it down toward MODE and release it to set the camcorder in PLAY mode.**

The green PLAY indicator will turn on.

- **2** Move the '貝/**□** switch to **□** (Still **images).**
- **3** Use the joystick ( $\blacktriangleleft\blacktriangleright$ ) to move **between images.**

#### **Image Jump Function**

You can locate a specific image without having to browse all of them one by one.

#### **TO RUN THROUGH THE STILL IMAGES**

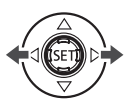

**Push the joystick (<)>) and hold it pressed down to run quickly through the still images.**

#### **TO SKIP 10 OR 100 STILL IMAGES**

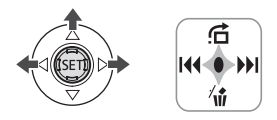

- **1 If the joystick guide does not appear on screen, press ((ET)) to display it.**
- **2 Push the joystick (A) toward 后.**

- **3 Select (AV) [** $\rightarrow$  0 JUMP 10 **IMAGES] or [** $\frac{1}{100}$  **JUMP 100 IMAGES].**
- **4** Jump (◀▶) the number of images selected and press ( $(F)$ ). You can press  $($   $(F)$ ) again to hide the joystick guide.
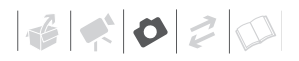

#### **IMPORTANT**

- Avoid the following actions while the card access display ( $\blacktriangleright$   $\Box$ ) appears on screen, and when the CARD access indicator is on or flashing. Failing to do so may result in permanent data loss.
	- Do not subject the camcorder to vibrations or strong impacts.
	- Do not open the memory card slot cover and do not remove the memory card.
	- Do not disconnect the power source or turn off the camcorder.
	- Do not change the position of the / switch or the operating mode.
- The following may not be displayed correctly.
	- Images not recorded with this camcorder.
	- Images edited on or uploaded from a computer.
	- Images whose file names have been changed.

#### **Slideshow**

SLIDESHOW ♦

FUNC.  $(\Box$  24)

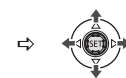

- 1 **Press FUNC.**
- **2 Select (AV) [**  $\Diamond$  **<b>SLIDESHOWI** and **press (** $(F)$ **).**
- **3 Select (◀▶)** [START] and press **( ).**
	- Images are played back one after another.
	- Press FUNC.) to stop the slideshow.

#### **Index Screen**

**1 Move the zoom lever toward** W**.**

The still images index screen appears.

- **2** Select  $(\triangle \blacktriangledown, \triangle \blacktriangleright)$  an image.
	- Move the green selection frame to the image you want to view.
	- If you have a lot of still images, you may find it easier to browse entire index pages instead. Move the zoom lever toward **W** to extend the green selection frame to the whole page, and move  $(\blacktriangleleft)$  between index pages. Move the zoom lever toward  **to return to moving** between single images.

#### **3 Press** ((SET)).

The index screen closes and the selected image is displayed.

#### **Magnifying Photos during Playback**

During playback, still images can be magnified up to 5 times.

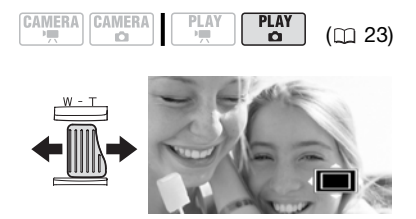

- **1 Move the zoom lever toward** T**.**
	- The image is magnified by 2 times and a frame appears indicating the position of the magnified area.
- To further enlarge the image, move the zoom lever toward **T**. To reduce the magnification to less than 2 times, move the zoom lever toward W.
- $\ast$  will appear for images that cannot be enlarged.
- **2** Move ( $\blacktriangle$ **v**,  $\blacktriangleleft$ **)** the frame to the **part of the image you want to see enlarged.**

To cancel the magnification, move the zoom lever toward **W** until the frame disappears.

#### **Erasing Photos**

You can erase still images recorded on the memory card.

#### **Erasing a Single Image**

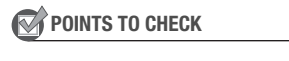

**CAMERA CAMERA PLAY PLAY**  $(m<sub>23</sub>)$ o.

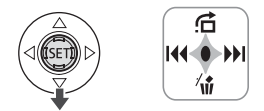

- **1 If the joystick guide does not appear on screen, press ( ) to display it.**
- **2** Push the joystick ( $\blacktriangledown$ ) toward  $\hat{\mathbf{w}}$ .
- **3 Select (◀▶)** [ERASE] and press  $(SET)$ ).

#### **Erasing All Images**

The following procedure will erase all the non-protected still images from the memory card (all images except those with the  $\overline{\mathsf{O}_{\mathsf{m}}}$  mark).

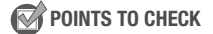

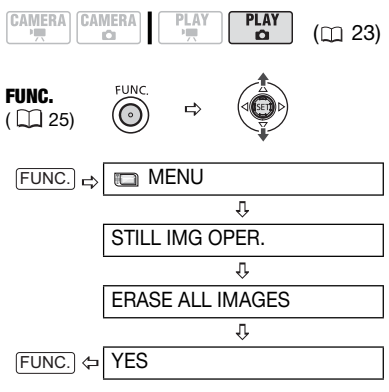

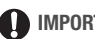

#### **IMPORTANT**

Be careful when erasing images. Erased images cannot be recovered.

# **NOTES**

Protected images on the memory card cannot be erased.

 $\mathbf{E} \times \mathbf{E}$ 

# **Additional Functions**

#### **Flash**

You can use the built-in flash to record still images in dark places. The flash features the red-eye reduction function.

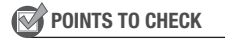

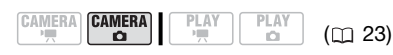

Options • Default value

(**auto**)

The flash fires automatically according to the brightness of the subject.

 $\circledcirc$  (red-eye reduction, auto)

The flash fires automatically according to the brightness of the subject. The assist lamp lights up to reduce the red-eye effect.

#### (flash on)

The flash always fires.

(flash off)

The flash does not fire.

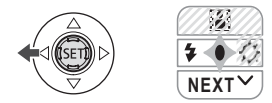

- **1 If the joystick guide does not appear on screen, press ((iii**) to **display it.**
- **2** Push the joystick  $($   $\triangleleft)$  toward  $\frac{1}{4}$ .
	- If  $\frac{1}{2}$  does not appear on the joystick guide, repeatedly push the joystick  $(\nabla)$  toward [NEXT] to display it.
	- Repeatedly push the joystick  $($ toward  $\frac{1}{2}$  to cycle between the flash modes.
	- The display  $4^A$  disappears after 4 seconds.
- $3$  Press  $\boxed{\text{PHOTO}}$ , first halfway to **activate the autofocus and then fully to record the still image.**

# **NOTES**

- The practical range of the flash is approx. 1 to 2 m. The range depends on the recording conditions.
- The range of the flash decreases in continuous shooting mode.
- For red-eye reduction to be effective, the subject needs to look at the assist lamp. The degree of reduction depends on the distance and on each individual.
- The flash will not fire in the following cases:
	- When you manually adjust the exposure in  $\frac{1}{4}$  (auto) or  $\circledcirc$  (red-eye reduction) mode.
	- During auto exposure bracketing.
	- In the [■ FIREWORKS] recording program.
- The flash mode cannot be selected when the exposure is locked.
- We recommend not using the flash while the optional Wide-converter is attached; its shadow can appear on the screen.
- **About the AF-Assist Lamp:** While you press  $PHOTO$  halfway, if the subject is too dark the assist lamp may light up briefly

in order to enable the camcorder to focus more accurately (AF-assist lamp). You can also set [AF AST LAMP] to [ OFF] so the assist lamp does not light up  $(D \cap 46)$ .

- The camcorder may not be able to focus even if the AF-assist lamp is on.
- The brightness of the AF-assist lamp could be an inconvenience. Consider turning it off in public places such as restaurants.

#### **Continuous Shooting and Exposure Bracketing (Drive Mode)**

Take a series of pictures of a moving subject or record the same picture in 3 levels of exposure in order to choose later the picture you like the best.

### **POINTS TO CHECK**

**CAMERA CAMERA** 

**PIAV**  $(m23)$ 

Mode switch: **P** (except for the [圖FIREWORKS] recording program).

PLAY

#### Maximum number of continuous shots

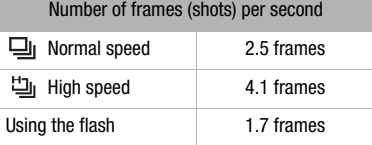

**Options ● Default value** 

#### **[ SINGLE]**

Records a single still image.

[  $\Box$  CONT. SHOOT.] (Continuous Shooting), [ the HISPEED CONT. SHOOT. ] (High-Speed Continuous Shooting)

Captures a series of still images as long as you hold **PHOTO** pressed down. For the number of frames per second, refer to the sidebar on page 76.

[ AEB] (Auto Exposure Bracketing)

The camcorder records a still image in three different exposures (dark, normal, light in 1/2 EV steps), allowing you to choose the shot you like the best.

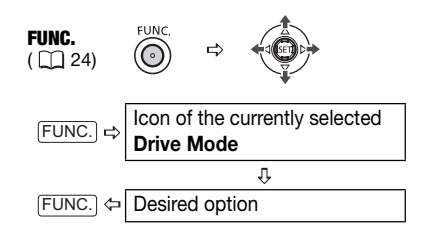

Maximum number of continuous shots

60 images

These figures are approximate and vary with the recording conditions and subjects. The actual number of frames per second will be lower when  $\bigcirc$  (camcorder shake warning) is displayed on the screen.

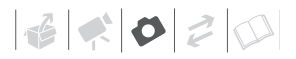

#### **CONTINUOUS SHOOTING/ HIGH-SPEED CONTINUOUS SHOOTING**

- 1 Press **PHOTO** halfway to activate **the autofocus.**
- 2 Press **PHOTO** fully and hold it **pressed down.** A series of still images will be recorded as long as you hold the button pressed.

#### **AUTO EXPOSURE BRACKETING**

#### **Press** PHOTO, first halfway to **activate the autofocus and then fully to record the still images.**

Three still images in different exposures will be recorded on the memory card.

#### **Automatic Focus Priority**

When the focus priority is activated, the camcorder records a still image only after the focus has been adjusted automatically.

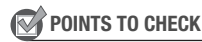

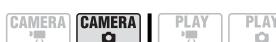

 $(m<sub>23</sub>)$ 

Mode switch at **AUTO**: The focus priority cannot be turned off. Mode switch at **P**: You can turn off the focus priority and you can also select the AF (autofocus) frame to be used.

Options Default value

**[ ON:AiAF]** (Mode switch: **P\***, **AUTO**)

Depending on the shooting conditions, one or more AF frames out of the nine frames available are automatically selected and the focus is fixed on them.

[ **□ ON:CENTER]** (Mode switch: **P**\*)

In this mode, a single focusing frame appears in the center of the screen and the focus is automatically fixed on it. This is convenient for making sure the focus is exactly where you want it.

#### [ OFF] OFF]

Select this option if you wish to record a still image as soon as you press **PHOTO**.

Except for the [ 图 FIREWORKS] recording program.

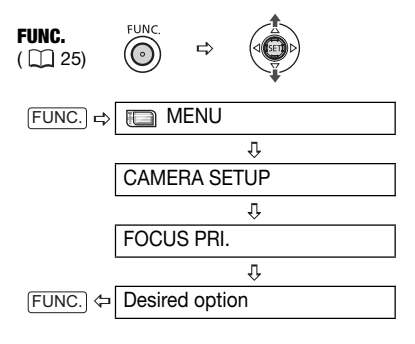

# **NOTES**

In the [ FIREWORKS] recording program the focus priority is automatically set to [ **OFF**].

#### **Light Metering Mode**

The camcorder measures the light reflected from the subject in order to calculate the optimal exposure settings. Depending on the subject, you may want to change the way the light is measured and evaluated.

### **POINTS TO CHECK**

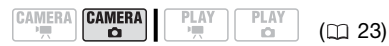

Mode switch: **P**

Options  $\bullet$  Default value

#### **[ EVALUATIVE]**

Appropriate for standard shooting conditions, including backlit scenes. The camcorder divides the picture into several areas and the light is measured in all of them to achieve the optimal exposure for the subject.

#### **IFT CENT.WEIGHT.AVERAGET**

Averages the light metered from the entire screen, giving more weight to the subject in the center.

#### [ SPOT]

Meters only the area within the spot AE point frame. Use this setting to adjust the exposure to match the subject in the center of the screen.

FUNC.  $(\Box$  24)

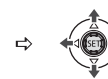

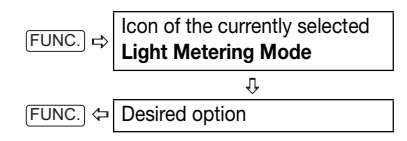

#### **Histogram and Other Screen Displays**

When viewing still images you can display the histogram and the icons of all the functions used at the time of recording. Use the histogram as a reference to verify the correct exposure of the still image.

The area to the right of the histogram represents highlights and the left side represents shadows. A still image whose histogram skews to the right is relatively bright; while one whose histogram peaks to the left, is relatively dark.

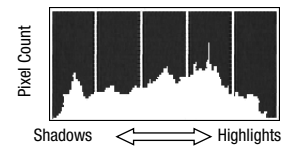

# **NOTES**

The histogram will appear also after recording a still image, while reviewing it within the time set for the [REVIEW] option (or immediately after recording it, if [REVIEW] is set to [ **OFF** OFF]). You can choose to turn off the histogram by pressing [DISP.].

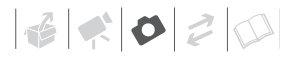

#### **TO SELECT THE ON-SCREEN DISPLAYS**

Repeatedly press [DISP.] to turn the onscreen displays on and off in the following sequence.

#### $[CAMERA \cdot \Box]$

- All displays on
- All displays of  $\mathfrak{f}^1$

#### $PLAY \cdot \Box$

- All displays on
- Regular displays only (removes the histogram and information icons)
- All displays off
- $<sup>1</sup>$  However, the markers and the  $\bullet$  icon and</sup> AF frames when the autofocus is locked will still appear on the screen.

#### **Capturing a Still Image while Recording Movies**

You can record still images on the memory card even while the camcorder is set to  $\sqrt{CAMERA \cdot P}$  mode. You can also capture simultaneously, as a still image on the memory card, the same picture you are recording as a scene on the disc.

#### **POINTS TO CHECK**

CAMERA **CAMFRA**  $(m<sub>23</sub>)$  $\sim$ 

Select the size and quality of the still image in record pause mode.

Default value

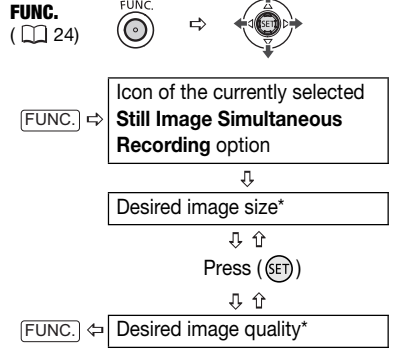

\* The number displayed on the right corner indicates the approximate number of images that can be recorded with the current quality/size setting.

#### **Press PHOTO** to capture the still **image on the memory card.**

The still image is recorded on the memory card while the screen continues to show the video recording.

# **NOTES**

- The still image cannot be recorded simultaneously on the memory card while the digital zoom or a digital effect is activated.
- To record still images we recommend using the mode, which offers the best quality for still images.

#### **Capturing a Still Image from the Playback Scene**

You can capture frames from a scene recorded in HD quality as still images on the memory card. The size of the captured still image will be [**LW** 1920x1080] and it cannot be changed, but you can select the image quality.

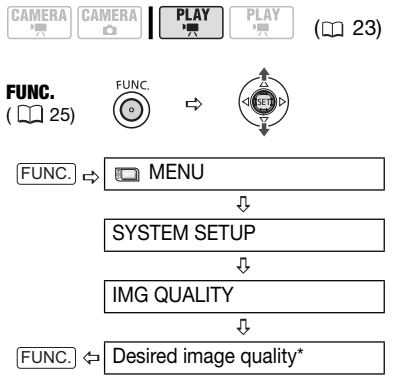

\* The number displayed at the bottom indicates the approximate number of images that can be recorded with the current quality setting.

#### **TO CAPTURE THE STILL IMAGE**

- **1 Start playback of the desired scene.**
- **2 Pause the playback at the point you want to capture.**
- **3** Press PHOTO fully.

# **NOTES**

- The data code of the still image will reflect the date and time of recording of the original scene.
- The still image cannot be captured on the memory card if [TV TYPE] is set to [**ER**] NORMAL TV]. Set it to  $[$  (69) WIDE TV] instead ( $\Box$  50).
- A still image captured from a scene with lots of fast movement may be blurred.

#### **Protecting Photos**

You can protect still images recorded on the memory card from accidental erasure.

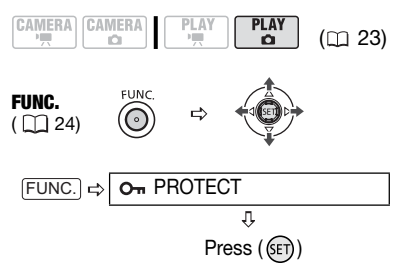

[On PROTECT]: The image selection screen appears.

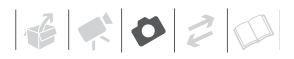

#### **FROM THE IMAGE SELECTION SCREEN**

- **1 Select (<>>>** (<>> **1 Select (<>>> want to protect.**
- **2 Press ((ET)) to protect the still image.**

 appears on the bottom bar and the image cannot be erased. Press  $($  (s $\epsilon$ π)) again to cancel the image protection.

**3 Repeat steps 1-2 to protect additional images or press**  FUNC. **twice to close the menu.**

#### **IMPORTANT**

Initializing the memory card  $($ math> <math>\Box</math> 81) will permanently erase all recorded still images, even the protected ones.

#### **Initializing the Memory Card**

Initialize memory cards when you use them with this camcorder for the first time, or to erase all the still images on them.

#### **Options**

[INITIALIZE]

Clears the file allocation table but does not physically erase the stored data.

[COMPL.INIT.]

Erases all data completely.

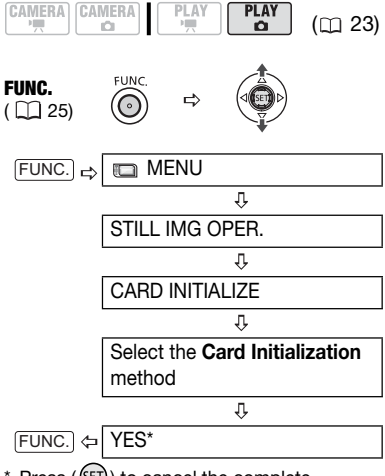

 $*$  Press ( $(ET)$ ) to cancel the complete initialization while it is in progress. All the image files will be erased and the memory card can be used without any problem.

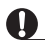

#### **IMPORTANT**

Initializing the memory card will erase all still images, even the protected ones. The original still images cannot be recovered.

#### You can also use the following functions...

The following functions and features of the camcorder can be used either for shooting video or for taking photos. The way to set and use them was already explained in detail, so we refer you to the relevant page in the "Video" section.

- $\bullet$  Quick Start ( $\Box$  36)
- $\bullet$  Zoom ( $\Box$  35)
- Special Scene recording programs  $($  $\Box$  $52)$
- Flexible recording programs  $( \Box 54)$
- Mini video light  $( \Box \Box 55)$
- Self timer  $($   $\Box$  56)
- Manual focus  $($ <del>m</del> 56)
- Manual exposure adjustment  $( \cap 57)$
- White balance  $( \Box 58)$
- $\bullet$  Image effects ( $\Box$  59)
- $\bullet$  Digital effects ( $\Box$  60)

# **Printing Photos**

#### **Printing Photos - Direct Print**

The camcorder can be connected to any PictBridge-compatible printer. You can mark in advance the still images you want to print and set the desired number of copies as a print order  $($  $\Box$  87).

# / PictBridge

**Canon printers:** SELPHY printers of the CP, DS and ES series and PIXMA printers marked with the PictBridge logo.

#### **Connecting the Camcorder to the Printer**

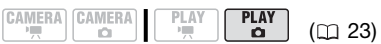

- **1 Insert the memory card containing the still images you want to print.**
- **2 Turn on the printer.**
- **3 Connect the camcorder to the printer using the supplied USB cable.**
	- Refer to *PC Connection Diagrams*  $(m 94)$ .
	- $\blacksquare$  appears and changes to  $\blacksquare$ .
	- The  $\mathbb{D}_{\infty}$  (print/share) button lights up and the current print settings will be displayed for approx. 6 seconds.

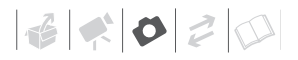

#### **IMPORTANT**

- If  $\equiv$  continues to flash (for more than 1 minute) or if  $\boxtimes$  does not appear, the camcorder is not correctly connected to the printer. In such case, disconnect the USB cable and turn off the camcorder and the printer. After a short while, turn them on again, set the camcorder to  $[PLAY \cdot \Box]$  mode and restore the connection.
- During the following operations, even if you connect a printer to the camcorder it will not be recognized.
	- Erasing all still images
	- Erasing all transfer orders
	- Erasing all print orders

### **i**) NOTES

- $\triangle$  will appear for images that cannot be printed.
- We recommend powering the camcorder using the compact power adapter.
- Refer also to the printer's instruction manual.

#### **Printing with the**  $\triangle \sim$  **(Print/Share) Button**

You can print a still image without changing the settings simply by pressing  $\boxed{\Delta \sim}$ .

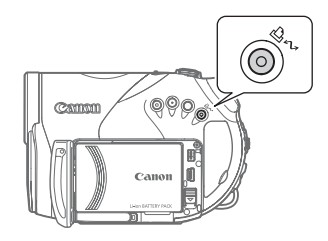

- **1 Select (<)** the still image you **wish to print.**
- **2** Press  $\boxed{\mathbb{A} \sim}$ .
	- Printing starts. The  $\Delta \sim$  button flashes and stays on when the printing is completed.
	- To continue printing, select  $($ another still image.

#### **Selecting the Print Settings**

You can select the number of copies and other settings for printing. The setting options vary depending on your printer model.

#### **Options**

#### [PAPER]

[ <sup>P</sup>J PAPER SIZE] Available paper sizes vary depending on the printer model.

**[ PAPER TYPE]** Select [PHOTO], [FAST PHOTO], [PLAIN] or [DEFAULT].

**[ 取 PAGE LAYOUT]** Select [DEFAULT] or one of the following available page layouts. [BORDERED]: Prints the whole image area almost exactly as the recorded still image. [BORDERLESS]: Enlarges the center portion of the still image to fit the width/height ratio of the selected paper size. The top, bottom and sides of the still image may be slightly trimmed out. [2-UP], [4-UP], [8-UP], [9-UP], [16-UP]: Refer to the sidebar on page 84.

 $[$   $\odot$   $]$  (Date print)

Select [ON], [OFF] or [DEFAULT].

[ $\sqrt{ }$ ] (Print Effect)

The print effect can be used with printers compatible with the Image Optimize function to achieve higher quality prints. Select [ON], [OFF] or [DEFAULT].

**Canon PIXMA/SELPHY DS printers:** You can also select [VIVID], [NR] and [VIVID+NR].

[  $\Box$ ] (Number of Copies)

Select 1-99 copies.

# **NOTES**

Print setting options and [DEFAULT] settings vary depending on the printer model. For details, refer to the printer's instruction manual.

#### Printing Multiple Images on the Same Sheet [2-UP], [4-UP], etc.

When using Canon printers you can print the same still image multiple times on the same sheet of paper. Use the following table as a guideline for the recommended number of copies depending on the [ PAPER SIZE] setting.

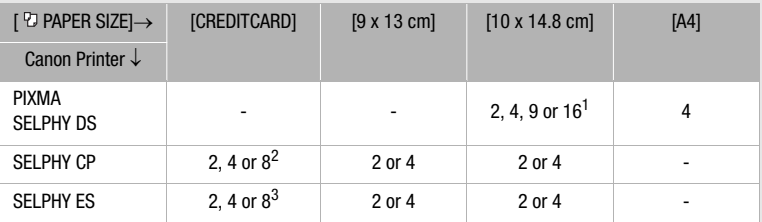

<sup>1</sup> You can also use the special sticker sheets.<br><sup>2</sup> When you use the wide-sized photo paper with the [DEFAULT] setting, you can also use<br>[2-UP] or [4-UP].

 $^3$  With the  $[8$ -UP] setting, you can also use the special sticker sheets.

# $\mathbf{E} \times \mathbf{E}$

#### **Printing after Changing the Print Settings**

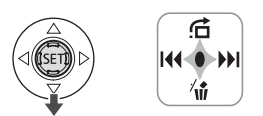

- **1 If the joystick guide does not appear on screen, press ((ET)) to display it.**
- **2** Push the joystick ( $\Psi$ ) toward  $\Box$ .

The print settings menu appears.

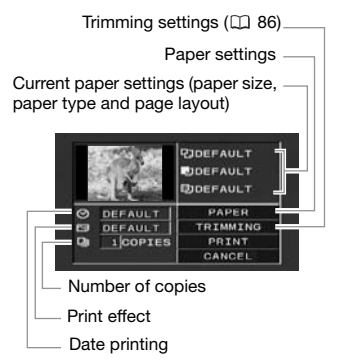

- **3 In the print settings menu, select**  (**AV**, **E**) the setting you want to change and press ( $(F)$ ).
- **4** Select ( $\blacktriangle$ ) the desired setting **option and press (** $(F)$ **).**
- **5 Select** ( $\blacktriangle$ ,  $\blacktriangle$ ) [PRINT] and  $pres ( (see).$ 
	- Printing starts. The print settings menu disappears when the printing is completed.
	- To continue printing, select  $($ another still image.

#### **TO CANCEL THE PRINTING**

- **1 Press ((EI)) while printing.**
- **2 Select [OK] and press (** $(F)$ **).**

#### **PRINTING ERRORS**

If an error occurs while printing, an error message appears  $(1)$  105).

- Canon's PictBridge-compatible printers: Resolve the error. When printing does not resume automatically, select  $[CONTINUE]$  and press  $(SET)$ ). If [CONTINUE] cannot be selected, select  $[STOP]$ , press  $( \nsubseteq$   $)$  and retry printing. Refer also to the printer's instruction manual for details.
- If the error still persists and printing does not restart, disconnect the USB cable and turn off the camcorder and the printer. After a short while, turn them on again, set the camcorder to  $[PLAY \cdot \Box]$ mode and restore the connection.

#### **WHEN YOU HAVE FINISHED PRINTING**

Disconnect the cable from the camcorder and printer and turn off the camcorder.

### **IMPORTANT**

- The following still images may not be printed correctly with a PictBridgecompatible printer.
	- Images created or changed on a computer and transferred to the memory card.
	- Images recorded with the camcorder but edited on a computer.
	- Images whose file names were changed.
	- Images not recorded with this camcorder.
- Observe the following precautions during printing:
	- Do not turn off the camcorder or the printer.
	- Do not change the position of the  $\mathbf{P}$ / $\mathbf{\Omega}$  switch.
	- Do not disconnect the USB cable.
	- Do not open the memory card slot cover and do not remove the memory card.
- If the message "BUSY" does not disappear, disconnect the USB cable and restore the connection after a short while.

### **Trimming Settings**

Set the paper size and page layout before changing the trimming settings.

**1** In the print settings menu ( $\Box$  83), select ( $\blacktriangle$ **v**,  $\blacktriangleleft$ **)** [TRIMMING] and **press (**  $(SE)$  **).** 

The trimming frame appears.

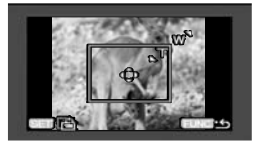

#### **2 Change the size of the trimming frame.**

- Move the zoom lever toward **T** to shrink the frame, and toward **W** to enlarge it. Press  $(\mathsf{F})$  to change the orientation of the frame (portrait/landscape).
- To cancel the trimming settings, move the zoom lever toward W

until the trimming frame disappears.

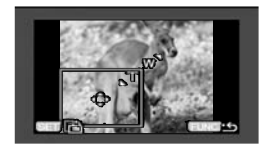

#### **3** Move ( $\blacktriangle$  $\blacktriangledown$ **,**  $\blacktriangleleft$  $\blacktriangleright$ ) the trimming **frame.**

**4** Press FUNC. to return to the print **menu.**

From the print settings menu, select  $[PRINT]$  and press  $($ <sub> $(F)$ </sub> $)$  to print the area selected with the trimming frame.

# **NOTES**

- The trimming frame will initially appear in white. After applying the trimming settings, it will change to green.
- The trimming settings apply only to one image.
- The trimming settings are canceled in the following cases:
	- When you turn off the camcorder.
	- When you disconnect the USB cable.
	- When you expand the trimming frame beyond its maximum size.
	- When you change the [PAPER SIZE] setting.
- You may not be able to set the trimming settings for a still image not recorded with this camcorder.

 $\mathbf{E} \times \mathbf{E}$ 

#### **Print Orders**

You can mark in advance the still images you want to print and set the desired number of copies as a print order. Later, you can easily print out the print orders by connecting the camcorder to a PictBridge-compatible printer  $( \Box 82)$ . You can set print orders for up to 998 still images.

#### **Selecting Still Images for Printing (Print Order)**

#### **POINTS TO CHECK**

Set the print orders before connecting the USB cable to the camcorder.

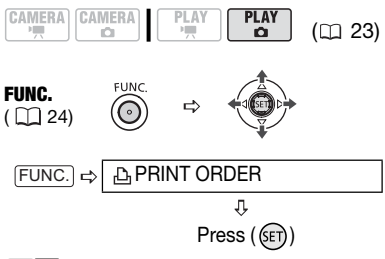

**D<sub>1</sub>**  $\Box$  The image selection screen appears.

#### **FROM THE IMAGE SELECTION SCREEN**

- **1 Select (<>>>** (<>> **)** the still image you **want to mark with a print order.**
- **2** Press ((iii)) to set the print order. The number of copies appears in orange in the box next to the print order symbol  $\triangle$ .
- **3 Set (AV) the number of copies desired and press (** $(F)$ **).** To cancel the print order, set  $(\triangle\blacktriangledown)$ the number of copies to 0.
- **4 Repeat steps 1-3 to mark additional images with print orders**  or press **FUNC.** twice to close the **menu.**

#### **Printing the Still Images Marked with Print Orders**

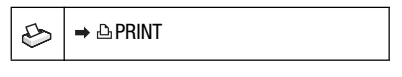

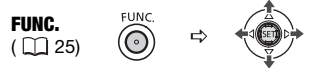

**1 Connect the camcorder to the printer using the supplied USB cable.**

Refer to *PC Connection Diagrams*  $(m 94)$ .

- **2** Press FUNC.), select (▲▼) the **icon and press (** $(F)$ **) to open the setup menus.**
- **3** Select (▲▼) [→ ∆ PRINT] and **press (**  $(F)$  **).** 
	- The print settings menu appears.
	- $\bullet$  The error message "SET  $\triangle$  PRINT ORDER" appears if you connect a printer with direct print function and select  $\rightarrow \triangle$  PRINT] without having set any print orders beforehand.
- **4** Select (▲▼, ◀▶) [PRINT] and **press (** $(ET)$ **).**

Printing starts. The print settings menu disappears when the printing is completed.

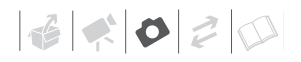

#### (i **NOTES**

- Depending on the connected printer, you can change some print settings before step  $4 \ (\text{m} 83)$ .
- **Cancel Printing/Printing Errors** ( $\Box$  85).
- **Restarting Printing:** Open the print settings menu as explained in steps 2-3 above. In the print settings menu, select  $[RESULT^*$  and press  $(Sen)$ ). The remaining images will be printed. Printing cannot be restarted when the print order settings have been changed or if you deleted a still image with print order settings.
- \* In case the print order was interrupted after the first still image, this menu option will appear as [PRINT] instead.

#### **Erasing All Print Orders**

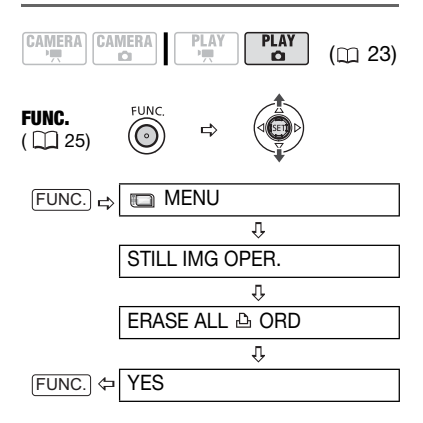

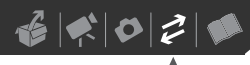

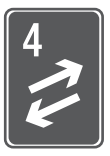

# **External Connections**

This chapter explains step-by-step how to connect your camcorder to an external device such as a TV, VCR, or computer.

# **Connecting to a TV or VCR**

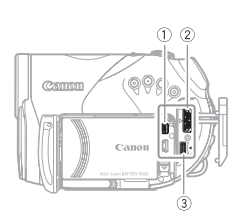

Open the terminal cover to access the HDMI OUT and AV OUT terminals and/or the LCD panel to access the COMPONENT OUT terminal.

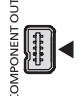

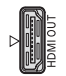

#### **COMPONENT OUT Terminal**

The component video terminal is for video only. When you use connection type **d** do not forget the audio connections using the AV OUT terminal.

#### **HDMI OUT Terminal**

The HDMI OUT terminal offers a high-quality digital connection that combines audio and video in a single convenient cable.

Use only HDMI cables marked with the **HDMI** logo.

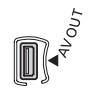

#### **AV OUT Terminal**

Sound from the built-in speaker will be muted while the STV-100 Stereo Video Cable is connected to the camcorder.

When connecting a cable to the camcorder, make sure to align the triangle marks on the cable's connector and on the camcorder's terminal ( $\blacktriangleright \blacktriangleleft$  or  $\triangleright \blacktriangleleft$ ).

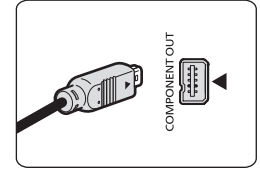

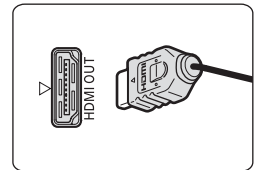

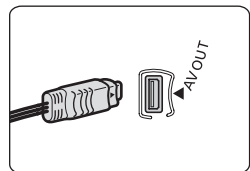

#### **Connection Diagrams**

#### **High Definition TV Sets (HDTV)**

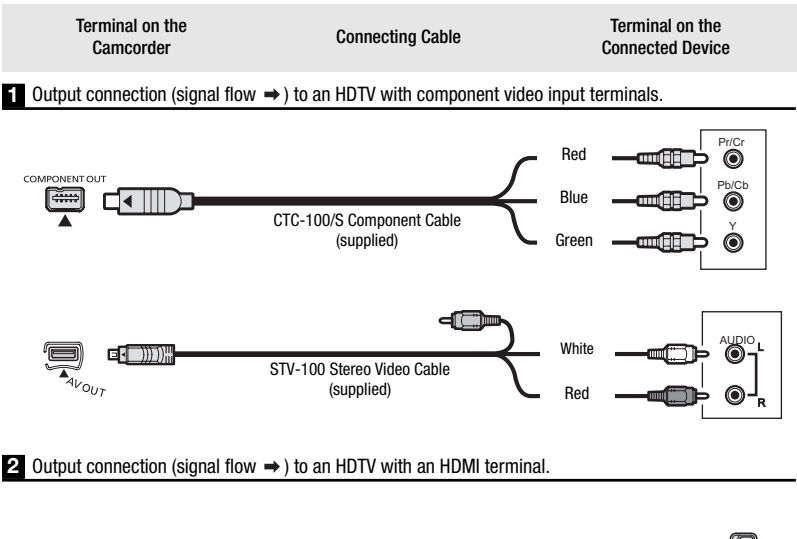

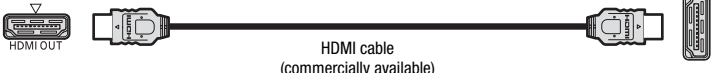

#### **Standard Definition TV Sets**

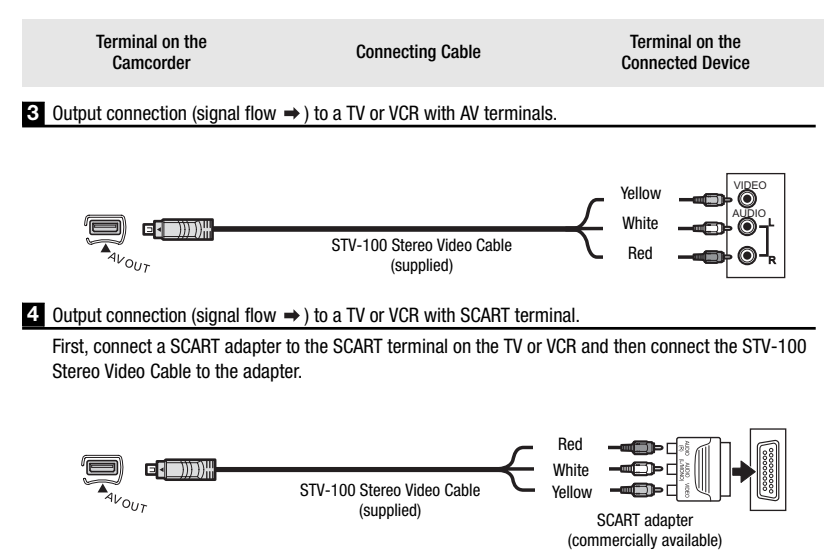

#### **Playback on a TV Screen**

This section explains how to play back the disc with this camcorder by connecting it to a TV. To play back the disc with another DVD device refer to *Disc Playback on an External Device*  $($ <u>m</u> 65).

The quality of the playback picture will vary depending on the connected TV and the type of connection used.

# **POINTS TO CHECK**

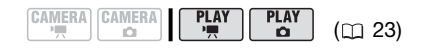

Change the following settings as necessary before making the connections.

- [TV TYPE] to match the output video to the aspect ratio of the connected TV  $(m 50)$ .
- [COMP.OUT] to select the output video specifications when using connection type  $\blacksquare$  (m 51).

#### **Connecting**

Connect the camcorder to the TV following one of the connection diagrams shown in the previous section *Connection Diagrams* ( $\Box$  90).

#### **Playback**

#### **1 Turn on the camcorder and the connected TV or VCR.**

On a TV: Select as the video input the same terminal to which you connected the camcorder. On a VCR: Set the input selector to the external video input (usually labeled LINE IN).

**2 Start the playback of the movies ( 38) or still images ( 72).**

# **NOTES**

- Sound from the built-in speaker will be muted while the STV-100 Stereo Video Cable is connected to the camcorder.
- We recommend powering the camcorder using the compact power adapter.
- Refer also to the instruction manual of the connected TV.
- You can play back discs recorded in HD quality not only on HDTVs but also on standard TVs. When you connect the camcorder to a TV using the STV-100 Stereo Video Cable, the video output will be converted to standard definition automatically, without having to change the [COMP.OUT] setting.
- If you connect to a TV using the HDMI connection –connection type **2** – or the component video connection – connection type  $\blacksquare$  - you can enjoy the full resolution of high-definition TV.

#### About the HDMI terminal

The HDMI (High-Definition Multimedia Interface) connection –connection type **2** – is a convenient all-digital connection using a single cable for both video and audio. When you connect the camcorder to an HDTV equipped with an HDMI terminal, you can enjoy video and audio playback at the highest quality.

- The HDMI OUT terminal on the camcorder is for output only. Do not connect it to an HDMI output terminal on an external device, as this may damage the camcorder.
- The HDMI connection will recognize automatically the highest resolution supported by the connected HDTV, and output the optimal video signal to ensure the best viewing experience. You can confirm the current specification of the video output by checking the [HDMI STATUS] menu option  $(m 51)$ .
- Correct operation cannot be guaranteed when connecting the camcorder to DVI monitors.
- Some HDTVs have their HDCP digital content protection configured so as not to allow the playback of personal content (video recorded for personal uses). If you cannot play back the video recorded with this camcorder on your HDTV using the HDMI connection, try connecting the camcorder using the component video connection –connection type – instead. **1**
- There will be no video output from the AV OUT terminal or the COMPONENT OUT terminal while the camcorder is connected to an external device using an HDMI cable. In such case, only audio will be output from the AV OUT terminal.

6000

#### **Copying your Recordings to an External Video Recorder**

You can copy your recordings by connecting the camcorder to a VCR or a digital video device. Video output will be in standard definition, regardless of the quality of the original scenes.

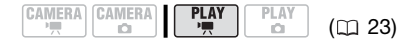

#### **Connecting**

Connect the camcorder to the VCR using connection type **8** or **4**, as shown in the previous section *Connection Diagrams* ( $\Box$  90).

#### **Recording**

- **1 Connected device: Load a blank cassette or disc and set the device to record pause mode.**
- **2 This camcorder: Locate the scene you wish to copy and pause playback shortly before the scene.**
- **3 This camcorder: Resume the movie playback.**
- **4 Connected device: Begin recording when the scene you wish to copy appears. Stop recording when copying is complete.**
- **5 This camcorder: Stop playback.**

## **NOTES**

- We recommend powering the camcorder using the compact power adapter.
- By default, the on-screen displays will be embedded in the output video signal. but you can change the displays by repeatedly pressing  $[DISP]$  ( $[1]$  41).

# **Connecting to a Computer**

#### **PC Connection Diagrams**

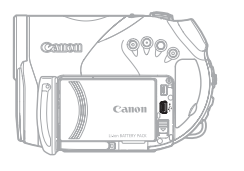

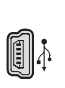

**USB Terminal** Open the LCD panel to access.

Terminal on the

Frainal on the Terminal on the Connecting Cable Terminal on the Terminal on the Connected Device Connected Device

**1** Output connection (signal flow  $\rightarrow$  ) to a computer or PictBridge-compatible printer with an USB port.

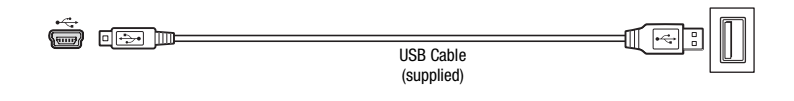

#### **Corel Application Disc - Movie Playback/Editing and Various Disc Operations**

The supplied CD-ROM **Corel Application Disc** includes software that will allow you to play back movies (SD or HD quality), transfer movies to a computer and easily edit them, make copies of your disc or create (author) new personalized discs, and more. For further details, refer to the **Corel** 

**Application Disc** *Installation Guide and User Manual*.

#### **Transferring Photos - Direct Transfer**

With the supplied USB cable and software (on the **DIGITAL VIDEO Solution Disk** CD-ROM) you can transfer still images to a computer simply by pressing  $\boxed{B \rightsquigarrow}$ .

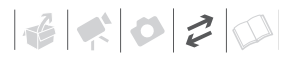

#### **Preparations**

The first time you connect the camcorder to the computer, you need to install the software and set the autolaunch setting. From the second time on, just connect the camcorder to the computer using the USB cable to transfer images.

**1 Install the supplied Digital Video Software.**

See *Installing the Software* in the *Digital Video Software* instruction manual (electronic version on PDF file).

- **2 Set the camcorder to mode.**
- **3 Connect the camcorder to the computer using the USB cable.** Refer to *PC Connection Diagrams*  $(m 94)$ .
- **4 Set the auto-launch setting.**
	- See *Starting CameraWindow* (Windows) or *Auto-downloading* (Macintosh) in the *Digital Video Software* instruction manual (electronic version on PDF file).
	- The direct transfer menu appears on the camcorder screen and the  $\Delta \sim$  button lights up.

#### **IMPORTANT**

- When the CARD access indicator is on or flashing do not perform the following actions. Doing so may result in permanent data loss.
	- Do not subject the camcorder to vibrations or strong impacts.
	- Do not open the memory card slot cover and do not remove the memory card.
	- Do not disconnect the USB cable.
- Do not turn off the camcorder or the computer.
- Do not change the position of the ', **D** switch or the operating mode.
- Operation may not work correctly depending on the software and the specifications/settings of your computer.
- If you wish to use the image files on your computer, make copies of them first. Use the copied files, retaining the originals.
- During the following operations, even if you connect the camcorder to the computer it will not be recognized.
	- Erasing all still images from the card
	- Erasing all transfer orders
	- Erasing all print orders

# **NOTES**

- We recommend powering the camcorder using the compact power adapter.
- Refer also to the computer's instruction manual.
- Users of Windows Vista, Windows XP and Mac OS X:

Your camcorder is equipped with the standard Picture Transfer Protocol (PTP) allowing you to transfer still images (JPEG only) simply by connecting the camcorder to a computer using the USB cable without having to install the supplied software.

#### **Transferring Images**

**[ 已 ALL IMAGES]** 

Transfers all still images.

**[**  $\epsilon$  **> NEW IMAGES]** 

Transfers only those images that have not yet been transferred to the computer.

#### **[<sub>***Z***</sub>** TRANSFER ORDERS]

Transfers still images marked with transfer orders  $($  $\Box$  97 $).$ 

#### [**C** SELECT & TRANSFER]

Allows you to select the still image.

[ WALLPAPER]

Allows you to select the still image and set it as your computer's desktop background.

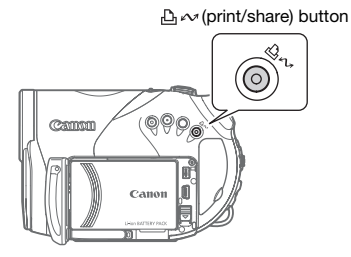

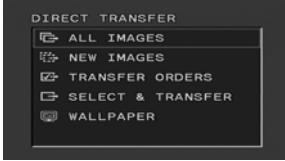

#### **AUTOMATIC TRANSFER OPTIONS**

When you select [ B ALL IMAGES], [ NEW IMAGES] or [ TRANSFER ORDERS], all the relevant still images will be transferred to the computer in one batch and their thumbnails will be displayed on the computer.

#### Select (AV) a transfer option and  $pres \overline{\mathbb{A}^{\infty}}$ .

- The  $\Delta_{\infty}$  button will flash while the images are being transferred.
- The camcorder returns to the transfer menu once the transfer is complete.
- To cancel the transfer, select  $($  $[CANCELL]$  and press  $(SET)$ ) or press FUNC.).

#### **MANUAL TRANSFER OPTIONS**

When you select  $\square$  SELECT & TRANSFER] or [ WALLPAPER]:

- **1 Select (AV) a transfer option and**  $pres \overline{\mathbb{A}^{\infty}}$ .
- **2** Select (◀▶) the image you want **to transfer and press**  $\boxed{A \sim}$ **.** 
	- [**G** SELECT & TRANSFER]: The selected image is transferred and displayed on the computer. To continue transferring, select  $($ another image.
	- [**@WALLPAPER**]: The selected image is transferred to the computer and displayed as the desktop's background.
	- The  $\Delta_{\infty}$  button will flash while the images are being transferred.
	- Press FUNC.) to return to the transfer menu.

# **NOTES**

- You can press  $(SET)$  to transfer the images, instead of  $[\overline{\mathbb{A}\sim}]$ . With the automatic transfer options a confirmation message appears. Select  $[OK]$  and press  $(S_{\text{ET}})$ ).
- When the camcorder is connected to the computer and the image selection screen is displayed, press FUNC.) to return to the transfer menu.

### **Transfer Orders**

You can mark in advance the still images you want to transfer to the computer as transfer orders. You can set transfer orders for up to 998 still images.

#### **Selecting Still Images to Transfer (Transfer Order)**

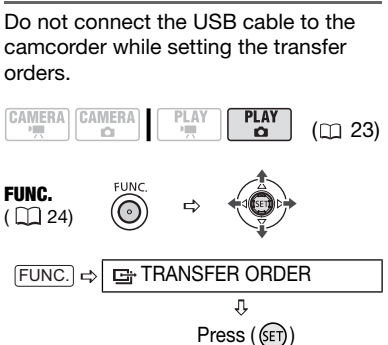

**B** : The image selection screen appears.

**FROM THE IMAGE SELECTION SCREEN**

- **1 Select (<>>>**) the still image you **want to mark with a transfer order.**
- **2** Press (  $\text{sin}$  ) to set the transfer **order.**

A checkmark  $\checkmark$  appears in the box next to the transfer order symbol  $\mathbf{E}$ . Press  $(S<sub>F</sub>)$  again to cancel the transfer order.

**3 Repeat steps 1-2 to mark additional images with transfer**  orders or press **FUNC.** twice to **close the menu.** 

#### **Erasing All Transfer Orders**

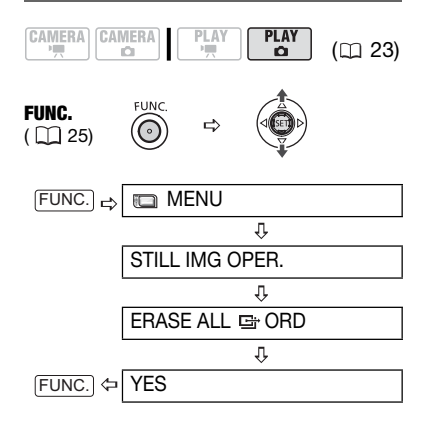

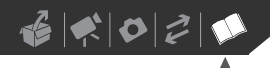

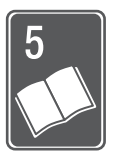

# **Additional Information**

This chapter contains troubleshooting advice, screen messages, handling and maintenance tips, and other information.

# **Troubleshooting**

If you have a problem with your camcorder, refer to this checklist. Consult your dealer or a Canon Service Center if the problem persists.

#### Power Source

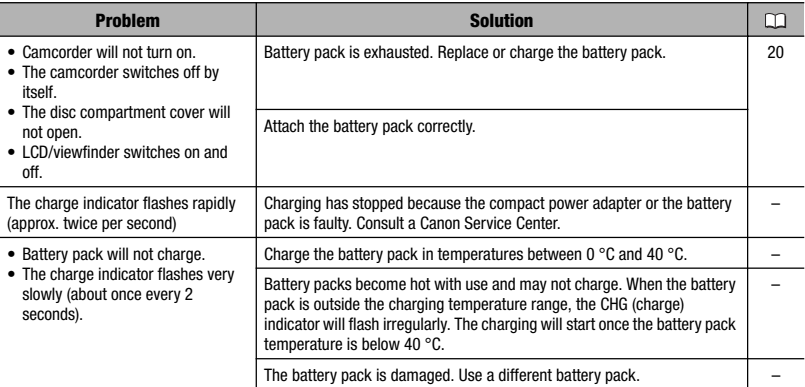

#### Recording/Playback

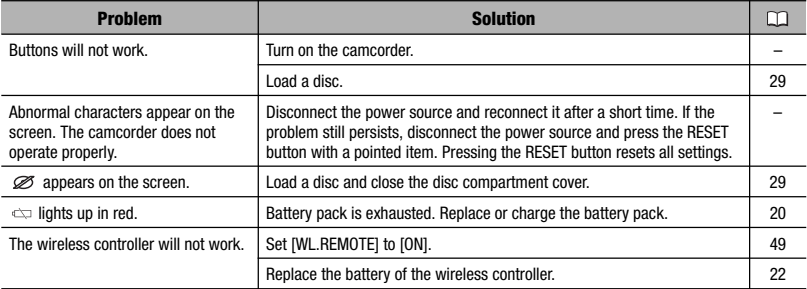

# $|\mathcal{L}| \leq |\mathcal{L}| \leq |\mathcal{L}|$

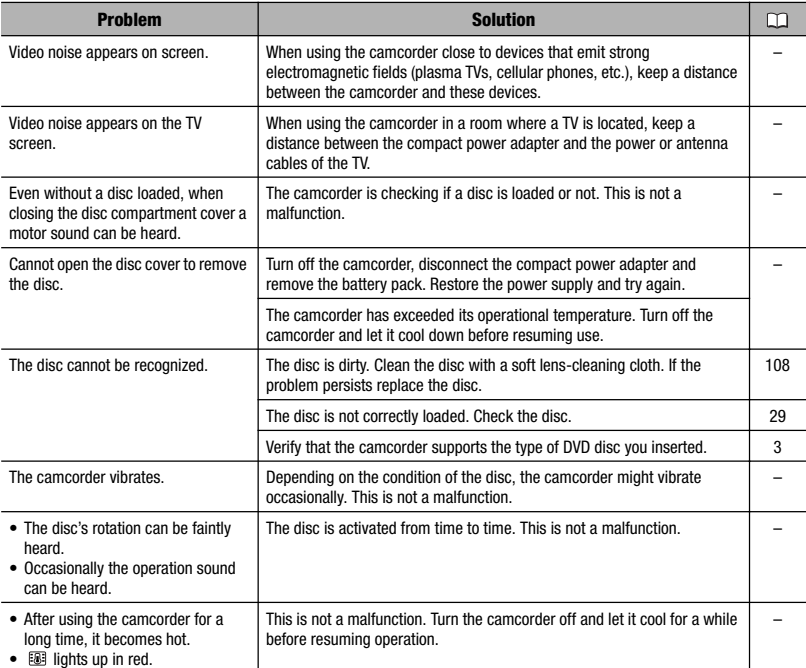

#### Recording

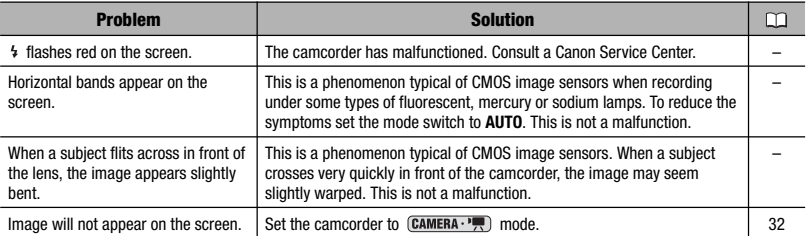

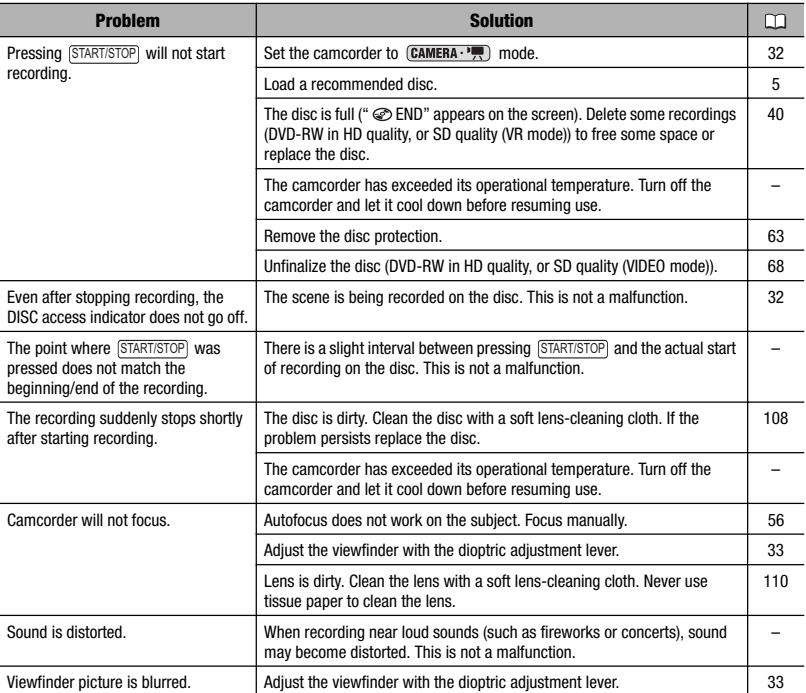

#### Playback/Editing

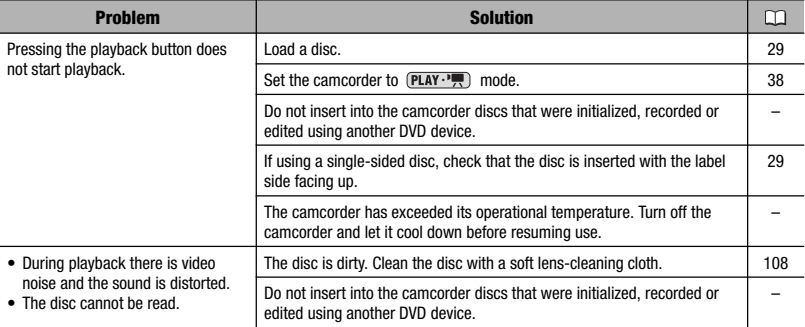

# $|\mathbf{E}|\mathbf{C}|\mathbf{O}|\mathcal{E}|\mathbf{O}|$

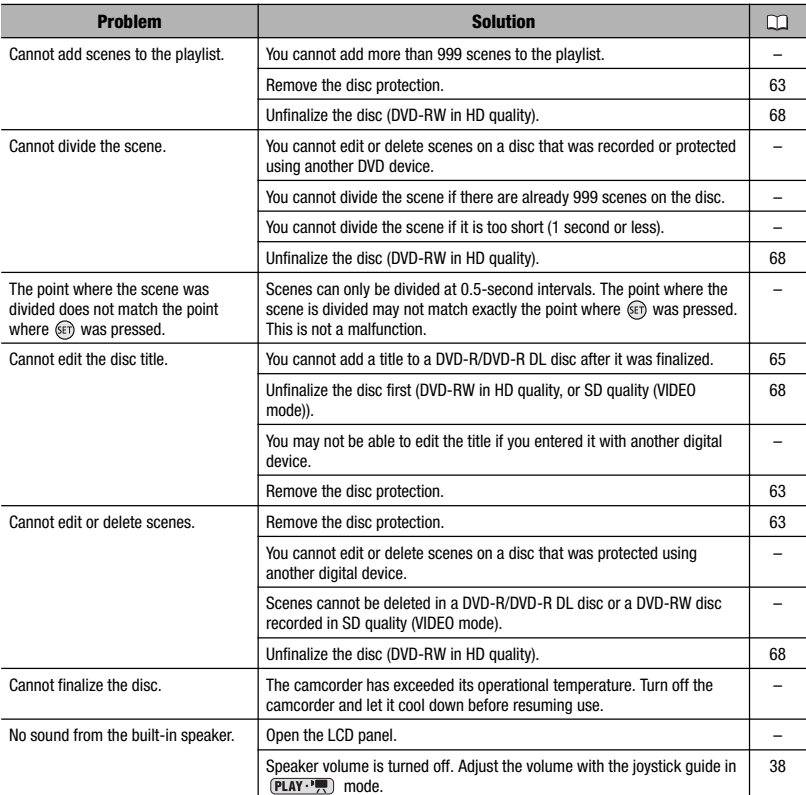

#### Playback on a Connected TV or Disc Playback on External DVD Devices

External DVD devices refers to DVD players, DVD recorders, computer DVD drives, game consoles and other digital devices.

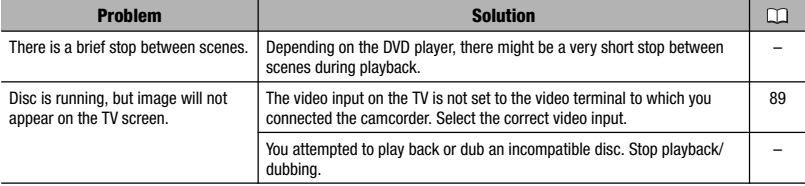

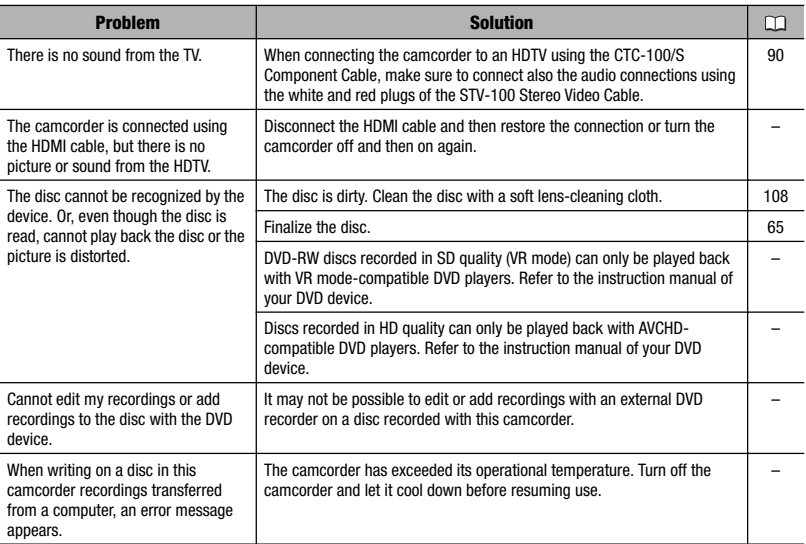

#### Memory Card Operation

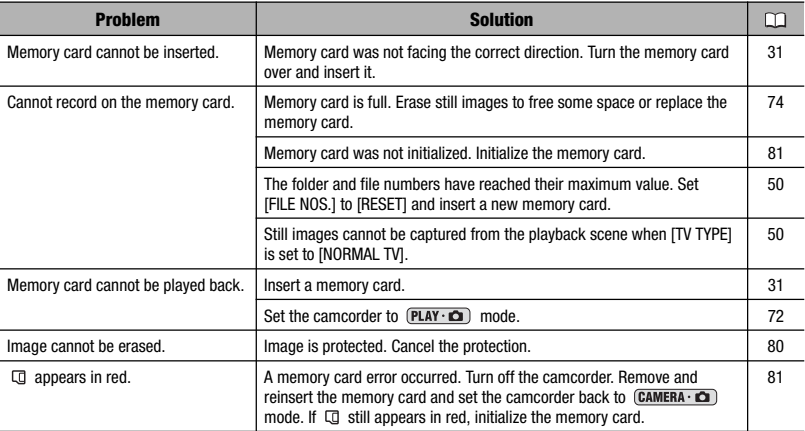

# $|\mathcal{L}|\leqslant |\mathcal{O}|\geqslant |\mathcal{O}|$

#### **Printing**

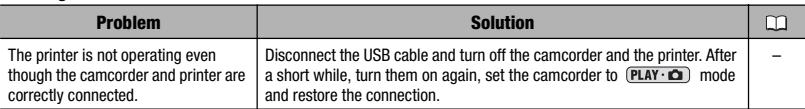

#### **Others**

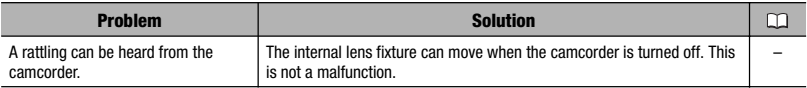

# **List of Messages**

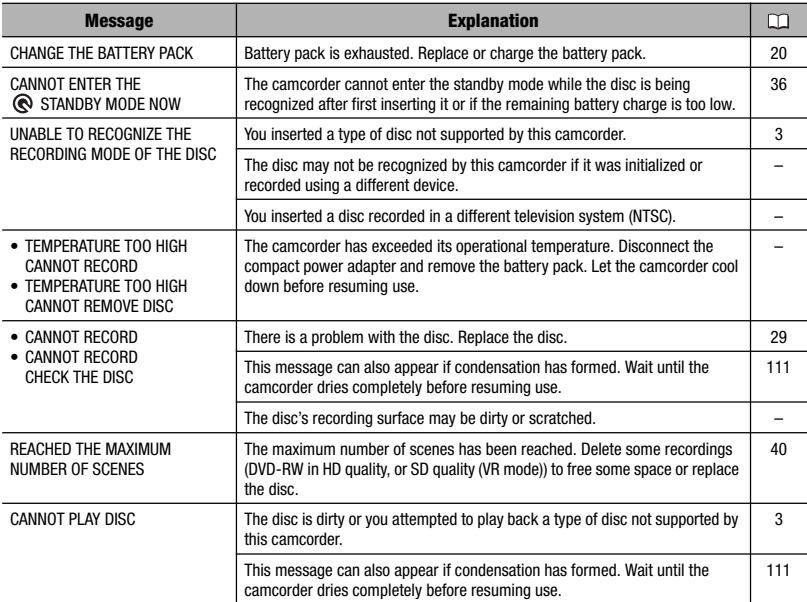

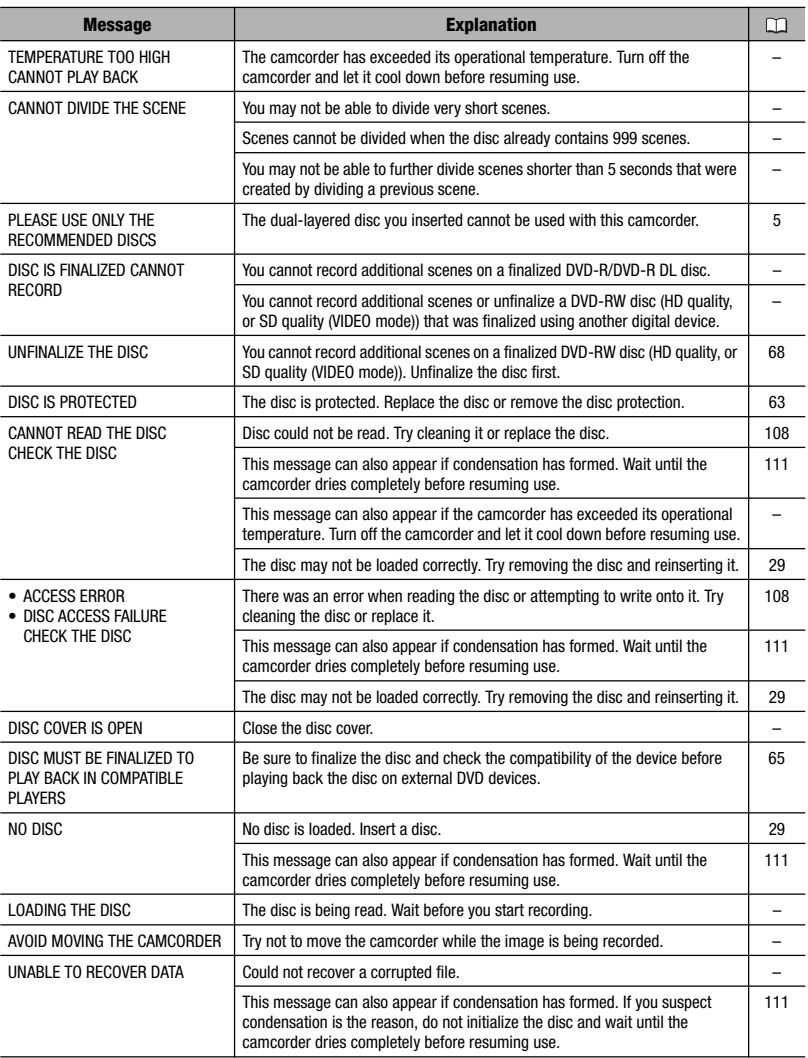

# $|\mathcal{L}| \leq |\mathcal{O}| \geq |\mathcal{O}|$

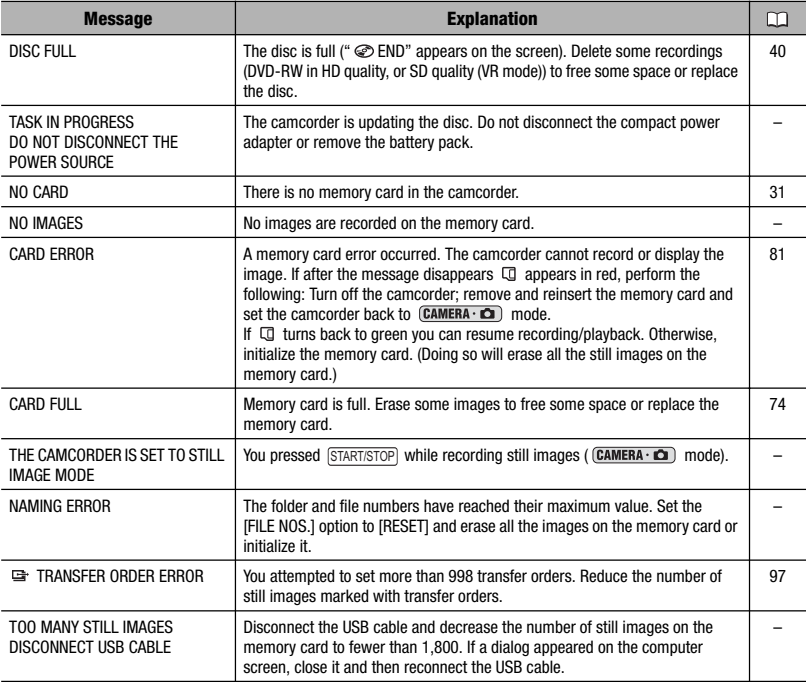

### **Direct Print Related Messages**

**About Canon PIXMA/SELPHY DS Printers:** If the printer's error indicator flashes or an error message appears on the printer's operation panel, refer to the printer's instruction manual.

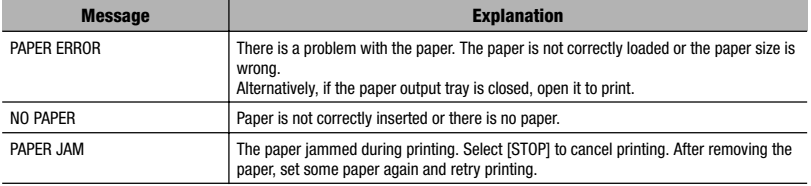

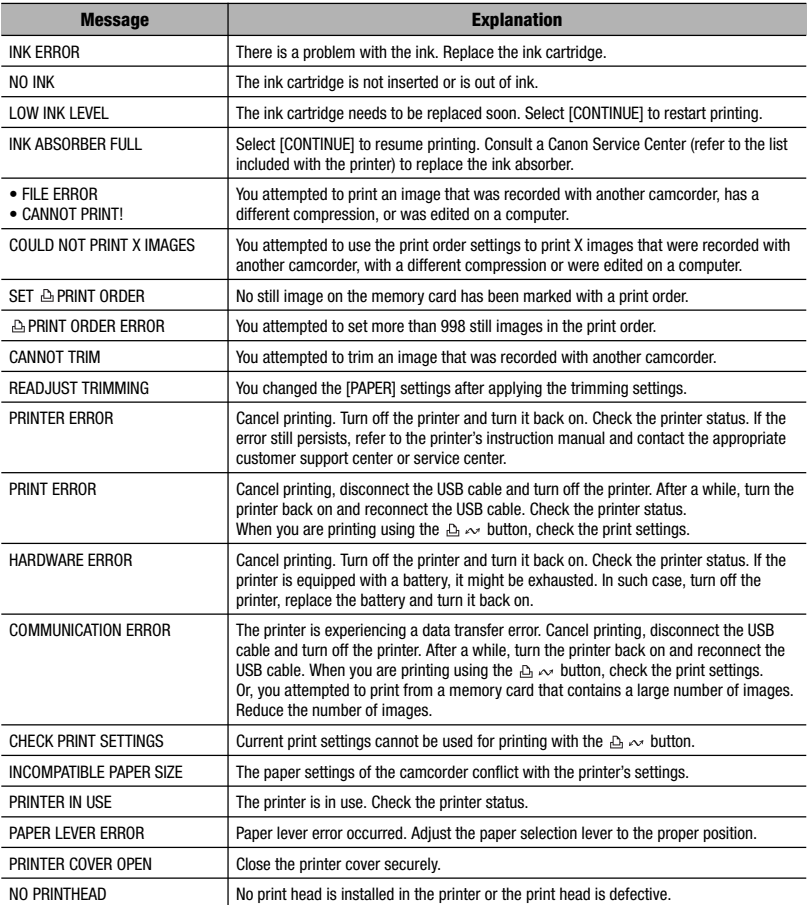

 $\mathbf{E} \times \mathbf{E} \times \mathbf{E}$ 

# **Handling Precautions**

#### **Camcorder**

- Do not touch the pick up lens.
- Do not subject the camcorder to vibrations or strong impacts while the DISC access indicator is on or flashing. The data may not be correctly recorded on the disc, and the recording may be permanently lost.
- Do not carry the camcorder by the LCD panel or the disc cover. Be careful when closing the LCD panel.
- Do not leave the camcorder in places subject to high temperatures (like the inside of a car under direct sunlight), or high humidity.
- Do not use the camcorder near strong electromagnetic fields such as above TVs, near plasma TVs or mobile phones.
- Do not point the lens or viewfinder at strong light sources. Do not leave the camcorder pointed at a bright subject.
- Do not use or store the camcorder in dusty or sandy places. The camcorder is not waterproof – avoid also water, mud or salt. If any of the above should get into the camcorder it may damage the camcorder and/or the lens. Be sure to close the disc compartment cover after use.
- Be careful of heat generated by lighting equipment.
- Do not disassemble the camcorder. If the camcorder does not function

properly, consult qualified service personnel.

• Handle the camcorder with care. Do not subject the camcorder to shocks or vibration as this may cause damage.

#### **Battery Pack**

#### **DANGER!**

#### **Treat the battery pack with care.**

- Keep it away from fire (or it might explode).
- Do not expose the battery pack to temperature higher than 60 °C. Do not leave it near a heater or inside a car in hot weather.
- Do not try to disassemble or modify it.
- Do not drop it or subject it to shocks.
- Do not get it wet.
- Charged battery packs continue to discharge naturally. Therefore, charge them on the day of use, or the day before, to ensure a full charge.
- Contact of the battery pack terminals with metallic objects may cause a short circuit and damage the battery pack.
- Dirty terminals may cause a poor contact between the battery pack and the camcorder. Wipe the terminals with a soft cloth.
- Since storing a charged battery pack for a long time (about 1 year) can shorten its lifecycle or affect performance, we recommend to

discharge the battery pack fully and to store it in a dry place at temperatures no higher than 30 °C. If you do not use the battery pack for long periods, charge and discharge it fully at least once a year. If you have more than one battery pack, perform these precautions at the same time for all battery packs.

- Although the battery pack's operating temperature range is from 0 °C to 40 °C, the optimal range is from 10 °C to 30 °C. At cold temperatures, performance will temporarily decline. Warm it in your pocket before use.
- Replace the battery pack if the usable time after full charge diminishes substantially at normal temperatures.

### **Mini DVD Disc**

The recording surface of DVD discs is extremely delicate. If handled or stored in an incorrect manner, the camcorder may stop recognizing or may not be able to play back the disc. Be sure to observe the following precautions when storing/handling your discs.

• **Always remove the disc from the camcorder after you finish recording.**

Do not store the camcorder with a disc left inside.

- Do not bend, scratch or wet the disc and do not subject it to strong shocks.
- Do not attach any labels or stickers on the disc surfaces. The disc may not rotate in a stable manner and this may cause malfunctions.
- Keep the disc clean of dust, dirt or smudges. Even very small smudges or particles of dust can lead to problems when recording or playing back the disc. Carefully inspect the recording surface of the disc before inserting it in the camcorder. If the disc gets dirty use a dry, soft lenscleaning cloth to remove any fingerprints, dirt buildup or smudges from the disc surface. Clean the disc in a radial motion from its center outwards.
- Never use a chemically treated cloth or flammable solvents such as paint thinner to clean the disc.
- To protect the disc, return it to its case for storage.
- When writing on the label side of the disc, avoid hard tip pens. Use waterproof soft-tipped felt pens instead.
- Moving a disc rapidly between hot and cold temperatures may cause condensation to form on its surfaces. If condensation forms on the disc, put it aside until the water droplets have evaporated completely.
- Never expose the disc to direct sunlight and do not store it in places subject to high temperatures or high humidity.
- Always finalize a disc before inserting it into an external DVD device. Failing to do so can result in the loss of the recorded data.
**BCOZO** 

#### **Memory Card**

- We recommend saving backups of memory card images on your computer. Image data may be corrupted or lost due to memory card defects or exposure to static electricity. Canon Inc. makes no warranties for corrupted or lost data.
- Do not turn off the camcorder, disconnect the power source or remove the memory card while the CARD access indicator is flashing.
- Do not use memory cards in places subject to strong magnetic fields.
- Do not leave memory cards in places subject to high humidity and high temperature.
- Do not disassemble, bend, drop, or subject memory cards to shocks and do not expose them to water.
- Do not touch or expose the terminals to dust or dirt.
- Check the direction before inserting the memory card. Forcing a memory card into the slot if it is not correctly oriented may damage the memory card or the camcorder.
- Do not attach any labels or stickers on the memory card.
- When you erase image files or initialize the memory card, only the file allocation table is altered and the data itself is not actually deleted. Take the necessary precautions when you dispose of the memory card, for example by physically damaging it to prevent the leakage of private data.

#### **Lithium Button Battery**

#### **WARNING!**

- The battery used in this device may present a fire or chemical burn hazard if mishandled. Do not recharge, disassemble, heat above 100 °C or incinerate the battery.
- Replace the battery with a CR2025 made by Panasonic, Hitachi Maxell, Sony, Sanyo, or with Duracell2025. Use of other batteries may present a risk of fire or explosion.
- The used battery should be returned to the supplier for safe disposal.
- Do not pick up the battery using tweezers or other metal tools as this will cause a short circuit.
- Wipe the battery with a clean dry cloth to ensure proper contact.
- Keep the battery out of the reach of children. If swallowed, seek medical assistance immediately. The battery case may break and the battery fluids may cause internal damage.
- Do not disassemble, heat or immerse the battery in water to avoid the risk of explosion.

#### **Built-in Rechargeable Lithium Battery**

The camcorder has a built-in rechargeable lithium battery to keep the date/time and other settings. The builtin lithium battery is recharged while you use the camcorder; however, it will become totally discharged if you do not use the camcorder for about 3 months. **To recharge the built-in lithium battery:** Connect the compact power adapter to the camcorder and leave it connected for 24 hours with the **ROWER** switch set  $to \overline{\text{cm}}$ .

## **Maintenance/Others**

#### **Storage**

If you do not intend to use the camcorder for a long time, store it in a place free of dust, in low humidity, and at temperatures not higher than 30 °C.

#### **Cleaning**

#### **Camcorder Body**

• Use a soft, dry cloth to clean the camcorder body. Never use chemically treated cloths or volatile solvents such as paint thinner.

#### **Pick Up Lens**

• Remove any dust or dirt particles using a non-aerosol type blower brush. Never touch the pick up lens directly to clean it.

#### **Lens, Viewfinder and Instant AF Sensor**

- If the lens surface is dirty, the autofocus may not work properly.
- Remove any dust or dirt particles using a non-aerosol type blower brush.
- Use a clean, soft lens-cleaning cloth to gently wipe the lens or viewfinder. Never use tissue paper.

#### **LCD Screen**

• Clean the LCD screen using a clean, soft lens-cleaning cloth.

 $\mathbf{B} \times \mathbf{O} \times \mathbf{O}$ 

• Condensation may form on the surface of the screen when the temperature changes suddenly. Wipe it with a soft dry cloth.

#### **Condensation**

Moving the camcorder rapidly between hot and cold temperatures may cause condensation (water droplets) to form on its internal surfaces. Stop using the camcorder if condensation is detected. Continued use may damage the camcorder.

#### **Condensation may form in the following cases:**

- When the camcorder is moved from an air-conditioned room to a warm, humid place
- When the camcorder is moved from a cold place to a warm room
- When the camcorder is left in a humid room
- When a cold room is heated rapidly

#### **TO AVOID CONDENSATION**

- Do not expose the camcorder to sudden or extreme changes in temperature.
- Unload the disc, place the camcorder in an airtight plastic bag and let it adjust to temperature changes slowly before removing it from the bag.

#### **WHEN CONDENSATION IS DETECTED**

- The camcorder automatically shuts off. If a disc is loaded, remove the disc immediately and leave the disc cover open. Leaving the disc in the camcorder may damage it.
- A disc cannot be loaded when condensation is detected.

#### **RESUMING USE**

The precise time required for water droplets to evaporate will vary depending on the location and weather conditions. As a general rule, wait for 2 hours before resuming use of the camcorder.

### **Using the Camcorder Abroad**

#### Power Sources

You can use the compact power adapter to operate the camcorder and to charge battery packs in any country with power supply between 100 and 240 V AC, 50/60 Hz. Consult a Canon Service Center for information on plug adapters for overseas use.

#### Playback on a TV Screen

You can only play back your recordings on TVs compatible with the PAL system. The PAL system is used in the following countries/areas:

Algeria, Australia, Austria, Bangladesh, Belgium, Brunei, China, Croatia, Czech Republic, Denmark, Finland, Germany,

Hong Kong Special Administrative Region, Iceland, India, Indonesia, Iran, Iraq, Ireland, Israel, Italy, Jordan, Kenya, Kuwait, Liberia, Malaysia, Malta, Montenegro, Mozambique, the Netherlands, New Zealand, North Korea, Norway, Oman, Pakistan, Poland, Portugal, Qatar, Romania,

Serbia, Sierra Leone, Singapore, Slovakia, Slovenia, South Africa, Spain, Sri Lanka, Swaziland, Sweden, Switzerland, Tanzania, Thailand, Turkey, Uganda, Ukraine, United Arab Emirates, United Kingdom, Yemen, Zambia.

#### **Trademark Acknowledgements**

- miniSD™ is a trademark of SD Card Association.
- Microsoft, Windows and Windows Vista are trademarks or registered trademarks of Microsoft Corporation in the United States and/or other countries.
- Macintosh and Mac OS are trademarks of Apple Inc., registered in the U.S. and other countries.
- **EXP** is a trademark of DVD Format/Logo Licensing Corporation.
- Manufactured under license from Dolby Laboratories. "Dolby" and the double-D symbol are trademarks of Dolby Laboratories.
- "AVCHD" and the "AVCHD" logo are trademarks of Matsushita Electric Industrial Co., Ltd. and Sony Corporation.
- HDMI, the HDMI logo and High-Definition Multimedia Interface are trademarks or registered trademarks of HDMI Licensing LLC.
- Corel, the Corel logo, Ulead, the Ulead logo, Ulead DVD MovieFactory, InterVideo, the InterVideo logo, WinDVD are trademarks or registered trademarks of Corel Corporation and/or its subsidiaries.
- Other names and products not mentioned above may be trademarks or registered trademarks of their respective companies.
- ANY USE OF THIS PRODUCT OTHER THAN CONSUMER PERSONAL USE IN ANY MANNER THAT COMPLIES WITH THE MPEG-2 STANDARD FOR ENCODING VIDEO INFORMATION FOR PACKAGED MEDIA IS EXPRESSLY PROHIBITED WITHOUT A LICENSE UNDER APPLICABLE PATENTS IN THE MPEG-2 PATENT PORTFOLIO, WHICH LICENSE IS AVAILABLE FROM MPEG LA, L.L.C., 250 STEELE STREET, SUITE 300, DENVER, COLORADO 80206.
- This product is licensed under AT&T patents for the MPEG-4 standard and may be used for encoding MPEG-4 compliant video and/or decoding MPEG-4 compliant video that was encoded only (1) for a personal and non-commercial purpose or (2) by a video provider licensed under the AT&T patents to provide MPEG-4 compliant video. No license is granted or implied for any other use for MPEG-4 standard.

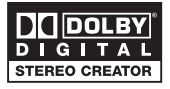

# $\mathbf{E} \times \mathbf{E}$

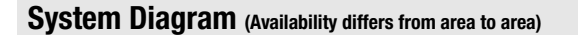

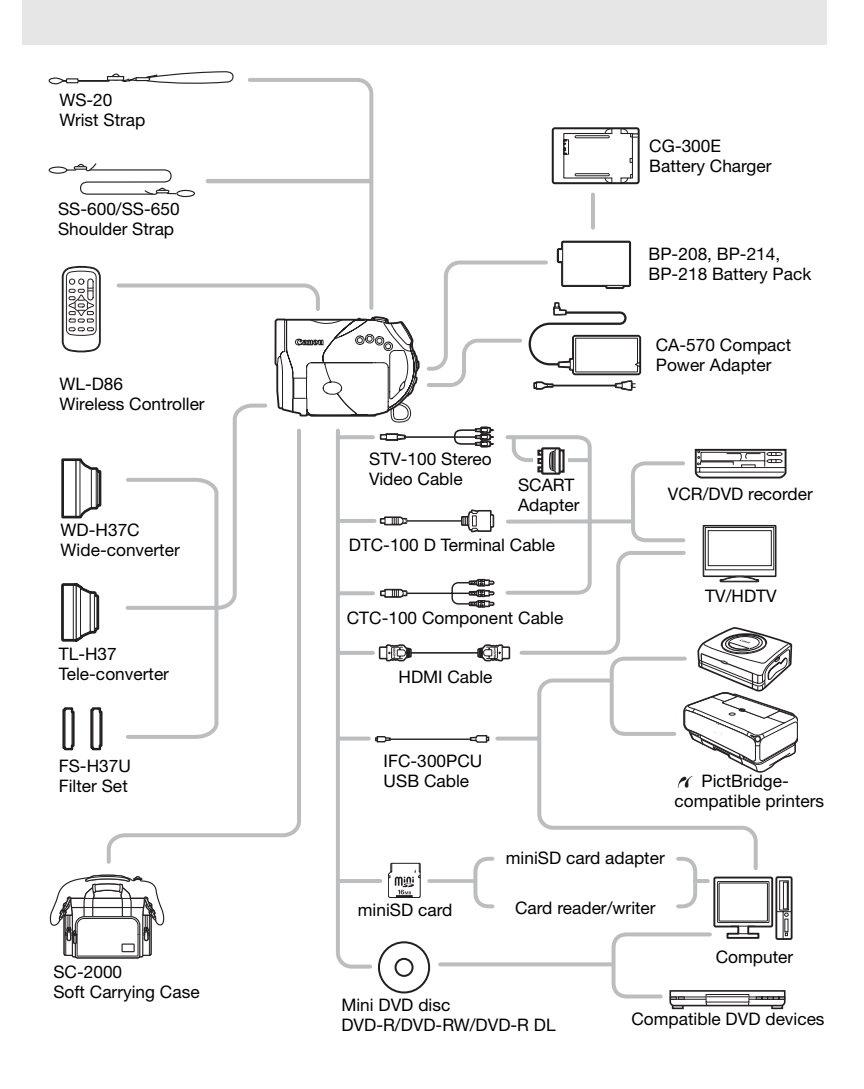

## **Optional Accessories**

#### **Use of genuine Canon accessories is recommended.**

This product is designed to achieve excellent performance when used with genuine Canon accessories. Canon shall not be liable for any damage to this product and/or accidents such as fire, etc., caused by the malfunction of non-genuine Canon accessories (e.g., a leakage and/or explosion of a battery pack). Please note that this warranty does not apply to repairs arising out of the malfunction of non-genuine Canon accessories, although you may request such repairs on a chargeable basis.

#### **Battery Packs**

When you need extra battery packs, select one of the following models: BP-208, BP-214 or BP-218.

#### **CG-300E Battery Charger**

Use the battery charger to charge the battery packs.

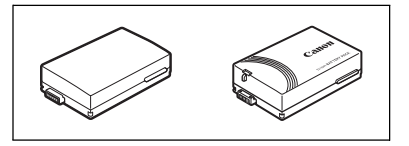

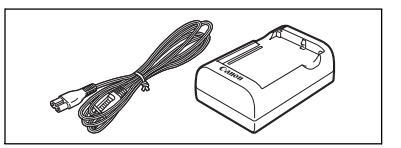

#### **Charging Times**

The charging times given in the following table are approximate and vary according to charging conditions and initial charge of the battery pack.

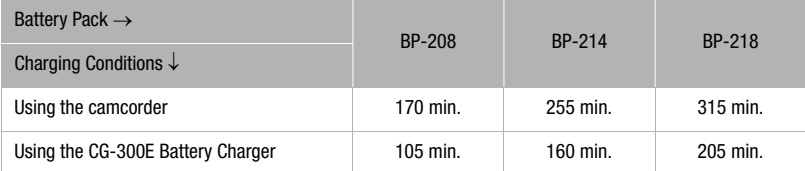

 $\mathbf{E} \times \mathbf{E} \times \mathbf{E}$ 

#### **Recording and Playback Times**

The recording and playback times given in the following tables are approximate and vary according to recording mode and charging, recording or playback conditions. The effective usage time of the battery pack may decrease when recording in cold surroundings, when using the brighter screen settings, etc.

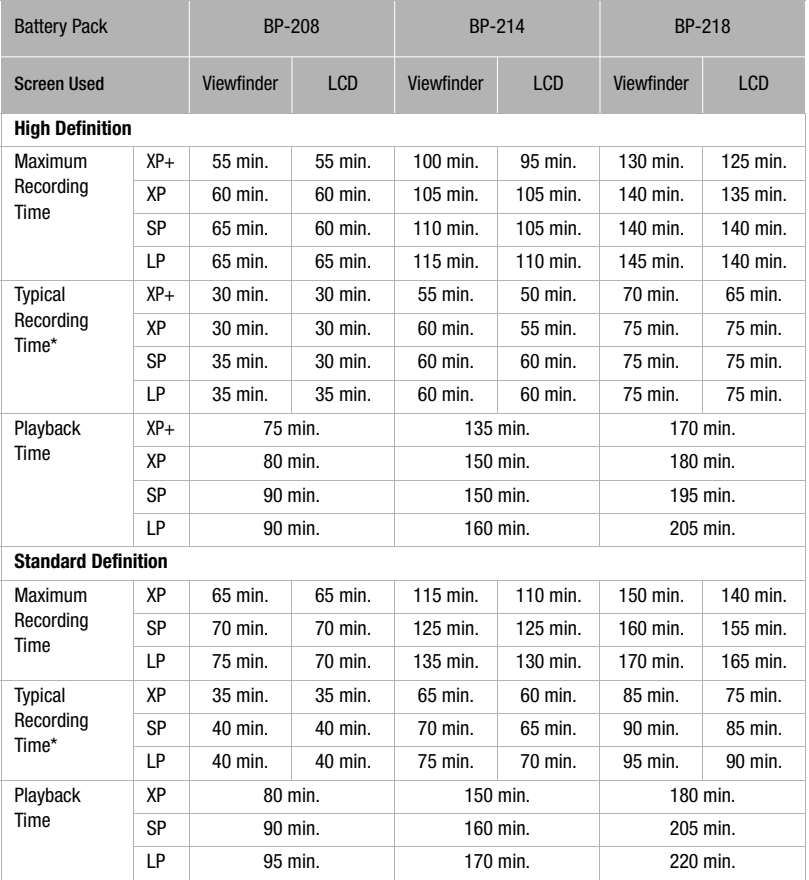

\* Approximate times for recording with repeated operations such as start/stop, zooming, and power on/off.

#### **TL-H37 Tele-converter**

This Tele-converter lens increases the focal length of the camcorder lens by a factor of 1.5.

- The image stabilizer is not as effective when the Tele-converter is attached.
- The minimum focusing distance with the TL-H37 is 2.3 m; 2.3 cm at maximum wide angle.
- When the Tele-converter is attached, a shadow may appear in the picture when you record with flash or assist lamp.

#### **WD-H37C Wide-converter**

This lens decreases focal length by a factor of 0.7, giving you a wide perspective for indoor shots or panoramic views.

• When the Wide-converter is attached, a shadow may appear in the picture when you record with flash or assist lamp.

#### **FS-H37U Filter Set**

Neutral density and MC protector filters help you to control difficult lighting conditions.

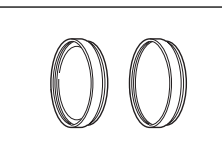

#### **Shoulder Strap**

You can attach a shoulder strap for more security and portability.

Pass the ends through the strap mount and adjust the length of the strap.

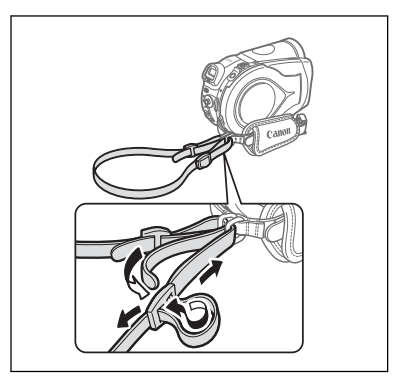

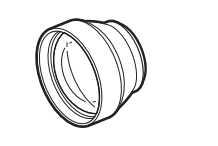

 $\mathbf{1} \in \mathbf{R} \times \mathbf{R} \times \mathbf{R}$ 

#### **WS-20 Wrist Strap**

Use this for extra additional protection for active shooting.

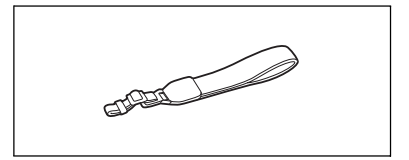

#### **SC-2000 Soft Carrying Case**

A handy camcorder bag with padded compartments and plenty of space for accessories.

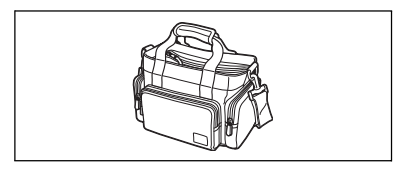

This mark identifies genuine Canon video accessories. When you use Canon video equipment, we recommend Canonbrand accessories or products bearing the same mark.

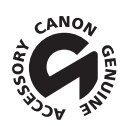

## **Specifications**

## **HR10**

#### **System**

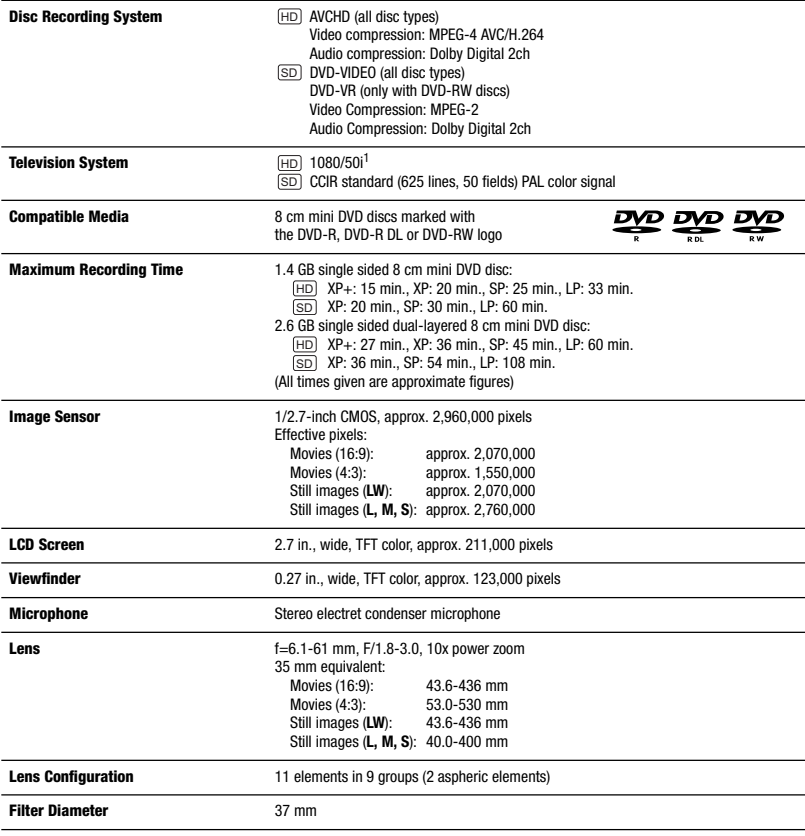

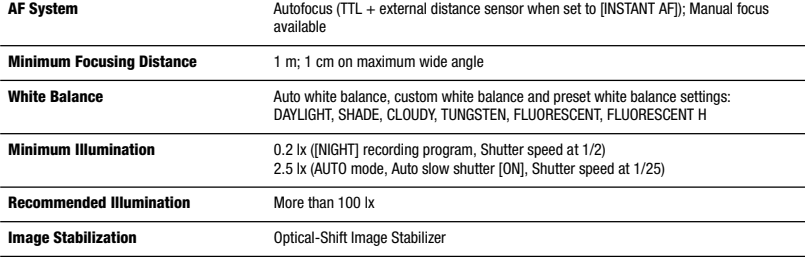

1 Recordings made with the [25F PROGR.] frame rate are converted and recorded on the disc as 50i.

#### **Memory Card**

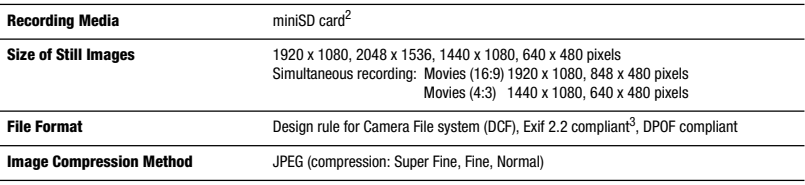

 $^2$  This camcorder has been tested with miniSD cards up to 2 GB. Performance cannot be guaranteed for all miniSD cards.<br>3 This camcorder supports Exif 2.2 (also called "Exif Print"). Exif Print is a standard for enhancin camcorders and printers. By connecting to an Exif Print-compliant printer, the camcorder's image data at the time of shooting is used and optimized, yielding extremely high quality prints.

#### **Input/Output Terminals**

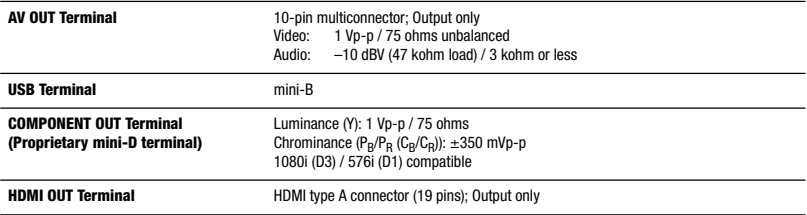

#### **Power/Others**

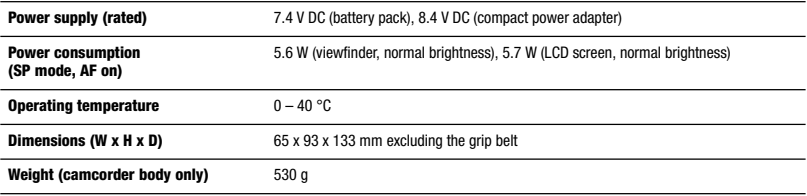

#### **CA-570 Compact Power Adapter**

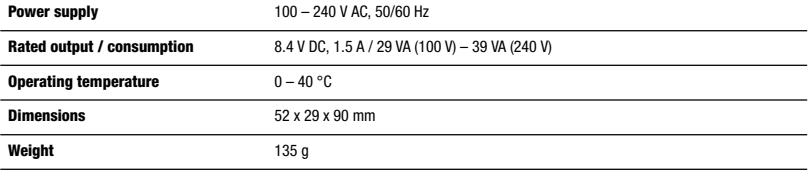

## **BP-214 Battery Pack**

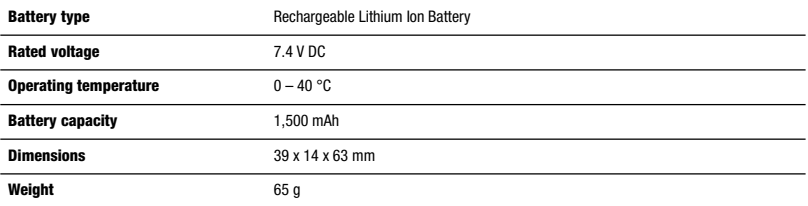

Weight and dimensions are approximate. Errors and omissions excepted. Subject to change without notice.

# $|\mathcal{L}| \leq |\mathcal{O}| \geq |\mathcal{O}|$

## **Index**

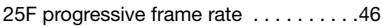

## A

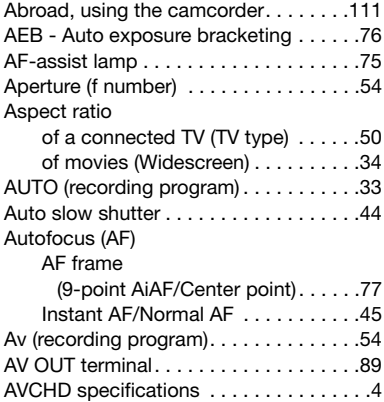

### B

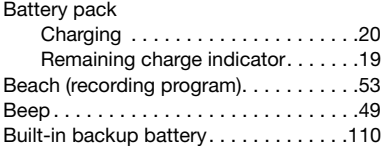

## C

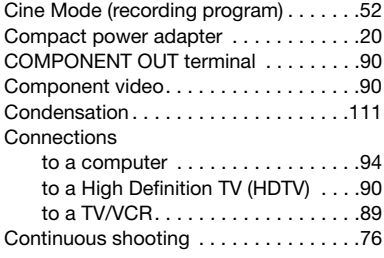

### D

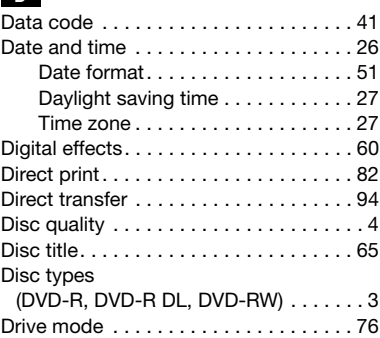

## E

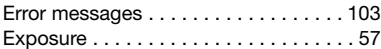

## F

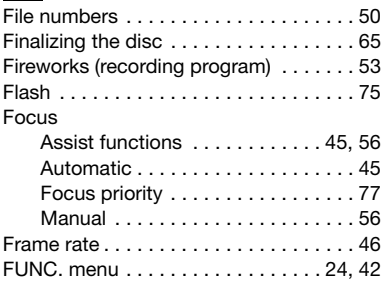

## G

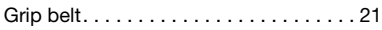

## H

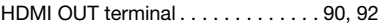

## I

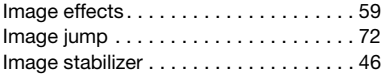

#### Index screen

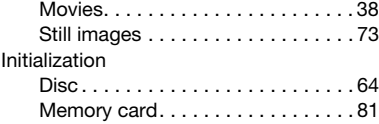

## $J$

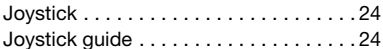

## L

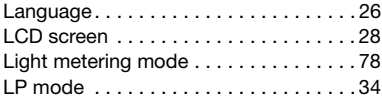

## M

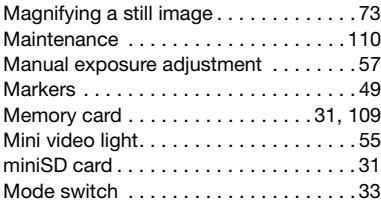

## N

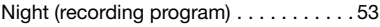

## O

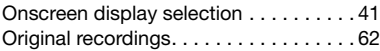

## P

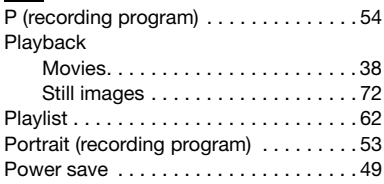

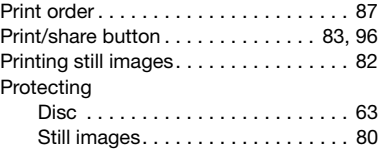

## Q

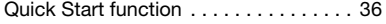

## R

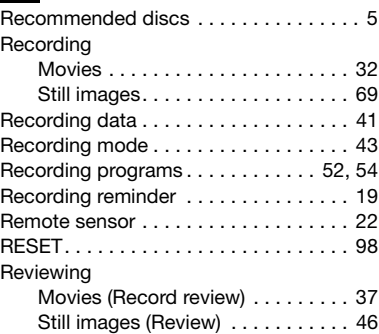

## S

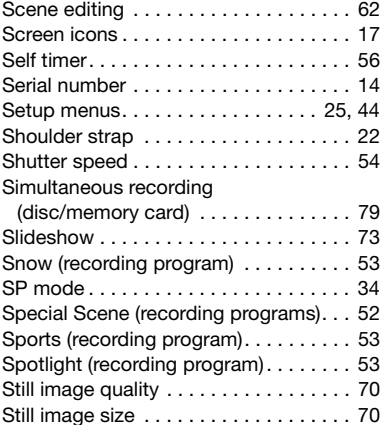

Sunset (recording program) . . . . . . . . . . 53

## **T**

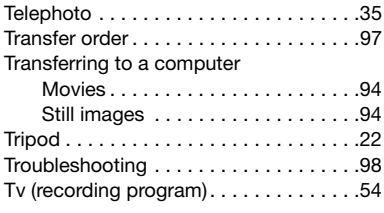

## U

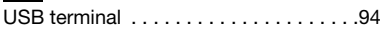

## V

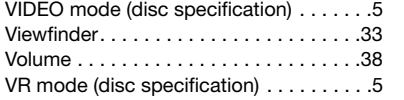

### W

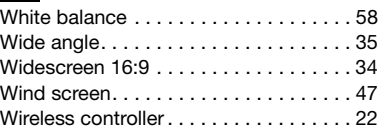

## X

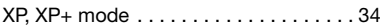

# **z**<br>Zoor

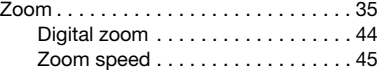

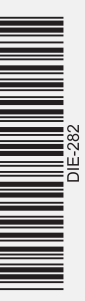

## Canon

**Canon Europa N.V.** P.O. Box 2262, 1180 EG Amstelveen, the Netherlands

**Canon UK Ltd.** CCI Service Centre, Unit 130 Centennial Park, Borehamwood, Hertfordshire, WD6 3SE, England Telephone 0870-241-2161

**Canon Australia Pty. Ltd.** Info-Line: 131383 www.canon.com.au

**Canon New Zealand Ltd.** Customer Care: (09) 489 0470 www.canon.co.nz

#### **Canon Singapore Pte. Ltd**

1 HarbourFront Avenue, #04-01 Keppel Bay Tower, Singapore 098632 Tel: (65) 6799 8888 Fax: (65) 6799 8882

**Canon Hongkong Company Ltd** 19/F., The Metropolis Tower, 10 Metropolis Drive, Hunghom, Kowloon, Hong Kong

**Canon Latin America, Inc.** Sales & Enquiries: 703 Waterford Way, Suite 400, Miami, FL 33126 USA

The information in this manual is verified as of 1 April 2007.

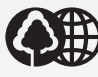

Printed on 100% reused paper.

0069W859 PUB.DIE-282 © CANON INC. 2007 0000Ni0.0 PRINTED IN JAPAN